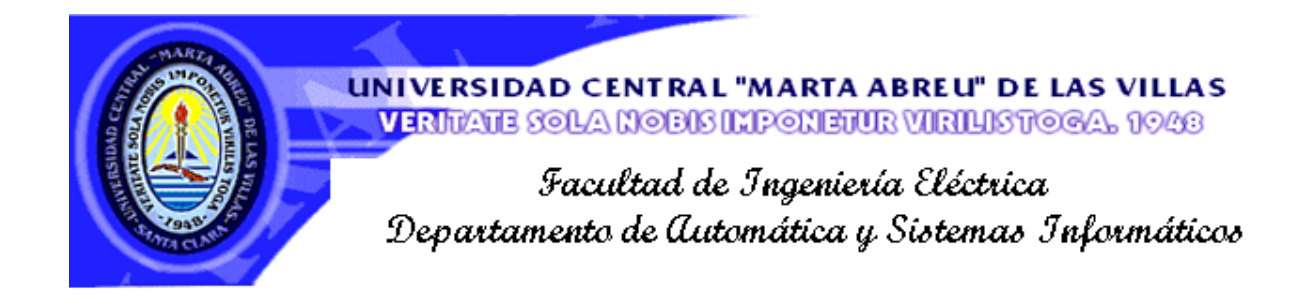

### **Tesis presentada en Opción al Grado Académico**

**de**

**Máster en Automática y Sistemas Informáticos**

# **Título: Sistema de Alarma para el Supervisor de la Subestación Santa Clara 110 kV**

 **Autor: Ing. Dora Moret Fernández**

 **Tutor(es): DrC. Roberto Luis Ballesteros Horta**

 **Ing. Héctor Rodríguez Rodríguez**

 **Consultante: M.Sc. Humberto Machado Fernández**

**Santa Clara**

**2012**

**"Año del 54 Aniversario del Triunfo de la Revolución"** 

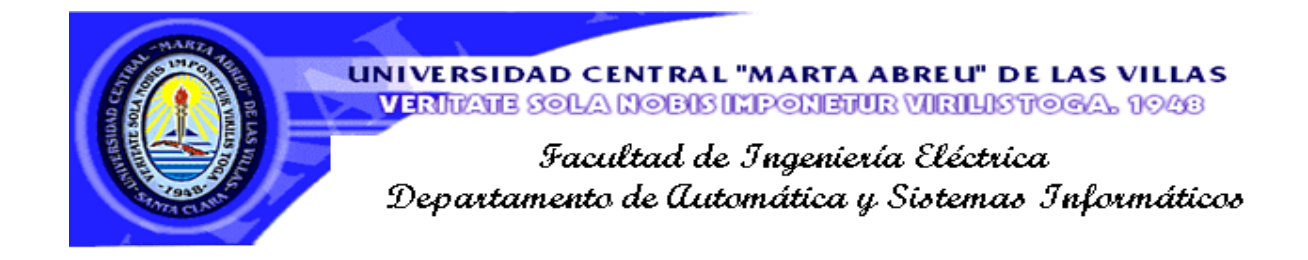

**Tesis presentada en Opción al Grado Académico**

**de**

**Máster en Automática y Sistemas Informáticos**

# **Título: Sistema de Alarma para el Supervisor de la Subestación Santa Clara 110 kV**

**Autor: Ing. Dora Moret Fernández.**

**dora@ativc.une.cu**

**Tutor (es): DrC. Roberto Luis Ballesteros Horta**

 **Ing. Héctor Rodríguez Rodríguez**

 **Esp. en Automática Empresa Eléctrica. Matanzas**

**Consultante: M.Sc. Humberto Machado Fernández**

 **Esp. Principal del Grupo Control y Análisis.** 

 **Despacho Provincial VC.**

**Santa Clara**

**2012**

**"Año del 54 Aniversario del Triunfo de la Revolución"** 

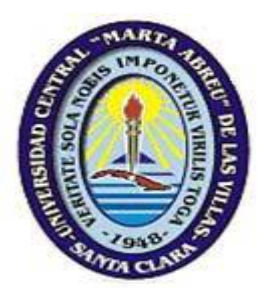

Hago constar que el presente trabajo de maestría fue realizado en la Universidad Central "Marta Abreu" de Las Villas como parte de la culminación de estudios de postgrado correspondientes a la maestría en Automática y Sistemas Informáticos, autorizo a que el mismo sea utilizado por la Institución, para los fines que estime conveniente, tanto de forma parcial como total y que además no podrá ser presentado en eventos, ni publicados sin autorización de la Universidad.

### Firma del Autor

\_\_\_\_\_\_\_\_\_\_\_\_\_\_\_\_\_\_\_\_\_\_\_\_\_\_

Los abajo firmantes certificamos que el presente trabajo ha sido realizado según acuerdo de la dirección de nuestro centro y el mismo cumple con los requisitos que debe tener un trabajo de esta envergadura referido a la temática señalada.

\_\_\_\_\_\_\_\_\_\_\_\_\_\_\_\_\_\_\_\_\_\_\_\_\_\_\_ \_\_\_\_\_\_\_\_\_\_\_\_\_\_\_\_\_\_\_\_\_\_\_\_\_\_\_\_\_\_

.

Firma del Autor Firma del Jefe de Departamento

donde se defiende el trabajo

Firma del Responsable de

Información Científico-Técnica

\_\_\_\_\_\_\_\_\_\_\_\_\_\_\_\_\_\_\_\_\_\_\_\_\_\_\_\_\_\_\_

<span id="page-3-0"></span>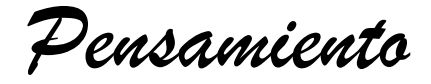

 *Hay una fuerza motriz más poderosa que el vapor,*

 *la electricidad y la energía: La Voluntad.*

*Albert Einsten.*

*Agradecimientos*

<span id="page-4-0"></span>*A mi esposo por su ayuda y apoyo, desde lo más profundo de mí ser, gracias eternamente.*

*A mi tutor y esposa por su guía y apoyo, muchas gracias de todo corazón.*

*Al especialista en Automática de la Empresa Eléctrica de Matanzas, Héctico, por su ayuda incondicional.*

*A los compañeros de la Empresa Eléctrica de Villa Clara y muy en especial a Humbertico, Bacallo, Secade, etc.*

*A los profesores Izaguirre, Boris, Arteaga ,A Maribel y profesores de la universidad que de una forma u otra me han apoyado.*

*A mis buenas amistades y compañeros que con pequeños ó grandes gestos tengo mucho que agradecerles como a Miriam, Yasser, Jorge, Daycie, Edelmira, Luisito, Marcelino, Choy, Emérita, Tania, Elismary, Glenda, Fundora.*

*A mis hermanitas Rosy e Inaisy.*

*A mi Vecina Julita y a mi amiga Ania por su apoyo.*

*Dedicatoria*

<span id="page-5-0"></span>*A mi esposo e hijos.*

*A mis dos hermanitas.* 

*A mis Madres:*

*Inés María y Aida Manzano por su apoyo y cariño constante.*

# **TAREA TÉCNICA**

- <span id="page-6-0"></span>1. Análisis de la bibliografía referente a subestaciones, sistema supervisor y sistema de alarma.
- 2. Análisis del sistema supervisor instalado en la subestación Santa Clara 110 kV .
- 3. Diseño de un sistema de alarma para el supervisor instalado en la subestación Santa Clara 110 kV .
- 4. Diseño de una metodología para el sistema de alarma del supervisor de la subestación, Santa Clara 110 kV .
- 5. Análisis de los resultados obtenidos en las pruebas realizadas.

\_\_\_\_\_\_\_\_\_\_\_\_\_\_\_\_\_\_\_\_ \_\_\_\_\_\_\_\_\_\_\_\_\_\_\_\_\_\_\_\_

Firma del Autor. Firma del Tutor.

#### **RESUMEN**

<span id="page-7-0"></span>A nivel mundial con la aparición de los dispositivos electrónico inteligentes (IEDs) ha surgido la tendencia de automatizar las subestaciones eléctricas. En Cuba a raíz de la revolución energética se adquieren nuevas tecnologías, ejemplo de ellos son estos dispositivos. Se realiza un programa de automatización para las subestaciones, entre las que se encuentra la subestación Santa Clara 110 kV, objeto de este trabajo. Esta subestación cuenta con un sistema supervisor incompleto, porque visualiza solamente los datos de la red, carece de un sistema capaz de mantener alerta al operador sobre el estado de la misma. Por esta razón este trabajo consiste en el desarrollo de un sistema de alarma para el supervisor, el cual plantea una metodología, que incluye las llamadas alarmas complejas. En el análisis de la problemática se tienen en cuenta algunos históricos de la subestación, para obtener la relación entre las variables, que permite el diseño de las alarmas complejas, mediante la utilización del instrumento virtual para procesos (VIP) en la interfaz *Designe*r del SCADA *ION Enterprise*. La finalidad de este sistema de alarma es conocer el estado de la red por parte del operador y una vez aplicada la metodología hacer extensiva la sistematización sobre el conocimiento de estas alarmas, que trae consigo mejoras económicas y ambientales.

# INDICE Páginas

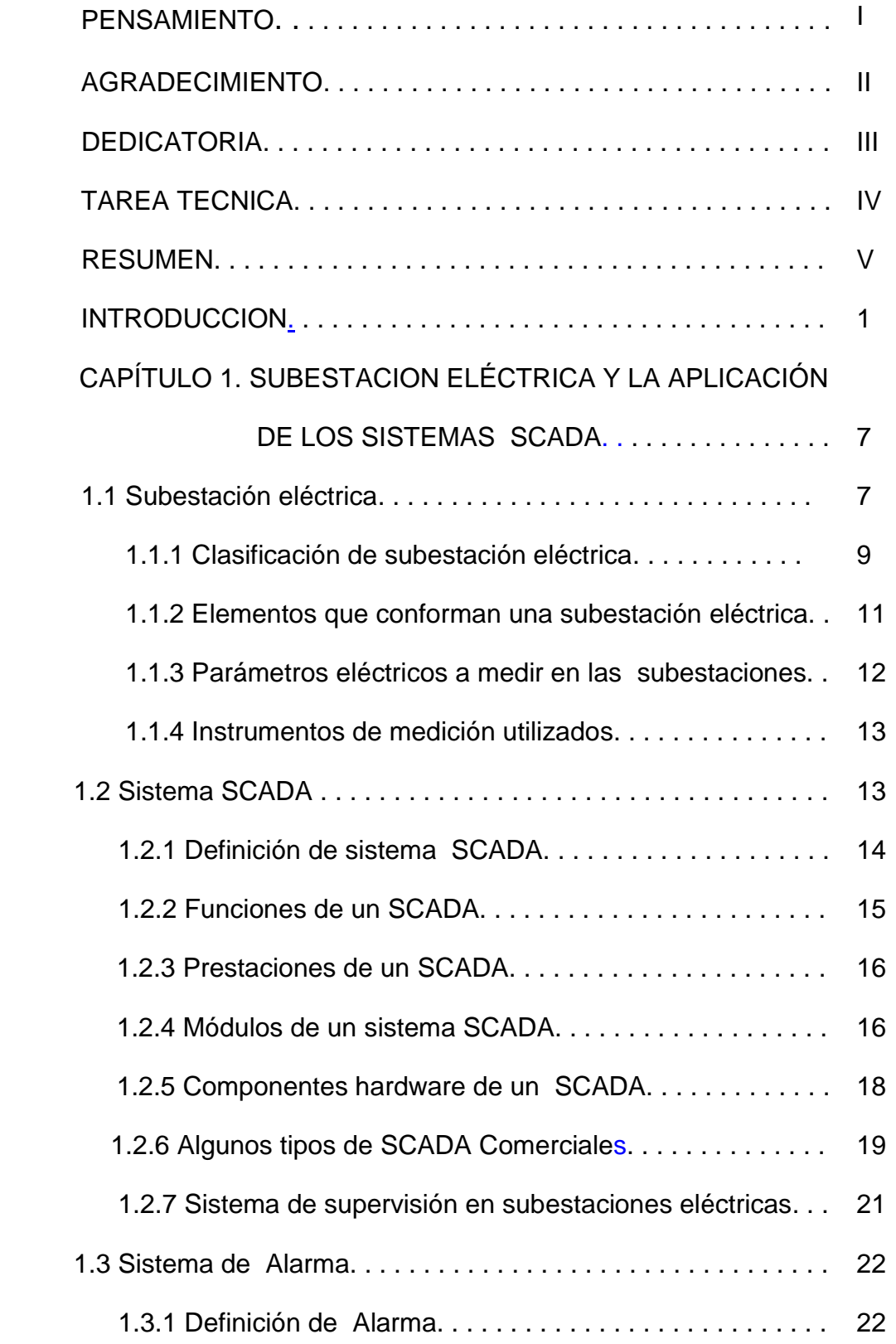

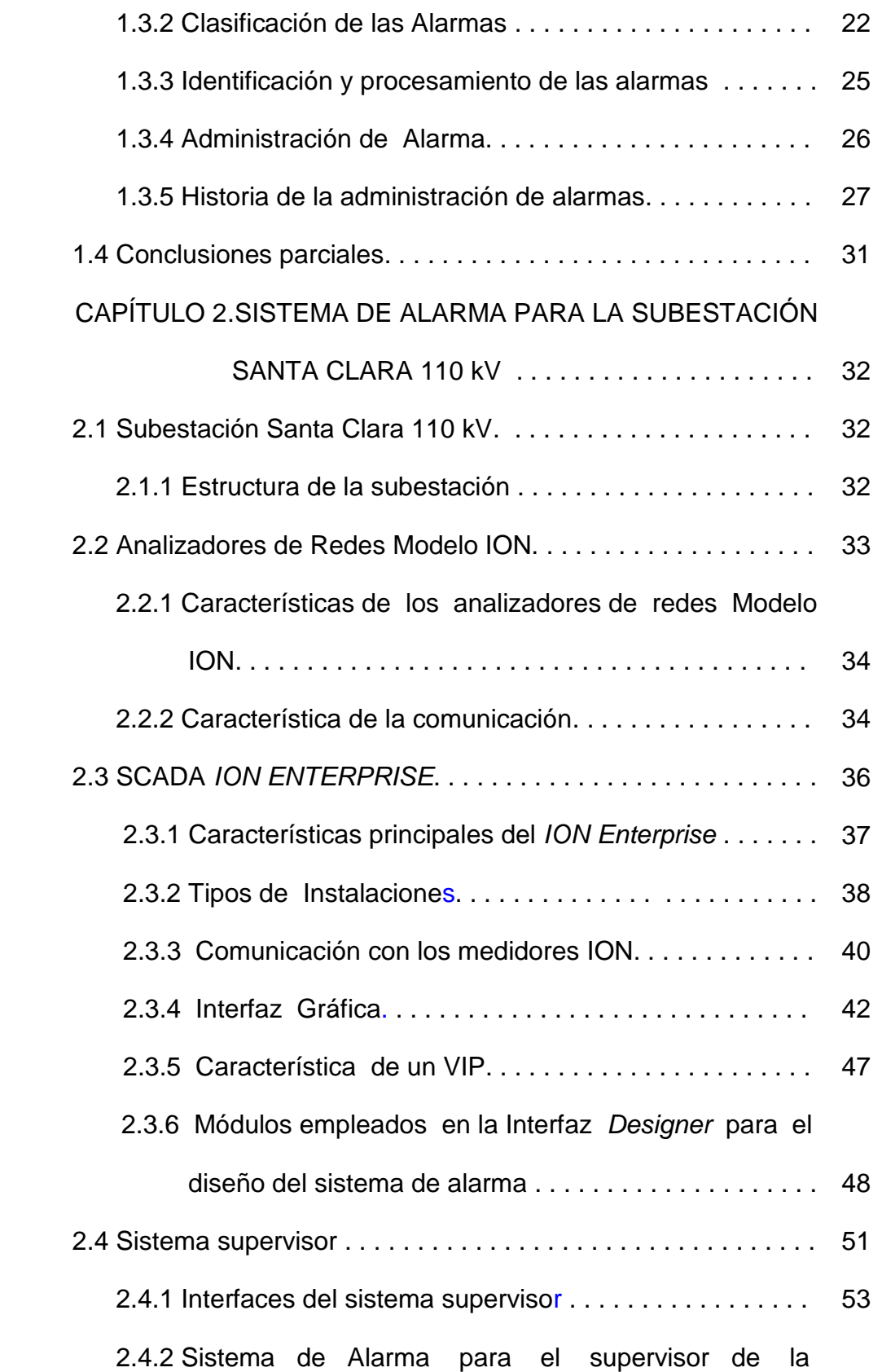

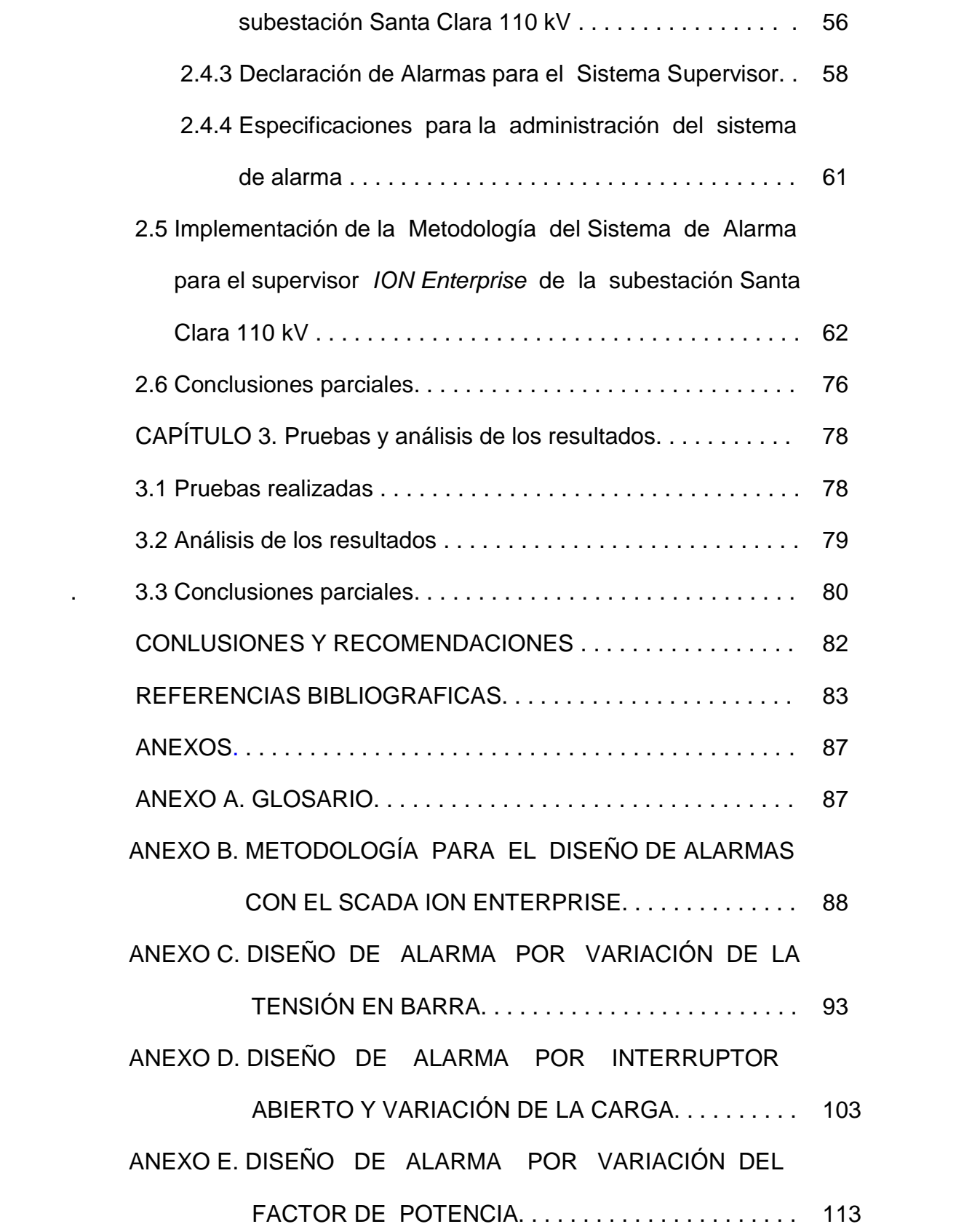

# [ANEXO F.](#page-134-0) DISEÑO DE ALARMA POR VARIACIÓN DE

FRECUENCIA. . . . . . . . . . . . . . . . . . . . . . . . . . . . . . . . 123

## <span id="page-12-0"></span>**INTRODUCCIÓN**

El surgimiento de los sistemas de supervisión no es posible solo por la inteligencia del hombre sino también por el gran desarrollo que a partir de la década del 70 tuvo la industria electrónica, cuando los fabricantes comenzaron a cambiar los dispositivos electromecánicos por los de estado sólido, basados en microprocesadores, a estos equipos se les da el nombre de dispositivos electrónicos inteligentes (IEDs), los cuales presentan interfaces de comunicación, almacenan datos históricos, y constan de unidades terminales remotas integradas para entradas y salidas de datos (I/O). (Andreula, 2010).

Los microprocesadores comienzan a ser utilizados en diferentes aplicaciones, como: relés de protección, equipos de medición, controladores y otros. *Smith* (2011), también coincide en que los anteriores dispositivos se les denominen con un único nombre IEDs. La aplicación de estos dispositivos se propaga y actualmente se utilizan en la modernización de las subestaciones.

Algunos autores como *Olovsson y Lejdeby* (2008), se refieren a estos equipos como aquellos dispositivos electrónicos digitales que se utilizan en tareas de control, supervisión, protección y automatización. Para el caso específico de la energía ellos adquieren varios nombres, por ejemplo metro (*meter*), medidores. En el artículo publicado por *Wikipedia* (2012), lo caracterizan por ser equipos capaces de dar mediciones precisas en sistemas de alimentación, como por ejemplo la medición de: corriente, voltaje, potencia y otros parámetros. También se les llama analizadores de redes eléctricas. A pesar de ser llamados por diferentes nombres sus características principales son las mismas.

Todo esto ha dado lugar a que el hombre desarrolle sistemas para la industria del control de proceso que sean capaces de minimizar las tareas del operador y a la vez obtener mejor rendimiento y seguridad en los procesos. *Pretloue y Skourup* (2007) plantean que todas estas mejoras de minimizar las tareas rutinarias al operador, le permite al ser humano ocuparse de tareas más complejas, como son: la supervisión, el control de anomalías, las tareas de optimización y servicios de mantenimientos.

En el caso de los sistemas de potencia en el artículo presentado por *Wikipedia* (2012), se refiere a la automatización de los sistemas de potencia como el acto de controlar automáticamente el sistema de energía a través de la instrumentación y los dispositivos de control. En sí la automatización de las subestaciones, para ellos, es la utilización de los datos de dispositivos electrónicos inteligentes, el control y los comandos de control de usuarios remotos para controlar los dispositivos de alimentación del sistema.

Pero en realidad sea o no un sistema de potencia, toda automatización conlleva la adquisición de los datos desde los instrumentos de campos hasta el nivel mas alto de jerarquía de una empresa, ya que con el surgimiento de las computadoras se puede supervisar y controlar todo el estado del proceso, porque un sistema supervisor genera alarmas, lo que permite alertar al operador de cualquier anomalía, por lo que ninguna empresa puede funcionar sin un sistema seguro y confiable. Es por ello que los sistema de supervisión y control se aplican en casi todo tipo de procesos, muy especialmente en los encargados del suministro de energía eléctrica, para que esta llegue a todos los sectores con la mejor calidad y confiabilidad.

Por lo descrito anteriormente la mayoría de los países actualmente están enfocados hacia la supervisión y control de las subestaciones eléctricas. Un ejemplo de esto, según Briceno (2001), es el Sistema de Control y Monitoreo al Equipo de Protección Eléctrica de la subestación reductora de Desamparados de la Compañía Nacional de Fuerza y Luz (C.N.F.L) en Costa Rica. Para este se utiliza el Sistema de Adquisición de Datos - Supervisor y Control (*SCADA*) *In Touch*. Entre los equipos que conforman la red se encuentran los analizadores de redes ION 7700 y relés de protección con protocolo *modbus.* Para encuestar de forma directa los mismos utilizan un convertidor *modbus* TCP/IP.

Anteriormente se mencionó la tarea de modernización de las subestaciones que se lleva a cabo en Cuba en varias partes del país, con la realización de proyectos de automatización. Otro ejemplo de ello es en la Empresa Eléctrica de Matanzas, la cual tiene varias de sus subestaciones ya supervisadas con el *SCADA ION Enterprise*, en

2

estas utiliza una pasarela (*gateway*) para obtener los datos de los IEDs, que en este caso son analizadores de redes modelo ION. También la Empresa Eléctrica de Villa Clara trabaja en función de modernizar sus subestaciones, por ejemplo la modernización de la subestación Santa Clara Industrial, con tecnología checa, en este caso hay varios buses de datos estándar recomendado como el RS – 485. Estos están conectados a una pasarela, que permite cuatro conexiones del tipo Protocolo Control Transmisión/Protocolo Inter redes (TCP/IP). Incluida en el proyecto de automatización de esta provincia se encuentra la Subestación Santa Clara 110 kV, mencionada anteriormente como objeto de este trabajo para el desarrollo del Sistema supervisor implementado con el *SCADA ION Enterprise*.

Actualmente el sistema supervisor de la subestación eléctrica Santa Clara 110 kV tiene instalado IEDs, los cuales son analizador de redes eléctricas del fabricante *Schneider Electric*, modelo ION, pero no se ha explotado al máximo su potencialidad, ya que se realiza nada mas que la adquisición de los datos, sin embargo cada equipo ION está formado por numerosos módulos con los cuales se puede llevar a cabo un procesamiento mejor de los datos adquiridos.

Todo lo que se describe anteriormente conlleva a la problemática relacionada con el desempeño del trabajo del operador y la ausencia de un sistema de alarma, como se enumera a continuación:

El operador no puede percatarse a tiempo cuando ocurre la variación de voltaje a nivel de barra en las horas picos.

- Existe un desconocimiento por parte del operador del momento en que varía la carga.
- El operador desconoce cuando se abre un interruptor.
- El cálculo de las pérdidas en el circuito se realiza de forma manual.
- No cuentan con un sistema que proteja al transformador de potencial por variación de la carga en la red.

Debido a la problemática antes señalada se plantea como **Problema científico:**  ¿Cómo garantizar el sistema de alarma para el supervisor de la subestación Santa Clara 110 kV ?

El problema científico condiciona el **objeto** de esta investigación: Sistema supervisor de la subestación Santa Clara 110 kV. El **Campo**: Sistema de alarmas para el supervisor de la subestación Santa Clara 110 kV.

#### **Objetivo general**

Para dar respuesta al problema científico se plantea como objetivo general, diseñar un sistema de alarma para el supervisor *ION Enterprise* de la subestación Santa Clara 110 kV, con la finalidad de mejorar el desempeño del operador y la seguridad en la instalación.

#### **Objetivos específicos**

- 1. Analizar la bibliografía existente sobre subestaciones eléctricas, sistema supervisor y sistema de alarmas.
- 2. Analizar el sistema supervisor existente en la subestación eléctrica Santa Clara 110 kV.
- 3. Diseñar un sistema de alarma para el supervisor implementado en la subestación eléctrica Santa Clara 110 kV.
- 4. Plantear una metodología para el diseño de alarmas complejas en el sistema supervisor.
- 5. Analizar los resultados obtenidos de las pruebas realizadas.

#### **Aporte de este trabajo**

El **aporte práctico** de este trabajo está dado por el desarrollo del sistema de alarma para el supervisor de la subestación Santa Clara 110 kV con la utilización del SCADA *ION Enterprise*.

Como **aporte de índole – teórico científico**, está una metodología para el diseño de sistema de alarmas complejas, apoyada por el software *ION Enterprise*. Para esto se realizó una revisión bibliográfica sobre este tipo de alarmas. La metodología que se presenta contribuye a la sistematización del conocimiento sobre sistemas de alarma, además de constituir una herramienta para organizar la implementación de un sistema de alarma con el SCADA *ION Enterprise*.

#### **Impacto Posible**

Tiene un impacto tecnológico, ya que el sistema supervisor existente se perfecciona, se mejora de esta forma el servicio, debido a que el trabajo del operador se hace más efectivo.

Presenta impacto económico, ya que es eficiente, porque con el sistema de alarma se protege al transformador de potencial en la instalación, reduce los costos, por tanto la vida útil del mismo puede alargarse y se evita que la institución tenga que incurrir en gastos monetarios para la adquisición de otros equipos nuevos. Además al proteger el transformador se protege el medio ambiente, pues evita afectaciones que repercuten en el mismo.

Estos resultados tienen gran aplicabilidad tanto como para el personal técnico, como para los investigadores, pues contribuye al conocimiento de nuevas tecnologías y metodologías de trabajo, aplicable a las subestaciones eléctricas o cualquier otra instalación.

#### **Viabilidad**

La investigación resulta viable, ya que es objeto de interés del personal de la instalación, porque al protegerse equipos costosos, le es más económico el diseño de este sistema nuevo, que correr el riesgo de incurrir en gastos que pueden ser evitados, además de hacerse mas viable la tarea del operador, ya que el mismo cuenta con un sistema de alarma como herramienta para llevar a cabo su trabajo con mas fluidez y mejores resultados.

#### **Novedad Científica**

La novedad científica radica en haber diseñado un sistema de alarma mediante el desarrollo de una metodología que incluye alarmas complejas en el SCADA ION Enterprise, la cual no se conoce actualmente en Cuba.

#### **Estructura de la tesis**

La tesis está estructurada de la forma siguiente:

Consta de tres capítulos y los epígrafes correspondientes a cada uno de ellos. El primer capítulo comprende las definiciones fundamentales que encierran fundamentos teóricos del problema científico. Se realiza una revisión bibliográfica sobre el tema, definiciones y clasificación de subestaciones, sistema SCADA y sistema de alarma, así como lo referente a una buena administración del mismo, se ejemplifica con metodologías que han utilizado varios autores para la definición de una buena administración de alarma. Al final del capítulo se realizan las conclusiones parciales del mismo.

En el capítulo dos se introduce la caracterización de la subestación Santa Clara 110 kV, su sistema supervisor y características del SCADA *ION Enterprise*. Se define en qué consiste el diseño de alarma y su administración, así como la descripción de cada una de ellas y la metodología de estas alamas complejas para el SCADA *ION Enterprise* y las conclusiones parciales.

El capítulo tres se hace un análisis de las pruebas experimentales y los resultados obtenidos en el diseño, realizándose una descripción detallada del mismo, al final del capítulo se realizan las conclusiones parciales.

En el final de trabajo se encuentran las conclusiones, recomendaciones, bibliografías consultadas para el desarrollo de la investigación, anexos y el glosario.

# <span id="page-18-0"></span>**CAPÍTULO 1. SUBESTACIÓN ELÉCTRICA Y LA APLICACIÓN DE LOS SISTEMAS SCADA**

En el presente capítulo se expone un análisis teórico sobre concepto de Subestación Eléctrica, su clasificación, características, así como la definición de Sistema Supervisor, SCADA, la existencia de algunos sistemas SCADA en el mercado debido a las grandes prestaciones de los mismos. Se define y analiza en qué consiste el sistema de alarma y la importancia que tiene para su efectividad una buena administración del mismo.

#### <span id="page-18-1"></span>**1.1 Subestación Eléctrica**

Las subestaciones eléctricas forman parte integrante del sistema de distribución de energía eléctrica. Para que esta energía llegue a los clientes de los centros de carga realiza un gran recorrido, que comienza desde las fuentes generadoras, hasta los centros de transmisión y distribución, por lo que los sistemas eléctricos están compuestos por las centrales generadoras, líneas de transporte, subestaciones, líneas de distribución y centro de consumo. Constituyen en este trabajo las subestaciones eléctrica la instalación de interés.

No existe una definición única sobre subestación eléctrica, ya que varios investigadores tienen su propia definición. *Roostaee, Hooshmand, y Ataei* ( 2011), definen la subestación eléctrica como un rol muy importante en la red de energía y filial de una estación de generación de electricidad, transmisión y distribución, donde la tensión a través de los transformadores de potencial se transforma desde alto a bajo, o viceversa.

Otra definición dada por *ENDESA (2008*), plantea que las subestaciones son aquellas instalaciones encargadas de realizar transformaciones no solo de la tensión, sino también de la frecuencia, del número de fases o la conexión de dos o más circuitos.

Quesada (2008), se refiere a las subestaciones como una instalación compuesta por un conjunto de máquinas, aparatos y circuitos, capaz de modificar los parámetros de potencia eléctrica, que permite el flujo de energía, con seguridad para el sistema eléctrico, equipos, personal de operación y mantenimiento.

A pesar que varios investigadores tienen su definición por lo general coinciden en cuanto a la función que realizan, o sea dentro de sus funciones principales se encuentra la de transformar la tensión proveniente de las centrales generadoras, constituyen parte integrante del sistema eléctrico, un ejemplo de subestacion se muestra en la figura 1.1.

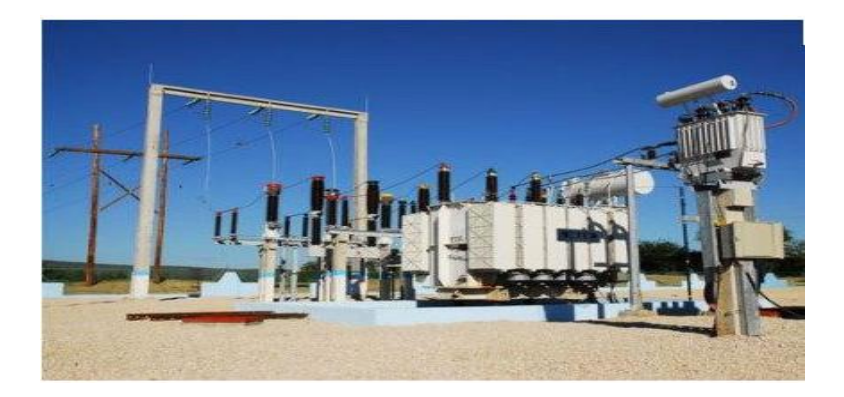

Figura 1.1 Subestación Eléctrica. (Agencia Cubana de Noticias, 2011).

Las subestaciones eléctricas reciben la energía eléctrica de las plantas generadoras y para realizar su función necesitan de la instalación de varios equipos, por ejemplo el transformador de potencial, según Quesada (2008), uno de los elementos más importante de una subestación lo constituye el transformador de potencial, el cual es el encargado de elevar o disminuir los niveles de tensión.

El transformador de potencial, por sus características, es uno de los equipos más costoso de una subestación. Un ejemplo de los costos, según Briones (2005), se muestra en la tabla 1.1.

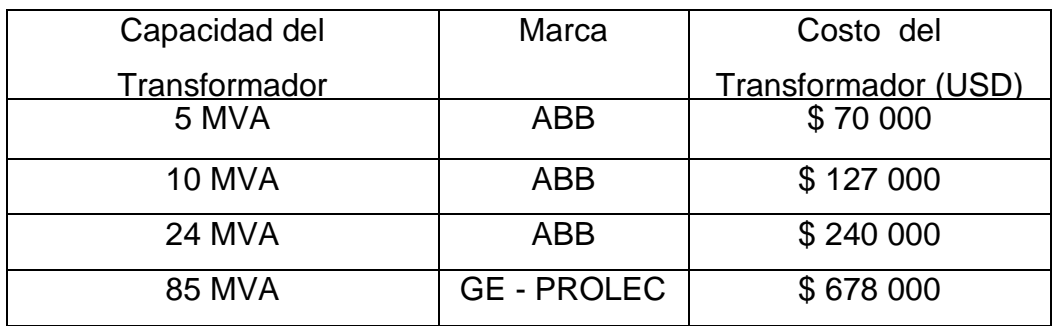

Tabla 1.1 Costo Referencial de los Transformadores de Potencia.

Es por todo lo anterior que es necesario la protección del mismo en este tipo de instalación**;** para poder garantizar la continuidad del suministro eléctrico

#### <span id="page-20-0"></span>**1.1.1 Clasificación de Subestación Eléctrica**

Al igual que en el concepto de las subestaciones, existen distintos tipos de clasificación de estas. Según *Wikimedia (2012*), las subestaciones se clasifican de la forma siguiente:

#### **Respecto a su función**

- **Subestación elevadora**: Son aquellas que se encuentran cerca de las centrales generadoras de energía eléctrica, elevan la tensión a más de cientos de kilovoltios, antes de que la energía eléctrica llegue a la red de transporte.
- **Subestación reductora:** Las subestaciones reductoras se encargan de reducir los niveles de tensión a décimas de kilovoltios hasta llegar a la red de distribución.

En este artículo se refieren a la existencia de un grupo de acuerdo a la potencia y tensión que manejan, las cuales son las siguientes:

#### **Referente a la potencia y tensión**

- a) **Subestación de transmisión:** Estas son aquellas donde las líneas de transmisión manejan una tensión de 230 kV.
- b) **Subestación de subtransmisión:** Aquellas que manejan una tensión entre 230 kV y 115 kV.
- c) **Subestación de distribución primaria:** Gobiernan una tensión entre 115 kV y 23 kV.
- d) **Subestación de distribución secundaria:** Manejan una tensión por debajo de 23 kV.

Estos niveles de tensión no son iguales en todos los países, cada país tiene su especificación.

Cuba tiene sus niveles de tensión específicos, Unión Eléctrica (2000) y en cuanto a esto clasifica a las subestaciones de la forma siguiente:

**Subestación de Transmisión:** En estas subestaciones las líneas de transmisión manejan una tensión de 220 kV y 110 kV.

- **a) Subestación de subtransmisión:** El nivel de tensión es de 34,5 kV (33kV).
- **b) Subestación de distribución primaria:** En este tipo de subestación la tensión es de 13,8 kV (13 kV) y 4,33 kV (4kV).
- **c) Subestación de distribución secundaria:** Los niveles de tensión son de 480 V (440), 380 V, 220 V, 110 V.

Los transformadores de distribución convierten la tensión de 13,8 kV ó 4,33 kV a 480 V, ó 380 V, 220V ó 110 V y es la que se suministra a los centros de consumos residenciales y fábricas.

Otra clasificación de las subestaciones es en cuanto al tipo de instalación por lo que según la norma cubana NCO ( 2011).

Según el tipo de instalación

- **Subestación tipo intemperie:** Son aquellas que se construyen a la intemperie, por los que los equipos utilizados tienen que ser capaces de funcionar bajos condiciones adversas.
- **Subestación de tipo interior:** Este tipo de instalación se construye en los interiores de los edificios, generalmente se construyen en la industria.
- **Subestación tipo blindado:** En este tipo de instalación todos los equipos están bien protegidos, generalmente se utilizan en hospitales, fábrica y centros comerciales.

La clasificación en cuanto a la función de la subestación se debe a que la energía eléctrica es producida en las plantas generadoras, o sea parte de la alta tensión, y pasa por una etapa de transformación donde se eleva y se transmite a través de las líneas de transmisión (alta tensión) a la subestación de subtransmisión, donde vuelve a tener otra etapa de transformación y se reduce esta tensión para ser transmitida a las subestaciones de distribución, disminuida a un nivel adecuado para que pueda ser utilizada por los centros de consumo.

Según la clasificación de subestación, la subestación Santa Clara 110 kV, en cuanto a su función se puede clasificar como una subestación reductora, ya que reduce la tensión de 110 kV a 34,5 kV, según el tipo de instalación es tipo intemperie y es llamada de subtransmisión, ya que maneja una tensión de 34,5 kV .

#### <span id="page-22-0"></span>**1.1.2 Elementos que conforman una subestación eléctrica**

Como se ha dicho anteriormente una subestación eléctrica está formada por varios equipos y máquinas, a continuación se enumeran algunos de estos:

#### **Transformador de potencia**

El transformador de potencial es el elemento más importante de la subestación, encargado de elevar o disminuir los niveles de tensión, define la capacidad de la subestación, a este se le llama transformador sumergido en aceite, los usados en la subestaciones son los sumergidos en aceite mineral, los transformadores secos no son utilizados como transformadores de potencia, porque generalmente se fabrican para tensiones que no exceden los 15 kV. (Quesada, 2008).

#### **Interruptor de potencia**

El interruptor de potencia es el encargado de interrumpir y restablecer la continuidad de un circuito eléctrico.

#### **Cuchillas fusibles**

Son elementos de conexión y desconexión de circuitos eléctricos. Tienen dos funciones, una como cuchilla desconectadora, para lo cual se conecta y desconecta, y otra como elemento de protección. El elemento de protección lo constituye el dispositivo fusible que se encuentra dentro del cartucho de conexión y desconexión.

#### **Barras o buses**

Son las terminales de conexión por fase, barras tubulares de alta tensión.

 **Transformadores de instrumento** Existen dos tipos:

**- Transformadores de corriente (TC):** Su función principal es transformar el valor de corriente del primario a otro valor de corriente en el secundario para que puedan ser utilizados por los circuitos de medición.

**- Transformadores de potencial (TP):** Aquellos que transforma los valores de tensión del primario a otros valores de tensión en el secundario, para que puedan de ser utilizado por los circuitos de medición.

#### <span id="page-23-0"></span>**1.1.3 Parámetros eléctricos a medir en las subestaciones**

Debido a la función de las subestaciones se derivan gran cantidad de parámetros, ejemplo de ellos son: tensión, corriente, potencia activa, potencia reactiva, potencia aparente, factor de potencia, frecuencia.

Seguidamente se hace una breve descripción de los mismos referido a la utilidad en las subestaciones:

**Tensión:** Permite conocer la tensión que está aplicada en las barras. En la NC 365 (2011) se plantea que en las redes de media tensión (MT), manteniendose en condiciones normales de operación del sistema eléctrico, la variación permisible de la tensión oscilará en el rango + 5% y – 5% y en las redes de baja tensión (BT) se mantendrá en el rango de + 10 % y – 10 %**.**

**Corriente:** Es un parámetro que permite conocer qué corriente se consume por la carga y a la vez saber el estado de los interruptores.

**Potencia activa:** Es la potencia capaz de convertir la energía eléctrica en otras formas de energía, por ejemplo: mecánica, luminosa, térmica y química, este parámetro es de gran interés en las subestaciones, ya que es un índice de la capacidad de generación., debe existir una correspondencia entre la potencia recibida y la potencia entregada.

**Potencia reactiva:** Es igualmente de gran interés y seguimiento que la anterior en las subestaciones, es la potencia utilizada para la generación de un campo eléctrico o magnético, en dispositivos tales como: motores, transformadores y capacitores.

Potencia aparente: Esta potencia es el producto de la corriente y la tensión, o la resultante de la suma de los vectores de la potencia activa y la potencia reactiva. De gran utilidad, ya que permite tener un conocimiento de la capacidad en Volt-Ampere (VA) que asume el transformador de potencial.

**Factor de potencia:** Este parámetro relaciona la potencia activa y la potencia aparente, permite conocer la utilización eficiente del uso de la energía, debido a que un bajo factor de potencia trae consigo una disminución de la tensión y de la capacidad de carga

**Frecuencia:** Es un índice de la variación de la carga en el sistema.

#### <span id="page-24-0"></span>**1.1.4 Instrumentos de medición utilizados**

Los instrumentos de medición en las subestaciones se encuentran situados después de los transformadores de potencial y de corrientes mencionados anteriormente, como ejemplo se pueden mencionar: voltímetros, amperímetros, wattímetros, varímetros, medidores de factor de potencia (factorímetros), frecuencímetros.

Al comienzo de este trabajo se menciona la influencia positiva y continúa que proporciona el desarrollo de la electrónica en todos los sectores de la vida, es por ello que actualmente muchos de estos instrumentos que se mencionan anteriormente han sido sustituidos por IEDs y como mencionan Pérez y Velasco **(** 2012) estos al estar instalados en el campo ofrecen la facilidad para el control de estas instalaciones. Padrón (2011) por su parte plantea que los mismos han sido instalados como sensores en los sistemas *SCADA*, por lo que facilita la supervisión de la energía, debido a como plantea este mismo autor: la energía eléctrica tiene como cualidad que no se puede almacenar, por lo que haciendo uso de una buena administración de la misma, es como mejor se puede aprovechar.

#### <span id="page-24-1"></span>**1.2 Sistema SCADA**

En epígrafes anteriores se han mencionado los IEDs, estos instrumentos por sus características han posibilitado el desarrollo de los sistemas SCADA, debido a que unas de las facilidades que brindan es la obtención de los datos del proceso, para que estos puedan ser procesado por el sistema supervisor, eliminan sobrecargas de tareas al operador, reducen los tiempos de paradas innecesarios y logran mayor productividad. Es por eso que actualmente existe la tendencia a desarrollar estos tipos de sistemas y a que surjan más investigadores en el tema, por lo que existe una amplia bibliografía sobre los mismos.

#### <span id="page-25-0"></span>**1.2.1 Definición de sistema SCADA**

*Gaushell* y *Darlington* (2005), y *Dong-Joo et al.* [\(2009\), en sus artículos se refieren a](http://ieeexplore.ieee.org/search/searchresult.jsp?searchWithin=p_Authors:.QT.Jong-Hyuk%20Park.QT.&newsearch=partialPref)  [sistemas SCADA como el acrónimo de control y adquisición de datos, capaces de](http://ieeexplore.ieee.org/search/searchresult.jsp?searchWithin=p_Authors:.QT.Jong-Hyuk%20Park.QT.&newsearch=partialPref)  [realizar la función de adquisición de datos,](http://ieeexplore.ieee.org/search/searchresult.jsp?searchWithin=p_Authors:.QT.Jong-Hyuk%20Park.QT.&newsearch=partialPref) procesamiento de los mismos para uso del operador en el control del proceso sobre los dispositivos remotos.

Una definición más concreta sobre sistema SCADA la ofrece Castellanos (2010), el cual define que SCADA es un software de aplicación, diseñado para ser aplicado sobre las computadoras usadas para el control de la producción, que facilita la comunicación con los dispositivos de campos, entre ellos los controladores lógicos programables (PLCs) e IEDs, y llevan un control del proceso desde la pantalla de la computadora.

Cada sigla de este acrónimo SCADA, tiene su significado y a la vez forman subsistemas, como ejemplo la adquisición de datos, puede ser realizada por un analizador de redes, PLC o una tarjeta de adquisición de datos, los cuales mediante la utilización de protocolos de comunicación envían los datos a las estaciones remotas. Las siglas relacionadas con supervisión y control, tienen relación con el software utilizado, con este se pueden visualizar en la pantalla de la computadora todas las áreas del proceso, el estado del mismo, la presencia de alarmas en situaciones anómalas y realizar acciones de control.

Anteriormente los equipos que se utilizaban en la industria eran electromecánicos, por lo que los sistemas automatizados estaban formados por paneles con este tipo de indicadores, obteniéndose la medición local mediante este tipo de medidores ubicados en los paneles, donde el operador tenía que dirigirse para obtener la medición de las variables del proceso. Con el surgimiento de los SCADA se pueden almacenar gran cantidad de variables, mediante la interfaz de comunicación, que además facilita la comunicación con las computadoras. Esto posibilita la aparición de sistemas de control multitareas, capaces de reaccionar ante los cambios constantes que existen en los procesos, así como intervenir en caso de que suceda alguna avería, por lo que basado en lo anterior es que surgen estos sistemas SCADA.

#### **Sistema supervisor**

El sistema supervisor al ser parte integrante o subsistema del SCADA, es definido por diversos autores de la forma siguiente:

Chacon, Dijort y Castirillo (2002) definen la supervisión como la acción de controlar a distancia los procesos industriales, con la utilización de una máquina o un operador, donde la función principal es la centralización del control del proceso fuera del área de control o a determinada distancia de una máquina a controlar.

Navarro (2006) se refiere a los sistemas de supervisión como el sostén a la sistematización en el seguimiento de los procesos, que automatizan las principales tareas del mismo, considerándolo como un sistema completo capaz de tomar desiciones.

De lo planteado anteriormente sobre los sistema de supervisión se puede resumir, que este sistema es aquel formado por el elemento sensor, sistema de cómputos, equipos remotos y el personal supervisor, el cual mediante sus aplicaciones y la tarea de la adquisición de datos por los IEDs se puede obtener una imagen casi exacta del proceso, mostrada en la pantalla de la computadora, con la finalidad de detectar las desviaciones en el proceso y actuar sobre el mismo para que opere en condiciones óptima.

#### <span id="page-26-0"></span>**1.2.2 Funciones de un SCADA**

Los autores Peña, Castro, Montero y Llosas (2011)**,** especifican las funciones principales de un SCADA, como:

- **Adquisición de Datos:** Esta función está basada en recoger, procesar y almacenar la información recibida.
- **Supervisión:** Con la función de la supervisión se puede observar desde un monitor la evolución de las alarmas del proceso, cuando la variable está fuera de rango, además de conocer también el estado normal del mismo**.**

 **Control:** Para modificar la evolución del proceso actúa sobre los reguladores autónomos básicos, (consignas, alarmas, menús) o bien directamente sobre el proceso mediante las salidas conectadas**.**

Todas las funciones de un SCADA son importantes, ya que la adquisición de datos permite adquirir los mismos, los cuales además de ser almacenados en la base de datos, se transmiten desde los dispositivos de campo hasta el sistema de cómputos. Realiza una representación gráfica de los mismos y del proceso mediante la segunda función, y actúa sobre el proceso mediante la función de control.

#### <span id="page-27-0"></span>**1.2.3 Prestaciones de un SCADA**

Chacon, Dijort, y Castirillo (2002) consideran que un paquete de SCADA para poder realizar sus funciones debe ofrecer las prestaciones siguientes:

- **La posibilidad de crear paneles de alarma**, estos exigen la presencia del operador para reconocer una parada o situación de alarma, con registro de incidencias.
- **Generación de históricos de señal de planta**, estos pueden ser copiados para su proceso sobre una hoja de cálculo.
- **Ejecución de programas**, los cuales modifican la ley de control, o incluso anular o modificar las tareas asociadas al autómata, bajo ciertas condiciones.
- **Posibilidad de programación numérica**, permite realizar cálculos aritméticos de elevada resolución sobre la CPU del ordenador.

Todo los SCADA deben tener las prestaciones anteriormente mencionadas, debido a que da la posibilidad al operador de mostrar en pantallas el estado del proceso, así como su incidencia, para poder actuar sobre el mismo. La posibilidad de programación muy importante, ya que le permite al diseñador realizar una serie de cálculos sobre todo para el desarrollo de alarmas con cálculos.

#### <span id="page-27-1"></span>**1.2.4 Módulos de un sistema SCADA**

Los sistemas SCADA están formados por diferentes módulos o bloques software, (Chacon, Dijort, y Castirillo ,2002) entre los que se encuentran los siguientes:

- **Módulo de configuración:** Es aquel que permite al usuario definir el entorno de trabajo de su SCADA, adaptándolo a la aplicación particular que se desea realizar.
- **Interfaz gráfica del operador:** Esta interfaz proporciona al operador las funciones de control y supervisión de la planta, representa el proceso mediante sinópticos gráficos.
- **Módulo de proceso:** Este módulo ejecuta las acciones de mando anteriormente programadas a partir de los valores actuales de las variables leídas. La programación se realiza por medio de bloques de programas en lenguaje de alto nivel, como C, Basic y otros.
- **Gestión y archivo de datos:** Este módulo se encarga del almacenamiento y procesado ordenado de los datos, de forma que otra aplicación pueda tener acceso a ellos.
- **Comunicaciones:** Los módulos de comunicación se encargan de la transferencia de información entre la planta y la arquitectura hardware que soporta el SCADA y entre esta y el resto de elementos informáticos de gestión.

Unos de los módulos más importantes del SCADA es el módulo de interfaz gráfica del operador, debido a que da la posibilidad de representar por pantallas toda la información contenida en el proceso en cada instante de tiempo, mediante esta interfaz se realizan las pantallas de alarmas que permite al operador tener una visión más exacta del estado del proceso. Es necesario diseñar las imprescindibles, para que el operador no sea vea obligado a navegar en muchas pantallas para conocer el estado del mismo. Es importante hacer énfasis en la realización de una buena imagen del proceso y su estado, lo que da una visión lo más real posible a los elementos que lo forman, debe ubicar la información numérica sobre el elemento gráfico que la genera, debe existir la presencia de intermitencia en elementos gráficos y no en textos, las pantallas utilizadas para la realización de lógicas programables o cálculos no deben estar visible al operador.

#### <span id="page-29-0"></span>**1.2.5 Componentes hardware de un SCADA**

Un SCADA está compuesto por elementos de software, mencionados anteriormente y elementos de hardware, que se enumeran a continuación:

- **Unidad Terminal Maestra (MTU):** Cuando se habla de MTU es respecto a los servidores y el software utilizado para la comunicación con los equipos de campo como unidades terminales remotas (RTUs), PLCs. Internamente se ejecuta el software interfaz hombre máquina (HMI) para las estaciones de trabajo en el cuarto de control . El paquete HMI para el sistema SCADA por lo general incluye un programa de dibujo con el cual los diseñadores pueden personalizar la apariencia de la interfaz. Esta interfaz como se ha descrito anteriormente permite además una reproducción casi exacta del proceso, la realización de pantallas de alarmas a las cuales el operador tiene que acceder para conocer la evolución y estado del proceso.
- **Computadoras Remotas o RTUs:** Están compuestas por aquellos dispositivos que envían algún tipo de información a la unidad central, forman parte constituyente del proceso productivo y necesariamente se encuentran ubicados en la planta.
- **La red de comunicación:** Se encarga de la transferencia de información del punto donde se realizan las operaciones, hasta el punto donde se supervisa y controla el proceso. La conforman los transmisores, receptores y medios de comunicación.
- **Instrumentación de campo:** Dispositivos mediante los cuales se obtienen los valores de las variables del proceso.

Debe hacerse énfasis en la selección de las componentes de hardware, debido a que la interacción del operador con el proceso se realiza mediante la interfaz gráfica, que se diseña y se muestra en la pantalla de las computadoras, por lo que estos deben cumplir con los requisitos de hardware especificado por el sistema SCADA para un mejor desarrollo del mismo, debido a que mediante la HMI y el desarrollo de un sistema de alarma es que el operador puede tener un seguimiento del estado del proceso.

La elección del medio de comunicación, así como los equipos son de vital importancia, ya que de estos depende la velocidad y forma en que se transmiten los datos. Su selección adecuada garantiza, en gran parte, el rendimiento del sistema.

En la elección de los dispositivos de campos se debe tener en cuenta las características del sistema a implementar, el tipo de comunicación a utilizar pues al ser los elementos primarios, una mala elección repercute en las funciones del SCADA. Estos componentes forman un conjunto de elementos imprescindibles y relacionables en este tipo de sistema.

#### <span id="page-30-0"></span>**1.2.6 Algunos tipos de SCADA comerciales**

Debido a las ventajas que se obtienen con estos sistemas, muchos fabricantes de software han permitido que aparezcan en el mercado diferentes tipos de SCADA, como por ejemplo:

- *Movicon*.
- *WinCC.*
- EROS.
- TELENUL
- *ION Enterprise*.

#### *Movicon*

El SCADA Monitoreo, Visión, Control (*Movicon*), según Benavides (2007), ha servido de punto de referencia en tecnología de software para la automatización, presenta arquitectura abierta, permite la adquisición de datos a través de IEDs, red y bus de campo, almacenándose los mismos en una base de datos en tiempo real, se utiliza un solo software de supervisión, presenta una amplia biblioteca de símbolos y objetos.

#### *WinCC*

De *SIMACTIC*, *Siemens* es el primer sistema software de HMI del mundo, tiene una gama completa de función y control para todos los sectores de la industria, es un SCADA con arquitectura abierta, presenta varias pantallas de alarmas, que se seleccionan por botones en el menú principal, estas son alarmas recientes, alarmas reconocidas por el operador, pero vigentes, alarmas de operación, alarmas general,

registro y configurador de alarma. (González, 2007). Actualmente se utiliza en los Grupos de Generación Distribuida (GGD) de tecnología *HYUNDAI* en Cuba.

#### **EROS**

Este es un supervisor cubano, que se usa para la conexión de los elementos de generación distribuida *HYUNDAI*. El EROS mediante una aplicación cliente servidor tiene comunicación también con el despacho de carga, o sea mediante un servidor *modbus* se comparte la información con el *ION Enterprise*, este servidor *modbus* es cliente del EROS y le sirve la información al ION Enterprise.

#### **SCADA TELENUL (Telecontrol Nulec)**

El SCADA TELENUL es un producto cubano, diseñado para la supervisión y telecontrol de las redes de distribución, especialmente para manipular interruptores NULEC. La utilización de este SCADA en los despachos de carga facilita la operación y ayuda a un rápido aislamiento de las fallas. (Castillo, 2012). Este tiene un potente gestor de comunicación, obtiene informaciones provenientes del gabinete de control, como por ejemplo el estado del interruptor. Consta de un ambiente amigable mediante un menú que permite recorrer todas las opciones de manera fácil y rápida.

#### *ION Enterprise*

El software *ION Enterprise* es un SCADA de grandes potencialidades para la supervisión y control de la energía. Es utilizado en Cuba para realizar la automatización de la red eléctrica. Presentan arquitectura escalable y flexible, recoge los datos de los dispositivos de la serie ION de *Power Logic,* permite compartir datos con SCADA terceros, y en cuanto a las alarmas y eventos, es capaz de generar notificaciones de alarma y registra todos los datos de eventos relevantes. (*Schneider Electric,*2007*).* Con este SCADA se pueden obtener los valores de las variables en tiempo real, facilita la respuesta rápida de la alarma en condiciones críticas, este presenta al operador una pantalla de alarma. Se utiliza como supervisor en los despachos de provincias y estos se comunican a través de este con el despacho nacional.

Todo esto hace principalmente a las empresas encargadas del servicio de suministro de energía que se proyecten cada día hacia la supervisión y control de las mismas, por lo que a continuación se mencionan algunos trabajos de supervisión realizados en las subestaciones eléctricas.

#### <span id="page-32-0"></span>**1.2.7 Sistemas de supervisión en subestaciones eléctricas**

Existe diversidad de sistemas de supervisión realizados en las subestaciones entre los cuales se encuentran:

- En el SCADA descrito por Ahmed (2009), se desarrolla un sistema supervisor y de control basado en RTUs, para el sistema de automatización de distribución en la parte de los clientes. Este se basa en la aplicación de la técnica de automatización para la operación y el control de baja tensión de 415 V a 240 V. El SCADA desarrollado ofrece un funcionamiento sin fallo de aislamiento, vigilancia y control de las funciones de los operadores y la recopilación de datos para futuros análisis. Se incorpora un controlador *Ethernet* y se utiliza como RTU para actuar como convertidor de interfaz hombre - máquina e interactuar con entradas digitales y los módulos de salida. La RTU es el maestro, las entradas digitales y los módulos de salida son lo esclavos. Dos sistemas de software propietarios se utilizan, que son el desarrollo de algoritmo para el controlador y del HMI, para el monitoreo y funciones de control para el operador.
- El sistema SCADA ION implementado en el despacho de la provincia de Matanzas para la red de 100 kV a 33 kV, de 110 kV a 13 kV, en el cual los equipos de campo están formados por IED analizadores de redes eléctricos ION, con los cuales por lo general se hace una pasarela *Ethergate* y con el IED más potente se realiza la comunicación por *Ethernet* a los despacho de carga.

Los SCADA permiten la configuración de alarmas, las cuales actualmente se hacen imprescindibles, debido a la complejidad que adquieren los procesos cada día, es por ello que *Horllender y Carsten (2007*) plantean que a medida que las industrias se hacen más grandes, y por ende más complejas se requiere de un sistema cada vez más sofisticado para informar a los operadores de los posibles fallos. Este es el llamado sistema de alarma.

#### <span id="page-33-0"></span>**1.3 Sistema de Alarma**

Anteriormente se ha hecho referencia al desarrollo de la electrónica que ha traído consigo que los procesos se hagan cada día más complejos, y ha dado lugar al surgimiento de los sistemas SCADA, los cuales mediante las funciones e interfaces con que cuentan, permiten el diseño de alarmas, para realizar la vigilancia del proceso.

#### <span id="page-33-1"></span>**1.3.1 Definición de Alarmas**

Diversas fuentes bibliográficas, *Schneider Electric (2002*) y *Kondaveeti et al* (2011)*,* definen las alarmas como una alerta por un medio audible y/o visible para indicar al operador un mal funcionamiento de los equipos, la desviación del proceso, o una condición anormal que requiere una respuesta. Estos hacen referencia también a la necesidad de una buena administración de alarma debido a que un diseño ineficientes provoca falsas alarmas.

Se puede resumir que las alarmas constituyen un sistema de notificación generado por un sistema SCADA, con el objetivo de mantener informado al operador sobre las condiciones anormales que ocurren en el proceso, mediante medios audibles y/o visibles, permiten la visualización de estas y los eventos del sistema, donde los eventos representan mensajes sobre el estado del mismo.

#### <span id="page-33-2"></span>**1.3.2 Clasificación de las alarmas**

Existen varias clasificaciones de alarmas, en dependencia de la naturaleza de las variables, González (2007) las clasifica en:

- **Alarmas discretas:** Aquellas que se activan cuando existe un cambio binario en el estado de una variable.
- **Alarmas continuas:** Para estas alarmas se eligen umbrales numéricos para designar límites de operación normal de la variable, los cuales son los siguientes:

**- Umbral de alarma absolutos**: Este viene dado por un valor numérico, que si es sobrepasado se activa la alarma. En este umbral se especifica una banda muerta en % del valor umbral.

**- Umbrales de alarma relativos:** En este caso se define la alarma de acuerdo a límites establecidos, alrededor de una consigna.

**- Umbrales de alarma referido a la velocidad de cambio:** Para este caso se activa la alarma si existe variación en la velocidad de cambio de la variable, o sea si la velocidad de cambio es mayor que el valor específicado. Es decir, actúa la alarma, aunque no se haya pasado de los límites.

Es necesario, después de definidos y analizados los fallos en el proceso, definir qué tipo de alarmas se deben utilizar. A continuación se enumera la clasificación dada por Ballesteros (2009), para un mejor entendimiento de las mismas.

- Alarma por límites.
- Alarma por tendencia
- Alarmas complejas.

#### **Alarma por límites**

Es cuando el valor leído de la variable se compara con os límites especificados, si sobrepasa estos límites se activa la alarma, a continuación se enumeran diferentes tipos de límites:

- **-** Existen dos límites: Un límite superior del proceso (LSP) y otro que es el límite inferior del proceso (LIP), estos se interpretan como los límites que se establecen para los rangos de condiciones normales de trabajo en que debe operar el proceso.
- **-** Múltiples límites es el caso en que los límites pueden ser especificado por el usuario en la configuración de la base de datos, de forma tal que se puede definir cualquier límite por alto o por bajo, o sea pudiera darse el caso de que si se tienen dos límites estos pueden ser: dos altos, uno alto y uno bajo, dos bajos, uno alto solo. Se utilizan mucho cuando no interesa el límite bajo de una variable y sí el alto, entonces lo que se hace es dar dos avisos de alto, por lo general se utiliza mucho en procesos donde se mide la temperatura.

Dentro de esta clasificación se incluye además:

- Múltiples límites fijos, que se utiliza cuando se especifican varios límites que pueden o no configurarse, ejemplo: muy alto, alto, bajo, muy bajo.
- Por límite y n lecturas consecutivas. En este caso se activa la alarma cuando ocurre n veces consecutivas. El propósito de este tipo de alarma es evitar que ocurran falsas alarmas, por ejemplo, avisar varias veces que la variable está cerca del limite, o cuando existen interferencias que afectan al proceso.

#### **Alarma por tendencia**

- a) La alarma por tendencia se realiza si la velocidad de cambio es superior a un valor especificado, entonces dar aviso, aunque no se haya pasado de los límites. Esto indicaría una variación anormal o que la tendencia es pasarse de los límites en los próximos periodos de muestreo.
- b) **Alarma por predicción**: En este tipo de alarma se puede predecir el valor en el próximo periodo de muestreo  $X_{k+1}$ , y si se excede, activar la alarma.

#### **Alarmas Complejas**

Son aquellas donde se relacionan varias variables, o sea mediante esta relación se configuran alarmas con variables dependientes unas de otras y que influyen al final en un parámetro determinado, lo que evita se ignore la influencia de alguna variable en el proceso. Por lo general se hace uso de cálculos matemáticos para procesar las variables involucradas.

Un aspecto muy importante a tener en cuenta en la configuración de las alarmas y que evita la aparición de falsas alarmas, es lo que se nombra zona muerta o histéresis.

#### **Zona muerta o histéresis**

La zona muerta es una gama o zona donde no se realiza aviso, con la declaración de esta zona se evita que cuando la variable esté cerca del límite se active la alarma y se desactive constantemente. La histéresis generalmente se expresa como un índice o porcentaje del rango del instrumento.
Referente a la ultima clasificación de alarma (alarmas complejas), es de señalar que estas son muy útiles para relacionar variables, según *Horllende* y *Carsten* (2007*)*, una única causa original puede tener varias consecuencias distintas y cada una de ellas provocan la activación de su alarma.

En los procesos existen relaciones causales entre las variables, las cuales no deben ser ignoradas, como se describió anteriormente. El resultado del diseño de las alarmas complejas facilitará al operador la posibilidad de conocer qué variables intervienen en esta relación y en caso de anomalía en el proceso identificar cuál influye negativamente, y así evitar consecuencias fatales.

## **1.3.3 Identificación y procesamiento de las alarmas**

La identificación de las alarmas se realizan mediante un visor, estas cuando son activadas aparecen registradas en el mismo acompañadas por diferentes campos, donde se hacen algunas especificaciones, tales como: la fecha y hora, el tipo de alarma, la causa, prioridad, nombre de usuario que la reconoció y otros. Cuando se trata de sistemas SCADA aparecen activadas con un color específico y cambia su apariencia cuando la alarma se reconoce por parte del operador, por lo general aparece el nombre del operador que la reconoció, la fecha y hora.

Las alarmas en el proceso pueden aparecer de la forma siguiente:

En la pantalla del instrumento digital de control o en el sistema supervisor, mostrándose una lista de alarma, con sus correspondientes mensajes. En esta lista pueden aparecer las descripciones siguientes:

- Fecha y hora.
- Nombre del parámetro y número de identificación, que ha sido objeto de alarma.
- Causa que ha provocado la alarma.
- Estado de la alarma.
- Nivel de prioridad.

## **Reconocimiento de Alarmas**

Es posible realizar tres elecciones para el reconocimiento de la alarma:

No reconocimiento: Ignorar la ocurrencia de la alarma.

- El reconocimiento de imágenes: La alarma puede ser reconocida solo en la imagen donde se representa el objeto asociado. Este tipo de alarma debe, por supuesto, ser asociado a objetos.
- El reconocimiento de las listas: Significa que la alarma en cuestión puede ser reconocida en las listas.

Por lo general una alarma permanece en el lado visible en la lista de alarma siempre y cuando no se reconozca. Un estado de alarma no puede ser asociado con un reconocimiento, ya que permanece en pantalla, siempre y cuando el paso siguiente de cambio de estado no ocurrió, aunque generalmente se asocia con un reconocimiento para que el operador se informe del estado del proceso.

Por lo general se realizan varias acciones cuando se violan los límites, estas se enumeran a continuación:

## **Acciones a realizar cuando se violan los límites**

- Ocurre un aviso al operador, ya sea por señal lumínica y/o sonora.
- Se puede mostrar el estado del proceso mediante uso del código de colores.
- Se muestra la incidencia, hora en que ocurrió y se describe el evento.
- Se realizan una serie de tareas para la atención a determinadas alarmas.

## **1.3.4 Administración de Alarma**

En una base de datos se almacena la prioridad que debe tener una alarma, clasificación, límites, su causa, y otros. Respecto a la prioridad, es la atención que le da el operador a la misma, aunque en ocasiones el operador está sobrecargado con la aparición de muchas alarmas.

Debido a la ejecución de diferentes procesos a la vez, los operadores en ocasiones pueden verse obligados a responder en cualquier momento a varias alarmas. Si la administración no es eficiente hasta el operador más cuidadoso puede pasar por alto una alarma.

La administración de alarma es el diseño de un sistema de alarma que sea capaz de alertar al operador de las desviaciones que aparecen en el proceso aun cuando trabaje en las condiciones normales de operación. Su finalidad es evitar, o minimizar pérdidas físicas y económicas a través de la intervención del operador en respuesta a la situación de alarma presentada. Estas pérdidas pueden deberse a situaciones que amenazan la seguridad ambiental, seguridad personal, la integridad del equipo, la economía de operación y control de la calidad del producto, así como, el rendimiento de la industria. Un factor muy importante que influye en la efectividad de respuesta del operador es la velocidad y la precisión con la que el operador puede identificar las alarmas que requieren acción inmediata. (*Wikipedia,2010*).

## **1.3.5 Historia de la administración de alarmas**

Una mala administración de alarmas, trae consigue un bajo rendimiento en el trabajo del operador a la hora de identificar las alarmas, por ejemplo la realización de múltiples alarmas aisladas no le permite al operador atender todas al mismo tiempo, esto pone en riesgo el buen funcionamiento y rendimiento del proceso. Basado en las consecuencias negativas que se pueden originar, surgen varias organizaciones con el objetivo de diseñar un buen sistema de administración de alarmas, entre las que se encuentran:

- La *Engineering Equipment and Materials Users Association* (EEMUA). En el año 1999, publicó la guía EEMUA 191 para el diseño, gestión y suministro de sistemas de alarmas. Según esta organización la guía se convirtió en el documento estándar mundial para la gestión de alarmas, donde se afirma que toda alarma ha de ser útil y pertinente para el operador, estas deben tener respuestas previamente definidas por parte del operador. (*Horllende* y *Carsten*, 2007)*.*
- En el año 2009 se crea un nuevo estándar, ISA-18.2 .Administración de Alarma para la Industria de Procesos, el cual proporciona una estructura o diagrama para la gestión eficaz de alarma, que sigue un enfoque de ciclo de vida, es similar en muchos aspectos a la seguridad de los procesos del estándar ANSI/ISA-84.00.01- 2004. ISA-18.2 propone un ciclo de vida. (*Exida,* 2010*)*.

Las principales actividades de administración de alarmas se ejecutan en las diferentes etapas del ciclo de vida. Los productos de cada etapa son los insumos para las actividades de la etapa siguiente, esto se muestra en la figura 1.2 . (*Exida***,** 2010).

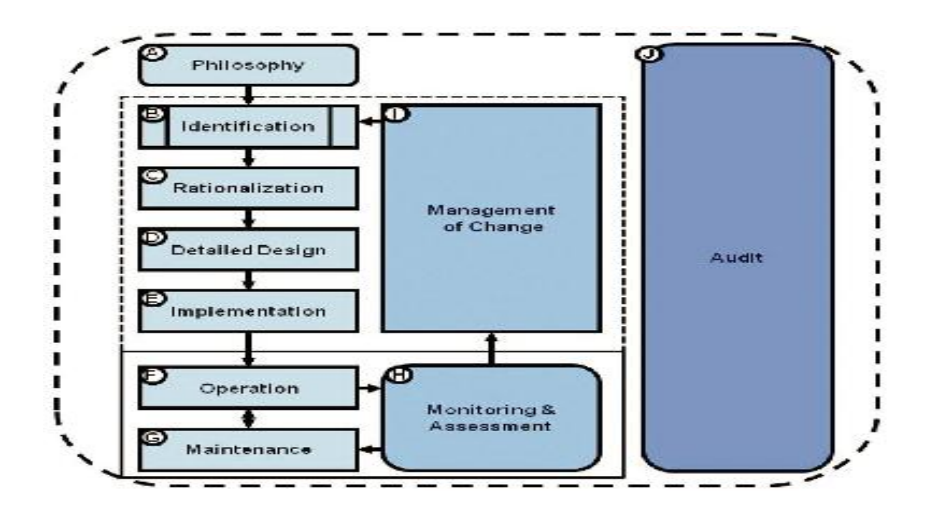

Figura 1.2. Ciclo de vida de administración de alarma por ANSI/ISA - 18.2 – 2009. Seguidamente se detallan las etapas:

## o **Filosofía (***Philosophy)*

Toda empresa debe partir de la elaboración de un documento que exprese la filosofía a seguir para elaborar el sistema de alarma. En este documento se definen los estándares para cómo la empresa puede llevar a cabo la administración de alarma, a través de todas las fases del ciclo de vida. El mismo debe contener las reglas para clasificar y priorizar las alarmas, el uso del color en la indicación de la alarma en el panel de operador y debe establecer la carga de alarma aceptable para el operador, entre otros.

## o **Identificación y Racionalización (***Identification and Rationalization***)**

El propósito de la identificación y racionalización consiste en encontrar el conjunto mínimo de alarmas que sean necesarias para mantener el proceso seguro y bajo control.

La racionalización consiste en revisar y justificar las alarmas posibles para asegurar que estas cumplen con los requisitos y la definición de una alarma, además incluye la documentación de prioridad de cada alarma, clasificación, límite, causa, consecuencia, y medidas correctoras en una base de datos de alarma en la computadora principal.

## o **Diseño Detallado (***Detalled Design***)**

Un mal diseño y configuración son la causa principal de los problemas en la administración de alarmas, tales como "molestia" al operador. Este incluye el diseño básico de alarma, que consiste el ajuste de parámetros, como la banda muerta de alarma o el tiempo de retardo, el diseño avanzado de alarma con uso del proceso o el estado del equipamiento para suprimir de forma automática una alarma, y el diseño de HMI, que muestra la alarma al operador para que éstos puedan detectar, diagnosticar y responder a ella.

# o **Implementación, Operación y Mantenimiento. (Implementation, Operation, and Maintenance)**

La norma describe las prácticas y procedimientos para poner en funcionamiento una alarma, el trabajo con ellas, y llevarlas fuera de servicio por reparación, reemplazo o pruebas. Se definen requerimientos y recomendaciones para el entrenamiento y las pruebas, así como las herramientas que deben ser puestas a disposición del operador para trabajar con las alarmas. La norma describe los procedimientos que deben seguirse para tomar una alarma fuera de servicio, incluye la documentación de por qué la alarma fue retirada del servicio, los detalles relativos a las alarmas, los procedimientos de manejo, así como las pruebas que se requieren antes de su puesta de nuevo en servicio.

## o **Monitoreo y Evaluación (Monitoring and Assessment )**

Un sistema de alarma sin monitoreo es un sistema de alarma inservible. Supervisándolo y comparándolo con indicadores fundamentales como los de la norma, es una actividad clave en el ciclo de vida. Unos de los aspectos fundamentales es la velocidad a la que aparecen las alarmas ante el operador. A fin de proporcionar un tiempo suficiente para responder de manera eficaz. Un indicador relacionado es el porcentaje de intervalos de diez minutos en el cual si el operador

recibió más de diez alarmas indica la presencia de una inundación de alarma. ISA-18.2 recomienda no usar más de tres o cuatro prioridades diferentes de alarma en el sistema. Para ayudar a que los operadores sepan a qué alarma deben responder primero, se recomienda que no más del 5 % de las alarmas se configure como una alta prioridad.

## o **Administración del Cambio (***Management of Change* **)**

Esta etapa plantea que la mayoría de los sistema bien diseñados de alarma pueden tener problemas si no hay control sobre quién puede hacer cambios en él. Administración del cambio implica el uso de herramientas y procedimientos para asegurar que las modificaciones al sistema de alarma (como el cambio de límite de una alarma) se revisaron y aprobaron antes de la implementación. Una práctica recomendada es revisar periódicamente la configuración actual del sistema de alarma frente a la base de datos de alarma de la computadora principal, para asegurarse de que no se ha hecho ningún cambio de configuración no autorizada.

## o **Auditoría (***Audit***)**

La fase de auditoría del ciclo de vida de alarma se centra principalmente en la revisión periódica de los procesos de trabajo y el rendimiento del sistema de alarma. El objetivo es mantener la integridad del sistema de alarma a lo largo de su ciclo de vida.

Existen en ocasiones sistemas de supervisión con ineficiencia en su diseño, debido a que muestran gran cantidad de alarmas aún con el proceso funcionamiento normal, como por ejemplo alarmas que pasan durante gran período de tiempo sin ser reconocidas, u otras que se marcan por grupos y se reconocen sin saber las causas, desactivación del sonido de alarmas para evitar molestias, sin embargo es un aspecto de gran importancia para mantener el operador alertado.

Tan importante como la implementación es la necesidad de una buena administración de alarma, debido a que si el personal técnico no tiene claro cómo y en qué consiste la misma en vez de optimizar el proceso se crearía un caos, y traería como consecuencia que se caiga en la llamada inundación de alarmas, o sea se diseñan grandes cantidades de alarmas y después el operador no puede atenderlas todas a la vez, ya que el ser humano tiene una capacidad limitada de reaccionar a tantos estímulos en un mismo instante y alarmas importantes se quedarían sin reconocer.

Por lo planteado anteriormente hay que tener en cuenta que no solo se debe desarrollar sistemas de alarma sino constar también con un procedimiento que facilite una buena administración de alarma, es por ello que se hace necesario implementar un buen sistema de alarma, debido a que si este es ineficiente no puede existir una buena administración, por esa razón se desarrolla una metodología para el sistema de alarma, con el SCADA *ION Enterprise* para el supervisor de la subestación Santa Clara de 110 kV . Dicha metodología no se ha realizado antes en Cuba.

## **1.4 Conclusiones parciales**

Las subestaciones eléctricas son partes importantes en el sistema de suministro de energía eléctrica, en el cual la tensión que proviene de las plantas generadoras pasan por diferentes etapas de transformación, tanto elevadoras como reductoras, estas se realizan en las subestaciones eléctricas, las cuales están formadas por diversos equipos, muchos de ellos costosos que posibilitan en su conjunto la continuidad del servicio de la energía eléctrica.

La clasificación de las subestaciones en cuanto a los niveles de tensión es general, pero los niveles de estas tensiones son característicos de cada país.

Los sistemas SCADA están formados por distintos IEDs, unidades RTU, entre otros. Se utilizan para adquirir, supervisar y controlar las instalaciones a distancia, por lo que es necesario explotar eficientemente estos sistemas, para tener un buen control del proceso.

Debido a las características que tiene la energía eléctrica de no poder ser almacenada es que resulta primordial que las subestaciones eléctricas cuenten con un buen sistema de alarma que alerte al operador sobre las desviaciones existente en el proceso, ya que el manejo adecuado de las alarmas es muy importante para la efectividad, optimización del proceso y la seguridad ambiental. Por lo que se plantea que es crucial el diseño de un buen sistema de alarma, realizando para ello la creación de métodos y/o algoritmos.

# **CAPÍTULO 2. SISTEMA DE ALARMA PARA LA SUBESTACION SANTA CLARA 110 kV**

En el presente capítulo se muestra como está conformada la subestación Santa Clara de 110 kV , así como la instrumentación que se encuentra instalada en la misma. Se realiza una descripción de las características del SCADA ION Enterprise, los módulos, elementos que lo conforman, así como sus Interfaces. Se diseñan nuevas pantallas para el sistema supervisor y se hace una descripción de la metodología realizada para la implementación del sistema de alarma en el supervisor. Mediante un ejemplo se muestran las pruebas y análisis de los resultados.

## **2.1 Subestación Santa Clara 110 kV**

Esta subestación se encuentra ubicada en el municipio de Santa Clara provincia Villa Clara, es una de las subestaciones que se ha modernizado con el SCADA *ION Enterprise*, según la clasificación de las mismas se encuentra en el grupo de subestación reductora, ya que reduce la tensión de 110 kV a 34,5 kV , y es tipo intemperie por el tipo de instalación que posee.

#### **2.1.1 Estructura de la subestación**

La subestación está compuesta por dos transformadores de 110 kV a 34,5 kV y dos barras. La instrumentación por lo general está dada por numerosos IEDs que en este caso son los analizadores de redes modelo *Power Logic ION*. Como medio de comunicación para la modernización se utiliza un canal de comunicaciones por fibra óptica.

Cuenta con un sistema supervisor basado en el SCADA *ION Enterprise,* para el cual se ubicaron en cada línea un analizador de redes ION de la serie 73XX y en el totalizador un analizador de redes ION de la serie 7650, como muestra la figura 2.1.

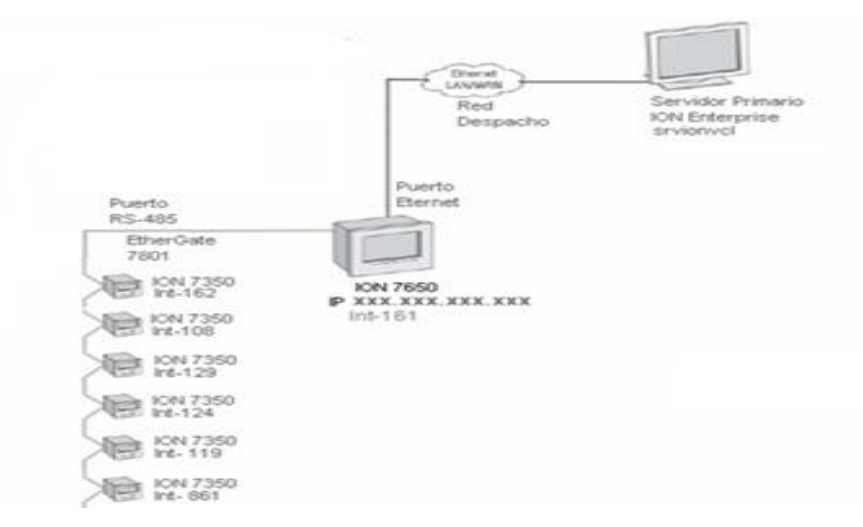

Figura 2.1 Conexión de los instrumentos en la red del sistema supervisor de la Subestación Eléctrica 110 kV .

En la figura 2.1 se muestran los instrumentos de las líneas conectados por el puerto RS 485 al bus de dato y este a un *Gatewa*y IP, que en este caso hace esta función el ION 7650. Para esto se conectó este *bus* al COM1 del analizador de redes ION 7650, el cual realiza función de concentrador, o sea mediante una pasarela *Ethergate* encuesta a todos los instrumentos que están en el *bus* y por el conector de *Ethernet* se le hace la encuesta a el mismo.

Mediante la interfaz *Management Console* se crearon dos sitios: uno llamado Sitio *Ethernet* que se utiliza para obtener las lecturas de las variables del analizador de redes ION 7650 y el otro sitio llamado Sitio *Ethergate,* que permite encuestar a todos los dispositivos conectados por el puerto RS 485.

## **2.2 Analizadores de Redes Modelo ION**

Anteriormente se mencionaron los analizadores de redes modelo *Power Logic ION,*  como parte integrante de la instrumentación de la subestación, estos se utilizan en aplicaciones empresariales de gestión de energía, tales como el monitoreo de la alimentación y en las mediciones. Con el *software* de interfaz del *ION Enterprise* se les proporciona a los usuarios información en tiempo real para el análisis y seguimiento de la red eléctrica.

## **2.2.1 Características de los Analizadores de redes Modelo ION**

Estos analizadores están disponibles en tres modelos con características similares, (a medida que se va aumentando en la serie mas posibilidad brindan los mismos)

- ION 7300: Son instrumentos con grandes potencialidades para reemplazar los medidores analógicos, proporcionan una gran cantidad de mediciones eléctricas, analógicas y presentan posibilidades de entradas/salidas digitales, además de varios puertos y protocolos de comunicación estándar industriales.
- ION 7330: A este se le añade la posibilidad de correos electrónicos de los datos registrados y un modem opcional.
- ION 7350: Posibilita un análisis mas profundo de la calidad de la energía y configuración de alarmas.
- ION 7650: Es el que más posibilidades brinda de todos, es utilizado en los puntos de medición fundamentales, tiene múltiples opciones de comunicación, compatibilidad con las WEB y grandes capacidades de control.

Los medidores están diseñados para calcular la demanda de corriente promedio, kW , kvar , kVA , y dan la posibilidad de que el usuario pueda configurar los intervalos de tiempo para los cálculos de la demanda, según el artículo publicado por (*Schneider Electric, 2009*).

## **2.2.2 Características de la comunicación**

Respecto a la posibilidad de comunicación estos dispositivos presentan varios puertos de comunicación, que pueden funcionar a la vez en un sistema de gestión de energía e interactuar con otros sistemas de automatización. Según lo publicado en el artículo *Schneider Electric (2009)* sus características principales son las siguientes:

## **Puertos: Especificaciones**

Los analizadores ION están compuestos por múltiples puertos entre los cuales se encuentran los siguientes:

● RS – 485: El analizador ION 7300 tiene un solo puerto RS 485, el ION 7330 e ION 7350 tienen dos puertos RS – 485. Soportan DNP 3.0.

- Puerto infrarrojo: Se encuentra ubicado en el panel frontal, admite velocidades de datos de hasta 19 200 bps.
- Puerto *Ethernet*: Es opcional, 10Base T para el acceso directo a la información de la medición a través de Ethernet.
- Puerto *profibus*: Este puerto es opcional, es solamente para el modelo ION 7300.
- Modem interno: Se encuentran en los modelos ION 7330 e ION 7350.

## **Características especificas para el modelo ION 7650**

El modelo ION 7650 tiene características que difieren de los demás modelos, las cuales se describen a continuación:

- Es multi puerto, tiene acceso a multiprotocolo, con posibilidad de comunicación simultánea de hasta cuatro puertos.
- Puerto RS 232 / RS 485: se puede seleccionar entre RS 232 y RS 485, protocolos ION, DNP 3.0, *Modbus* RTU, GPS, *Ethergate, ModemGate* ó *Modbus Máster*, con una velocidad de transmisión de 300bps a 115.200bps.
- Puerto RS-485, protocolos ION, DNP 3.0, Modbus RTU, GPS.

# **Protocolo** *Ethergate and ModemGate***:**

En cuanto al protocolo de comunicación son las siguientes

- Los medidores pueden proporcionar la funcionalidad de puerta de enlace en función de las opciones de comunicación.
- *Ethergate:* Proporciona acceso a una red *Ethernet* con protocolo *Modbus* TCP a dispositivos conectados a los puertos series del medidor.
- ModemGate: Proporciona acceso a la red de telefonía a los dispositivos conectados a los puertos serie del medidor.

## **Conectividad a** *Internet***:**

Tienen diferentes tipos de conectividad a internet las cuales se mencionan a continuación:

- XML: Posibilita la generación de informes, hojas de cálculos, base de datos y otras aplicaciones.
- Web Meter: Da la posibilidad de un servidor web, que proporciona acceso en tiempo real a los valores y los datos de la calidad de la energía a través de cualquier dispositivo habilitado para la web.
- MeterM @ il: De forma automática proporciona correo electrónico configurados por el usuario.

Aunque existen diversas posibilidades de accesos de comunicación mediante estos dispositivos para la adquisición y transmisión de la información en este trabajo se utilizan los puertos de comunicación RS – 485, mediante los cuales se conectan a la pasarela *ethergate* con protocolo *ethergate* y el puerto *Ethernet,* con su respectivo protocolo.

Actualmente la automatización de las subestaciones con el SCADA ION Enterprise en Cuba se realiza utilizando analizadores de redes con características similares a los anteriores, haciendo una pasarela o un bus serie con ellos, por lo general se ubica uno por cada interruptor de la serie 7300 y en el totalizador de la subestación el analizador de redes ION 7650, que no solo se diferencia en tamaño sino en la amplia prestaciones que brindan.

## **2.3 SCADA** *ION ENTERPRISE*

Este software es de gran utilidad en los sistemas de energía eléctrica para gestionar los valores de estos en tiempo real, así como la eficiencia energética, mediante su uso se logra disminuir los tiempos de parada y optimizar las funciones de los equipos. Utiliza gran variedad de tecnología de red industrial, como *Ethernet* e inalámbrica, es posible realizar cálculos aritméticos, debido a que presenta arquitectura modular y es flexible. Ayuda al análisis para el ahorro de energía mediante la posibilidad de los históricos. En la figura 2.2 se muestra la pantalla de Inicio del SCADA *ION Enterprise*

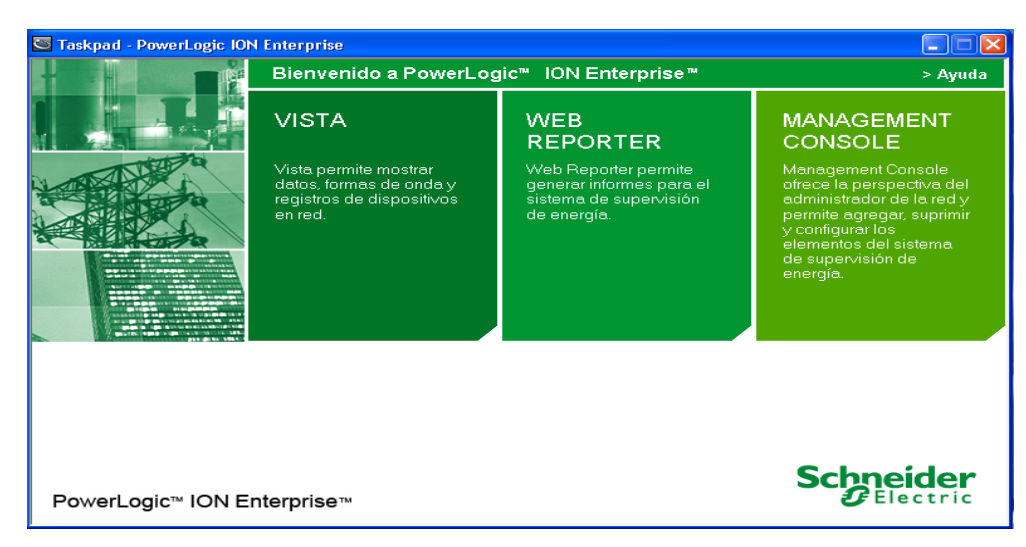

Figura 2.2 Pantalla de inicio del SCADA *ION Enterprise*.

## **2.3.1 Características principales del** *ION Enterprise*

El SCADA *ION Enterprise* presenta las características principales siguientes según lo publicado en el artículo de (*Schneider Electric,* 2007).

- **Adquisición de datos:** El SCADA *ION Enterprise* puede recuperar los datos de cientos medidores ION y otros dispositivos, luego los guarda de una forma estructurada en su base de datos.
- **Supervisión:** Con esta característica da la posibilidad de obtener valores en tiempo real, estados y diseñar alarmas en un interfaz gráfico interactivo.
- **Análisis:** Permite realizar un análisis sobre el comportamiento de la energía, mediante tablas, gráficas e informes.
- **Lógica y Control:** Tiene la capacidad de decisión y de control.
- **En la Web:** Tiene acceso multiusuario para personalizar las vistas de los gráficos en los diagramas de red, datos en tiempo real e histórico, indicadores de estado y mensajes de alarma.
- **En cuanto a seguridad**: Es multinivel.

 **Informes:** Facilita la posibilidad de informes pre configurados y personalizados, presenta soporte para Microsoft Excel y otras herramientas de terceros respecto a información, esta se puede enviar por correo electrónico o web.

El sistema SCADA tiene grandes potencialidades respecto a otros que se han tratado anteriormente. Debido a las grandes posibilidades que brinda, por ejemplo con las comunicaciones, las cuales influyen grandemente en unas de las funciones más importantes que realiza, como es la adquisición de datos, que se realiza con fácil acceso, por la comunicación por internet que presenta, además de posibilitar el envío de mensajería por correo electrónico.

## **2.3.2 Tipos de Instalaciones**

El SCADA *ION Enterprise* da la posibilidad de realizar cuatro tipos de instalaciones, que se seleccionan al comenzar la instalación (*Schneider Electric, 2009*):

- 1) Servidor Primario
- 2) Servidor de Base de Datos (BD)
- 3) Servidor Secundario
- 4) Cliente

En la subestación Santa Clara 110 kV se utiliza un servidor primario, mediante el cual se realiza la comunicación con los dispositivos de medición, y almacena los datos en su base de datos. Aunque existen otros tipos de instalaciones, en la subestación Santa Clara 110 kV no se realizan las descritas a continuación:

## **Servidor de Base de Datos (BD)**

Este se dedica a almacenar las Bases de datos. Es muy útil en sistemas de ION Enterprise muy grandes o cuando el servidor de Base de Datos está localizado en una máquina diferente y sus datos son gestionados por el departamento de informática.

El canal de comunicaciones con el Servidor Primario debe ser rápido para no penalizar el rendimiento (100 Mbps *ethernet)*.

Se recomienda realizar la instalación de Servidor de BD antes de la del Servidor Primario ya que esta última necesita un Servidor SQL en funcionamiento. Puede ponerse en servicio en el futuro para acomodar la expansión de sistema.

## **Servidor Secundario**

El servidor secundario se utiliza cuando no existe una conexión confiable entre el Servidor Primario y los equipos que forman la red, o cuando la cantidad de equipos es muy grande (Sobrepasan los doscientos).Actúa como un servidor de comunicaciones

Los datos se envían al Servidor Primario y de éste al Servidor de BD. Requiere de una configuración especial, que consiste en abrir puertos del *firewall* y configurar las cuentas del dominio entre otras especificaciones más.

## **Instalación Cliente**

La instalación Cliente se realiza cuando no es posible o recomendable trabajar directamente con el Servidor Primario. Es conectada al servidor primario.

Sus funciones se describen a continuación:

- Es capaz de acceder a los datos de forma remota.
- Configura el servidor y los medidores.
- Tiene la función de crear informes.
- Realiza acciones de control.

Existen dos tipos de estaciones clientes que se mencionan seguidamente:

## ● **Cliente** *ION Enterprise*

Cuenta con las interfaces Vista, *Designer*, *Management Console*, etc.

## ● **Cliente** *Web*

Este tipo de estación contiene al *Web Reach*, el cual es la visualización en tiempo real y el *Web Reporter* que se utiliza para la generación de informes**.**

El Cliente *Web Reach* es un acceso al sistema de solo lectura, muy importante, no se puede operar nada, ya que los elementos que son de control salen bloqueados, para su uso hay que partir de un diagrama de red. Sus características principales son:

- Esta estación es vista dentro del *Internet Explorer*.
- Es mejor para ser utilizados por múltiples usuarios a la vez que sólo consultan los datos.
- Con esta dirección http://<ION *Server name*>/ion permite mostrar el diagrama de red.
- Si se requiere un acceso seguro entonces http://<*ION Server name*>/*web*.
- También permite trazar históricos y formas de onda (mejor que en el Vista).

## **2.3.3 Comunicación con los medidores ION**

En la subestación está implementada la conexión *Ethernet* por el puerto respectivo del analizador de redes ION 7650, que se encuentra en el interruptor llamado totalizador, que es hacia donde llegan todas las mediciones de las líneas.

Por el puerto COM1 del ION 7650 se hizo una pasarela *ethergate,* para esto se conectaron a la misma los puertos RS – 485 de los analizadores de redes de cada interruptor (líneas).

Existe en este SCADA otros tipos de comunicación que se describen a continuación según lo publicado en el artículo de (*Schneider Electric,* 2007).

En orden de preferencia es de la forma siguiente:

- *Ethernet* directo (TCP/IP).
- Pasarela *Ethernet*.
- *EtherGate* (permite protocolo ION).
- Pasarela *Modbus* TCP.
- Conexiones serie directas (RS485 y RS232).
- Conexiones Modem
- *Se realiza en medidores con Modem interno.*
- *A través de una pasarela Modem ( ModemGate).*
- *ION Enterprise puede* establecer planes de conexión
- *Modbus Mastering*

Los valores en tiempo real pueden ser leídos a través de *Modbus* por:

- *Los medidores ION (7X50, 8600, 8800)*
- *El software ION Enterprise es compatible con los dispositivos Modbus: VIP o MDI*
- *Los medidores ION pueden interrogar directamente a los esclavos Modbus.*

A continuación se describen características de éstos.

#### *ETHERNET* **DIRECTO (TCP/IP)**

Este tipo de conexión (TCP/IP) es el más recomendable, ya que es más rápido y confiable, es el tipo de comunicación que menos tiempo de retardo tiene, lleva *swich*t, pero todos los equipos ION tienen esta posibilidad.

## *ETHERGATE* **(PROTOCOLO ION)**

Este consiste en un equipo ION con una pasarela Ethernet, usando protocolo ION. Configurarlo de manera que el puerto 1 ó 2 del ION 7650 tenga protocolo *ethergate* y los equipos que están en la pasarela usen protocolo ION, de esta forma se garantiza que cuatro servidores al mismo tiempo puedan encuestar al ION 7650 que hace función de concentrador.

#### **PASARELA** *MODBUS* **TCP**

Se puede hacer una pasarela *modbus*, o sea los equipos son conectados al bus serie mediante protocolo *modbus.* El puerto COM1 del ION 7650 va a tener protocolo *modbus master*, el cual encuesta a los equipos que están en el bus serie y obtiene la información de todos ellos, la almacena y la tranfiere al servidor. Este tipo de comunicación es más trabajosa, porque hay que especificar la variable y el nombre que se le asigna.

## **CONEXIÓN SERIE DIRECTA (RS 232 Y RS485)**

Esta conexión se utiliza cuando no existe una computadora en el sitio, o sea se utiliza un convertidor de 485 a *Ethernet*, el canal de datos *Ethernet* llega al servidor primario.

## **2.3.4 Interfaz Gráfica**

El ION *Enterprise* presenta cuatro interfaces gráficas: *Management Console*, *Vista*, *Designer*, *Reporter.*

## **Interfaz** *Management Console*

Es la interfaz del administrador del sistema, permite añadir nuevos dispositivos, gestionar las cuentas de usuarios y las contraseñas. Para acceder a la misma se pone contraseña cero, para los distintos niveles de acceso. Con esta interfaz se configuraron los dos sitios utilizados en este trabajo, el sitio *Ethernet*, *Ethergate* y los dispositivos. Seleccionar los iconos Sitios y Dispositivos (véase figura 2.3), permite realizar la configuración elegida y se actualiza con un clic en Vista o F5.

| M Management Console - supervisor - PowerLogic ION Enterprise<br>Ξ |                                                                        |  |  |  |  |  |  |  |  |  |
|--------------------------------------------------------------------|------------------------------------------------------------------------|--|--|--|--|--|--|--|--|--|
|                                                                    | Archivo Editar Vista Herramientas Ayuda                                |  |  |  |  |  |  |  |  |  |
| ≡⊧                                                                 | Arrastre un encabezado de columna aquí para agrupar por dicha columna. |  |  |  |  |  |  |  |  |  |
|                                                                    | Nombre<br>Habiltado<br>Descripción                                     |  |  |  |  |  |  |  |  |  |
| <b>Servidores</b>                                                  |                                                                        |  |  |  |  |  |  |  |  |  |
|                                                                    | DORA<br>$\checkmark$                                                   |  |  |  |  |  |  |  |  |  |
|                                                                    |                                                                        |  |  |  |  |  |  |  |  |  |
| Sitios                                                             |                                                                        |  |  |  |  |  |  |  |  |  |
|                                                                    |                                                                        |  |  |  |  |  |  |  |  |  |
| Dispositivos                                                       |                                                                        |  |  |  |  |  |  |  |  |  |
| Módems de<br>llamada externa                                       |                                                                        |  |  |  |  |  |  |  |  |  |
|                                                                    |                                                                        |  |  |  |  |  |  |  |  |  |
| Planificaciones de<br>conexión                                     |                                                                        |  |  |  |  |  |  |  |  |  |
| Eventos del registro<br>del sistema                                |                                                                        |  |  |  |  |  |  |  |  |  |
|                                                                    |                                                                        |  |  |  |  |  |  |  |  |  |
|                                                                    | 1 servidor(es) mostrado(s)                                             |  |  |  |  |  |  |  |  |  |

Figura 2.3 Ventana principal del *Management Console.*

#### **Interfaz** *Vista*

Es una interfaz de supervisión y control, permite diseñar el diagrama de red y personalizarlo (puede agregarse símbolos sobre la pantalla), mostrar los valores en tiempo real y los históricos, trazar gráficos, analizar datos seleccionados, formas de ondas, así como realizar operaciones de control.

Esta interfaz cuenta con una barra de herramienta, que al ser activada permite añadir objetos a las pantallas de esta Interfaz, esta barra se muestra en la figura 2.4, que aparece en el artículo publicado por (*Schneider Electric, 2009*).

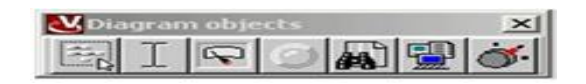

.

Figura 2.4. Barra de herramienta de la interfaz *Vista*.

Por su importancia se explican dos iconos de esta barra de herramienta, los cuales se muestran a continuación:

**Visor registro de eventos** *(Event Log Viewer) :* La ventana del visor de registro de eventos, se muestra en la figura 2.5, que aparece en el artículo publicado por (*Schneider Electric* 2009).

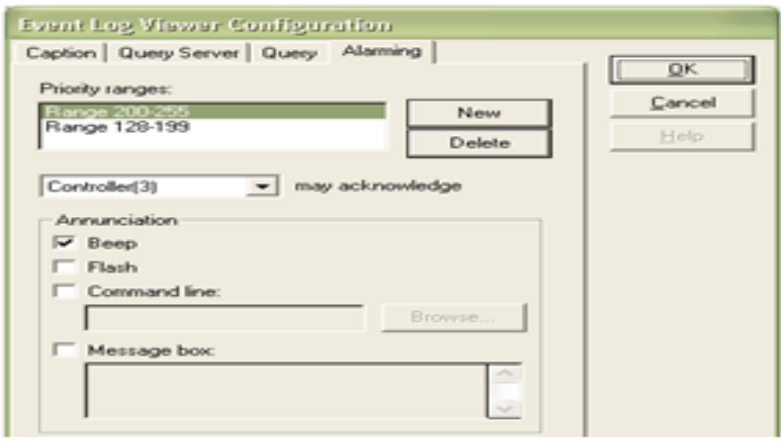

Figura 2.5 Ventana del visor registro de eventos.

Este visor de registro de eventos se utiliza para especificar el rango del nivel de prioridad, que puede ser modificado, pero debe cumplir los requisitos enumerados a continuación:

- 1. Para acceder a este visor es necesario tener una cuenta de usuario de nivel 5 (supervisor).
- 2. La caja de herramienta de la interfaz *Vista* debe estar abierta, para poder hacer visible esta ventana.
- 3. Para configurarlo se realiza clic derecho encima del mismo.
- 4. Seleccionar la pestaña señalización para elegir los rangos de prioridad.
- 5. Es necesario realizar la configuración en tres partes, que consiste en:
	- Poner el rango de prioridad.
	- Especificar el nivel para la confirmación.
	- Acción para la notificación.

# **Visor de registro de datos** *(Data Log Viewer)*

Con clic izquierdo encima del visor de registro de datos se genera una tabla con valores de parámetros, seleccionados previamente. Al pulsar clic izquierdo dos veces sobre la columna seleccionada aparece un gráfico con estos valores. Esta tabla puede ser copiada y pegada en *Microsoft Excel*, u otra variante. Este cuenta con una ventana de configuración mostrada en la figura 2.6

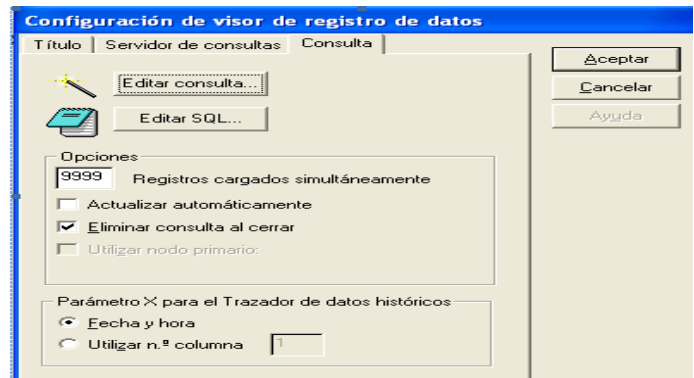

Figura 2.6 Ventana de configuración de visor de registro de datos.

Para que este visor sea capaz de sacar los datos de la base de datos se necesita realizar una serie de pasos consecutivos. Estos se describen a continuación:

- Realizar un clic derecho encima del icono Visor de registro de datos para que aparezca la ventana de configuración de este visor, mostrada en la figura 2.6.
- En la ventana de configuración seleccionar la pestaña **Consulta.**
- Seleccionar **Editar consulta,** y aparece una ventana llamada **Asistente para consultas**, con todos los nodos de la red, en este ejemplo se seleccionó el interruptor 129 utilizado para las pruebas experimentales.
- Hacer doble clic encima del nombre del nodo seleccionado, en este caso es el interruptor 129 y aparece una ventana llamada **Asistente para consultas** con una serie de parámetros que mediante agregar o quitar permite seleccionar los deseados, esto se muestra en la figura 2.7.

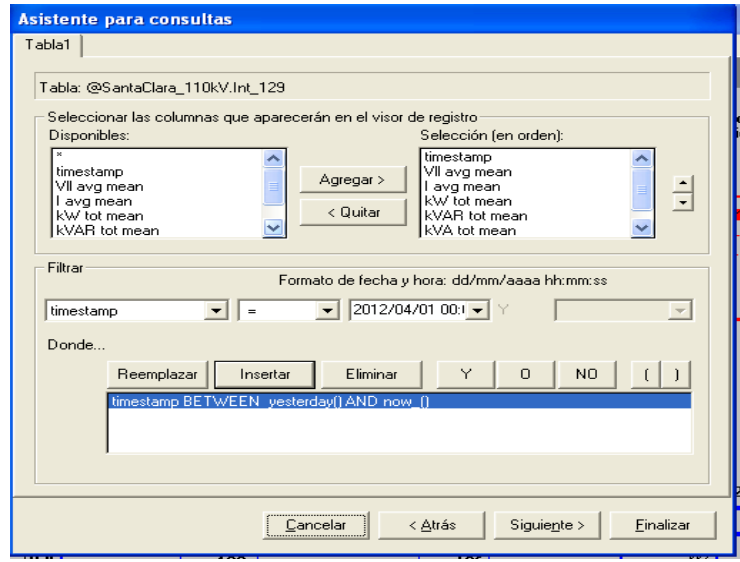

Figura 2.7 Asistente para consultas.

 Seguidamente dar clic en Siguiente y posteriormente en Aceptar. Con esto se termina la consulta.

Una vez realizados los pasos anteriores, si se hace clic una vez sobre el icono seleccionado aparece una tabla con los valores de los parámetros. Un ejemplo de esto aparece en la tabla 2.1 realizada con los datos del interruptor 129 mencionado anteriormente.

|                | Vista - supervisor - PowerLogic ION Enterprise - [[Diagrama de usuario:StaClara_Mediciones] |                |            |           |                                                     |           |           |           |  |
|----------------|---------------------------------------------------------------------------------------------|----------------|------------|-----------|-----------------------------------------------------|-----------|-----------|-----------|--|
|                | Archivo<br><b>Editar</b><br>Opciones<br>Vista<br>Ventana<br>Ayuda                           |                |            |           |                                                     |           |           |           |  |
| œ              | Ж<br>9<br>ebi<br>∾<br>置<br>Fr<br>1:1<br>m                                                   |                |            |           |                                                     |           |           |           |  |
|                | timestamp                                                                                   | VII avg mean l | I avg mean |           | kW tot mean kVAR tot mean kVA tot mean PF sign mean |           |           | Freg mean |  |
| ٦              | 05/12/2011 034.624.688                                                                      |                | 14.715     | 743.704   | 473.018                                             | 881.417   | $-84.369$ | 60.002    |  |
| $\overline{2}$ | 05/12/2011 034.579.891                                                                      |                | 15,108     | 771,659   | 469,869                                             | 903,537   | $-85.387$ | 59,971    |  |
| 3              | 05/12/2011 0 34.577.398                                                                     |                | 17,098     | 900,931   | 483,439                                             | 1.022,526 | $-88,089$ | 60,037    |  |
| 4              | 05/12/2011 0 34.408.531                                                                     |                | 18,687     | 1.001.33  | 482,6                                               | 1.111,684 | $-90,049$ | 59,948    |  |
| 5              | 05/12/2011 0 34.108.605                                                                     |                | 20.755     | 1.122,823 | 486.083                                             | 1.223.553 | $-91.765$ | 59,93     |  |
| 6              | 05/12/2011 0 34.122.605                                                                     |                | 22.285     | 1.212.132 | 507.901                                             | 1.314.253 | $-92.228$ | 60.024    |  |
| 7              | 05/12/2011 0 33.988.945                                                                     |                | 23,731     | 1.286,614 | 536,934                                             | 1.394,172 | $-92.286$ | 60,037    |  |
| 8              | 05/12/2011 0 34.385.164                                                                     |                | 23,831     | 1.298.669 | 566,334                                             | 1.416,839 | $-91,657$ | 60.009    |  |
| 9              | 05/12/2011 0 34.450,527                                                                     |                | 22,616     | 1.218,341 | 574,523                                             | 1.347,188 | $-90,421$ | 59,986    |  |
| 10             | 05/12/2011 0 34.566.441                                                                     |                | 21.69      | 1.152.491 | 594.576                                             | 1.296.833 | $-88.87$  | 60.018    |  |
| 11             | 05/12/2011 134.579.25                                                                       |                | 21,709     | 1.146.2   | 609.746                                             | 1.298.404 | $-88.273$ | 60.041    |  |
| 12             | 05/12/2011 134.494.559                                                                      |                | 22,022     | 1.129.747 | 672,996                                             | 1.315,08  | $-85.913$ | 59,959    |  |

Tabla 2.1 Tabla del visor de registro de datos en el interruptor 129.

## **Interfaz** *Designer*

La interfaz *Designer* se utiliza para visualizar y configurar los nodos ION, es donde se realiza toda la lógica programable, debe ser utilizada por usuarios avanzados, y se necesita tener conocimiento de la arquitectura ION. En la figura 2.8 se muestra la pantalla de esta interfaz.

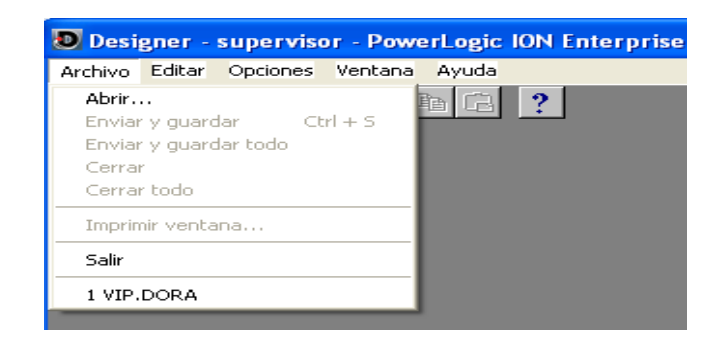

Figura 2.8. Pantalla interfaz *Designer.*

Esta interfaz es de gran importancia, debido a que es aquí donde se realiza toda la programación de las alarmas, mediante la utilización del VIP.

## **Interfaz** *Web Reporter*

Esta **i**nterfaz permite la creación, definición y gestión de informes a través de I*nternet Explorer*, es necesario para el funcionamiento de la misma la instalación de *Internet Explorer* 7.0 o superior. En el diseño de este sistema no se contempla esta interfaz.

Mediante la utilización de sus interfaces, este SCADA permite interactuar directamente sobre el sistema, ya que al capturar los valores de las variables del proceso y tener definidos los umbrales de las mismas inicia acciones de señalización y control sobre éste. Estas acciones van desde la señalización de la apertura de un interruptor hasta operar los interruptores a distancia, relés y otros dispositivos de distribución de energía. Con el uso del VIP se pueden hacer cálculos complejos que relacionen parámetros de diferentes circuitos, se eliminan los cálculos manuales que se utilizan para conocer el estado de la red eléctrica.

## **2.3.5 Características de un VIP**

Tal como se mencionó en la interfaz *Designer,* para realizar la lógica programable en un nodo, es necesario crear un VIP. El VIP es una programación que se realiza para los nodos, que ejecuta como un servicio sobre un servidor en una estación de trabajo. Es muy útil en el diseño de las alarmas complejas y presenta las características siguientes:

- Proporciona colección, procesamiento de datos y funciones de control para grupos de medidores.
- Altamente personalizable y escalable.
- Tiene acceso a todos los registros en tiempo real presentes en el nodo y en el sistema ION.
- Los enlaces lo realiza de la manera siguiente:

Nodo 
Administrador  $\rightarrow$  Módulo  $\rightarrow$  registro.

 Soporta los tipos de registro en tiempo real siguientes: booleanos, pulsos y registros de tipo numéricos.

## **Pasos a seguir para crear un VIP:**

Para crear un VIP es necesario realizar una serie de pasos que se indican a continuación:

- Entrar por *msdos*
- Buscar la dirección donde se instaló el ION Enterprise

Dentro de la carpeta *system/bin* escribir vip –*service* –N (nombre del nuevo VIP).

El VIP se representa por un icono de objeto de agrupamiento, el cual genera tantos objetos de agrupamiento, como la cantidad de alarmas a diseñar, se debe realizar uno por cada diseño de sistema de alarma.

# **2.3.6 Módulos empleados en la Interfaz** *Designer* **para el diseño del sistema de alarma**

Los módulos empleados presentan un conjunto de características (*Schneider Electric, 2008)*, que se describen a continuación.*.*

1) Módulo Aritmético

Este módulo permite aplicar a sus entradas funciones matemáticas y lógicas, actualiza su registro de salida con los resultados de los cálculos hechos. Ver figura 2.9

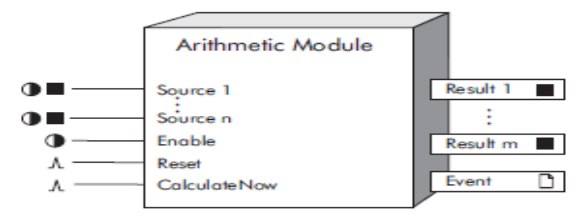

Figura 2.9. Modulo Aritmético.

Las entradas pueden ser registros numéricos o booleanos, estos pueden venir de la salida de cualquier otro módulo. A las entradas se les llama fuente *(source*). Estas tienen que ser enlazadas con el nodo, de lo contrario no tendrán un valor disponible en los cálculos realizados en el mismo.

El número máximo de entradas fuentes disponibles depende del tipo de dispositivo ION que se utilice, como se muestra en la tabla 2.2. (*Schneider Electric, 2008).*

Tabla 2.2. Definición del número máximo de entradas permisibles

## en el módulo aritmético.

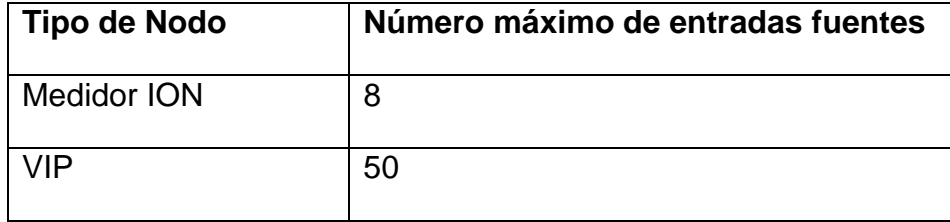

Las entradas de este módulo son las siguientes:

- *Enable:* Esta entrada activa o desactiva el módulo aritmético. Es opcional, los cálculos de las fórmulas definidas en el registro no se realizan cuando el módulo está desactivado, por defecto está habilitado.
- *Reset:* Este restablece la entrada del módulo aritmético. Puede estar relacionado con salidas de pulsos de cualquier otro módulo de salida. Esta entrada es opcional, si no se vincula nunca recibe pulsos.
- *CalcNow:* El módulo realiza los cálculos aritméticos contenidos en su configuración de registro, cuando esta señal es pulsada. Esta entrada puede ser la salida de impulsos de cualquier otro módulo. Si esta entrada no está vinculada las fórmulas del registro se calcula de la forma siguiente:
- Para los medidores ION el módulo calcula una vez por segundo (lo que corresponde a la frecuencia de actualización por defecto de los módulos aritméticos).
- Para el procesador virtual, el módulo calcula diez veces por segundo (esto se corresponde con el valor predeterminado para la actualización del módulo del procesador virtual).

Este módulo tiene una configuración de registro para cada fórmula a la salida de los resultados.

2) Módulo Externo Numérico

Este módulo proporciona un registro numérico que se puede establecer con un valor determinado. Se utiliza en el sistema supervisor diseñado para fijar el valor nominal de los parámetros utilizados en el sistema de alarma. Ver figura 2.10.

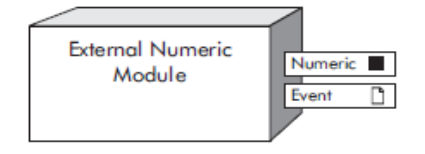

## Figura 2.10 Módulo externo numérico.

Este módulo no tiene asignación de entradas, estas son controladas a través de la comunicación.

## 3) Módulo *Relative Setpoint*

En este se monitorea el valor de la entrada fuente y lo compara con la condición de consigna programada (ver figura 2.11). Las entradas fuentes pueden ser registros numéricos desde la salida de otros módulos. La vinculación de esta entrada es obligatoria.

Este módulo permite en la ventana de configuración especificar el rango de prioridad.

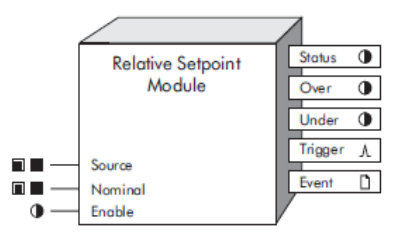

Figura 2.11. Módulo *Relative Setpoint*.

La entrada nominal proporciona el valor referente a la consigna, puede ser un valor numérico o registro de salida de cualquier otro módulo. Esta entrada también es obligatoria.

El registro de configuración permite configurar los límites referente a la consigna, si se sobrepasan estos límites existe un cambio de estado a la salida de este registro.

- *Over Pickup*: Este registro junto con la entrada nominal define el nivel que la entrada fuente (*source*) debe superar, en un tiempo determinado especificado por el *SusUntION,* para que la salida alcance el estado ON (nominal + *over pickup*), o sea se activa el *setpoint.*
- *Over Dropout:* Este registro junto con la entrada nominal define el nivel al que la entrada (*source)* debe caer por debajo, para que la salida alcance el estado *OFF*, (nominal + *over dropout*), o sea que el *setpoint* esté inactivo, por un tiempo especificado por el *SusUntIOFF.*
- *Under Pickup:* Este registro junto con la entrada nominal define el nivel por debajo al que debe caer la entrada (*source)* en un tiempo especificado por el *SusUntION*, para que la salida alcance el estado *ON* (nominal - *under pickup*).
- *Under Dropout: Este* registro junto con la entrada nominal define el nivel al que la entrada (*source*) tiene que exceder por un tiempo especificado por el

*SusUntIOFF, para que la salida alcance el estado OFF (nominal - under dropout).*

La entrada enable es opcional. Si no se vincula el módulo se activa por defecto.

Otro módulo del *Designer*, que no se utiliza en el diseño del sistema de alarmas es el módulo *Setpoint.* En la figura 2.12, se representa el mismo.

Este módulo es semejante al módulo *Relative Setpoint*, sin embargo existen diferencias entre estos. El módulo *Setpoint* no tiene valor nominal para comparar la desviación del parámetro a controlar. Inicia una acción en respuesta a una condición específica, cuando se cumple esta condición la salida del registro de estado cambia a *ON* y un pulso de disparo se genera, no sucede así con el módulo *Relative Setpoint* que permite saber cuándo la alarma es por alta, por baja y cuándo el parámetro se mantiene dentro de un valor permisible.

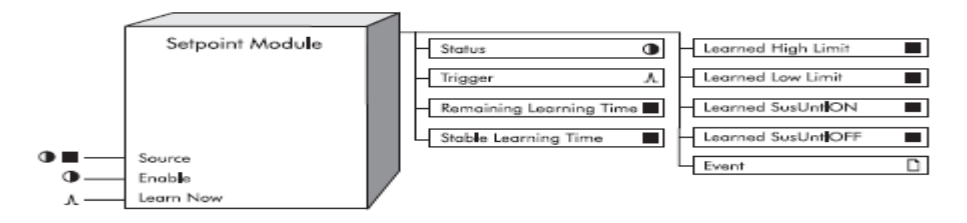

Figura 2.12. Módulo *Setpoint*

## **2.4 Sistema Supervisor**

El diagrama de red diseñado para el sistema de alarma, se realizó sobre el mismo esquema de conexión de los medidores. Este nuevo diagrama de red difiere en cuanto a apariencia respecto al que está implementado actualmente en el supervisor de la subestación, que se muestra en la figura 2.13.

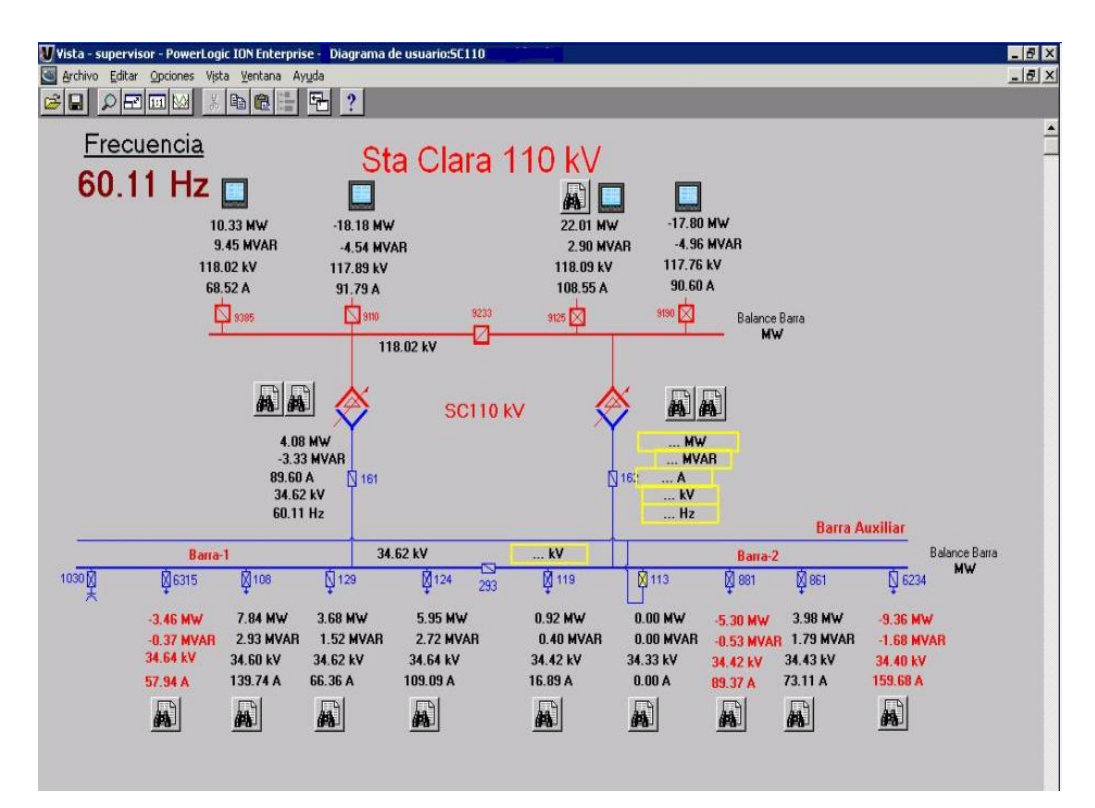

Figura 2.13 Diagrama de red del sistema supervisor de la subestación Santa Clara 110 kV .

Este diagrama de red (figura 2.13), muestra los datos de todos los dispositivos de la red. Este supervisor se encuentra incompleto, debido a que no utiliza todas las interfaces que pueden posibilitar un mejor conocimiento del estado de la red.

El nuevo diagrama de red que se propone, se muestra en la figura 2.14. En este se ubica en cada interruptor la figura del analizador con su respectivo modelo. Las lecturas de los dispositivos se configuran en un solo color, azul, que es representativo del circuito secundario.

En el diseño del diagrama de red para el sistema de alarma se tuvo en cuenta la barra 1 de la subestación.

A la izquierda del diagrama se ubica el cálculo de las perdidas en kW , realizadas con la interfaz *designer*

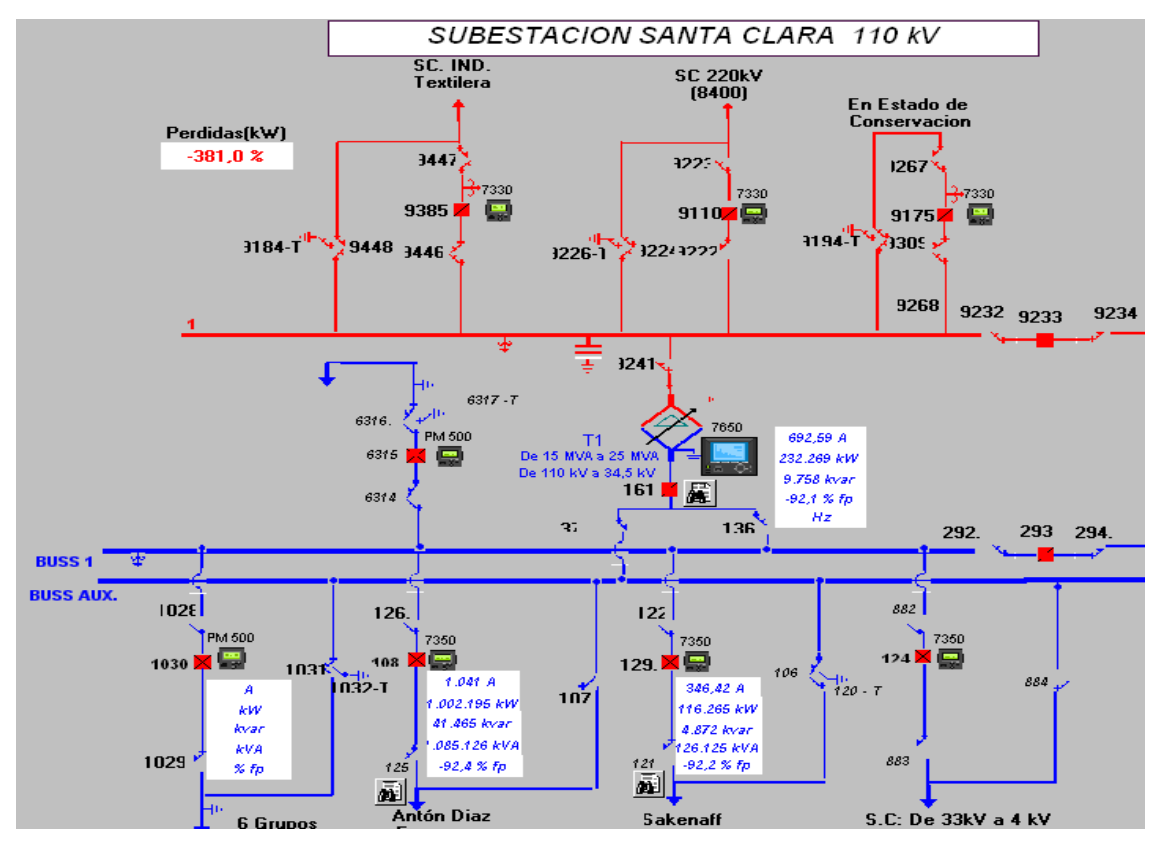

Figura 2.14 Diagrama de Red para el sistema de alarma del supervisor de la Subestación Santa Clara 110 kV

# **2.4. 1 Interfaces del sistema supervisor**

Para el diseño del diagrama de red del sistema de alarma (figura 2.14) y el diseño de las pantallas para éste se utilizan las interfaces *Management Console*, *Vista* y *Designer*. Con la interfaz *Management Console* se crearon dos sitios, un sitio nombrado *Ethernet*  con la utilización de un ION 7350 que hace la función del totalizador, nombrado Interruptor 161(totalizador). Posteriormente se configuró el sitio nombrado *Ethergate*, al cual se le conectan los dispositivos conectados al puerto RS 485. Estos dispositivos son el ION 7330, nombrado como Interruptor 108 y el ION 7350, llamado Interruptor 129.

Con la interfaz *Vista* se configura la pantalla principal de alarma, tal como se muestra en la figura 2.15.

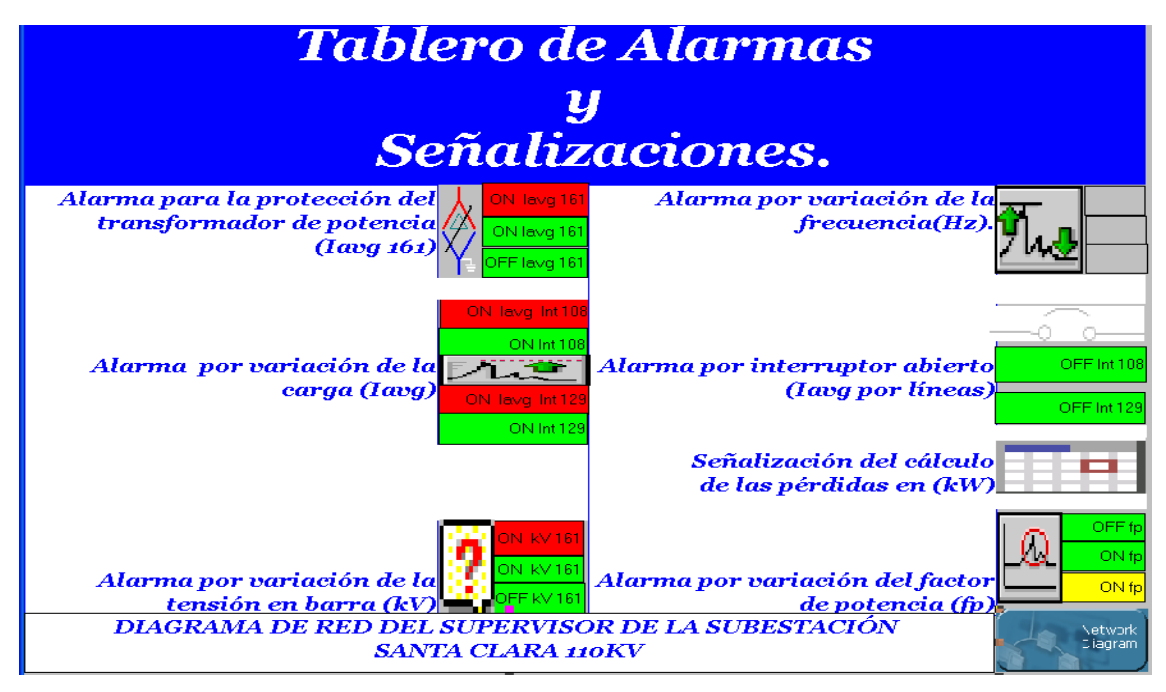

Figura 2.15. Pantalla principal de alarmas y señalizaciones.

La pantalla Tablero de Alarma y Señalizaciones está formada por varios iconos de la barra de herramienta de la Interfaz *Vista.* Estos iconos son los objetos de agrupamiento que vinculados con diferentes tipos de símbolos, permiten darle a conocer al operador de qué tipo de alarma se trata. El operador selecciona el icono según la alarma activa y accede a las pantallas de alarmas correspondientes o al diagrama de red. El icono objeto de estado de la barra de herramientas se vincula con la salida del módulo *relative setpoint* para mostrar el estado en que se encuentra la misma.

Un ejemplo es la **Alarma para la protección del transformador de potencia (Iavg 161).** Esta alarma se activa si hay incremento en la corriente I<sub>avg</sub> 161, que es la corriente promedio de las líneas en el interruptor 161. Si el operador observa un cambio de estado en los valores de las corrientes **Iavg 161**, que se manifiesta por el cambio de color en el estado de la variable. Según su nivel de acceso, el operador puede realizar un clic sobre el símbolo del transformador de potencia, acceder al tablero de alarma correspondiente para cambiar el valor nominal, si es necesario. Otros operadores, con menos privilegios detectan el cambio de la variable por variación del color de la señalización.

Otro ejemplo es la Alarma por interruptor abierto (I<sub>avgL</sub>), donde I<sub>avgL</sub> es la corriente promedio por cada línea. En este caso se representa un símbolo de un interruptor abierto y se procede igual al caso planteado anteriormente, pero referido a las **(IavgL).** La segunda pantalla es la pantalla generada por el visor de registro de eventos (*Event Log Viewer*) que se muestra en la figura 2.16, la cual permite al operador conocer sobre las alarmas y eventos ocurridos.

|     | Vista - dora - PowerLogic ION Enterprise - [Visor de registro global de eventos 1 (ALARMA : 20)] |                         |          |                        |                          |                                                                      |              |                         |            |
|-----|--------------------------------------------------------------------------------------------------|-------------------------|----------|------------------------|--------------------------|----------------------------------------------------------------------|--------------|-------------------------|------------|
|     | Archivo Editar Opciones Vista Ventana Ayuda                                                      |                         |          |                        |                          |                                                                      |              |                         |            |
|     | $\log$ M $\approx$ $\approx$<br>GI QI                                                            | *   ��   ��     ��   F� |          |                        |                          |                                                                      |              |                         |            |
|     | timestamp                                                                                        | node                    | priority | cause ion              | cause value              | effect ion                                                           | effect value | ack time                | user name) |
| 21  | 20/05/2012 22:40:56,000 VIP.DORA 212                                                             |                         |          | lavg 108               | 0.00                     | Estado 108                                                           | Active       | 23/05/2012 11:05:1 dora |            |
| 22  | 20/05/2012 22:40:44,000 VIP.DORA 216                                                             |                         |          | lavgL                  | 1.20                     | <b>RSP56 Status Active</b>                                           |              | 23/05/2012 11:05:1 dora |            |
| 23  | 20/05/2012 17:08:39.000 VIP.DORA 206                                                             |                         |          | lavg 129               | 346.53                   | <b>RSP54 Status Active</b>                                           |              | 23/05/2012 11:05:1 dora |            |
| 24  | 20/05/2012 17:04:39.000 VIP.DORA 206                                                             |                         |          | lavg 129               | 346.57                   | <b>RSP54 Status Inactive</b>                                         |              | 23/05/2012 11:05:1 dora |            |
| 25  | 20/05/2012 16:48:04,000 VIP.DORA 212                                                             |                         |          | lavg 108               | 0.00                     | Estado 108                                                           | Active       | 23/05/2012 11:05:1 dora |            |
| 26  | 20/05/2012 16:46:02,000 VIP.DORA 212                                                             |                         |          | lavg 108               | 0.00                     | Estado 108                                                           | Inactive     | 23/05/2012 11:05:1 dora |            |
| 27  | 20/05/2012 16:44:16.000 VIP.DORA 212                                                             |                         |          | lavg 108               | 0.00                     | Estado 108                                                           | Active       | 23/05/2012 11:05:1 dora |            |
| 28  | 20/05/2012 16:40:48.000 VIP.DORA 212                                                             |                         |          | lavg 108               | 0.00.                    | Estado 108                                                           | Inactive     | 23/05/2012 11:05:1 dora |            |
| 29  | 20/05/2012 16:35:05.000 VIP.DORA 206                                                             |                         |          | lavg 129               | 346.88                   | <b>RSP54 Status Active</b>                                           |              | 23/05/2012 11:05:1 dora |            |
| 30  | 20/05/2012 16:35:05,000 VIP.DORA 206                                                             |                         |          |                        |                          | Estado Int 129 Changed Setu Estado Int 129 Inactive                  |              | 23/05/2012 11:05:1 dora |            |
| 31  | 20/05/2012 16:32:17,000 VIP.DORA 206                                                             |                         |          | lavg 129               | 346.39                   | <b>RSP54 Status Active</b>                                           |              | 23/05/2012 11:05:1 dora |            |
| 32  | 20/05/2012 16:32:17,000 VIP.DORA 206                                                             |                         |          |                        |                          | Estado Int 129 Changed Setu Estado Int 129 Inactive                  |              | 23/05/2012 11:05:1 dora |            |
| 33  | 20/05/2012 16:31:39.000 VIP.DORA 206                                                             |                         |          | lavg 129               | 346.63                   | <b>RSP54 Status Active</b>                                           |              | 23/05/2012 11:05:1 dora |            |
| 34  | 20/05/2012 15:21:11,000 VIP.DORA 214                                                             |                         |          |                        |                          | Voltaje Int 108 Not Available   RSP2 Status   Not Available   ALARMA |              |                         |            |
| 35  | 20/05/2012 15:11:45,000 VIP.DORA 212                                                             |                         |          | lavg 108               | 1039.86                  | Estado 108                                                           | Active       | <b>ALARMA</b>           |            |
| 36  | 20/05/2012 15:11:45,000 VIP.DORA 212                                                             |                         |          |                        |                          | Estado Int 108 Changed Setu Estado Int 108 Inactive                  |              | <b>ALARMA</b>           |            |
| 37  | 20/05/2012 15:04:23.000 VIP.DORA 212                                                             |                         |          | lavg 108               | 1041.35                  | Estado 108                                                           | Active       | <b>ALARMA</b>           |            |
| 38  | 20/05/2012 14:52:15,000 VIP.DORA 212                                                             |                         |          | Lavg@Sta_CL1040.15     |                          | Estado 108                                                           | Inactive     | <b>ALARMA</b>           |            |
| 39  | 20/05/2012 14:44:36.000 VIP.DORA 212                                                             |                         |          | I avg@Sta_CI 1040.60   |                          | Estado 108                                                           | Active       | <b>ALARMA</b>           |            |
| 40  | 20/05/2012 13:51:10,000 VIP.DORA 214                                                             |                         |          | Voltaje Int 129-3.64   |                          | <b>RSP1 Status Active</b>                                            |              | <b>ALARMA</b>           |            |
| 41  | 20/05/2012 13:51:10,000 VIP.DORA 214                                                             |                         |          | Voltaje 129            | Changed Setu Voltaje 129 |                                                                      | Inactive     | <b>ALARMA</b>           |            |
| 42  | 20/05/2012 13:48:54,000 VIP.DORA 214                                                             |                         |          | Voltaje Int 108-10.40  |                          | <b>RSP2 Status</b>                                                   | Active       | <b>ALARMA</b>           |            |
| 43  | 20/05/2012 13:48:54.000 VIP.DORA 214                                                             |                         |          | Voltaie 108            | Changed Setu Voltaje 108 |                                                                      | Inactive     | <b>ALARMA</b>           |            |
| 44  | 20/05/2012 12:53:17,000 VIP.DORA 214                                                             |                         |          | Voltaje Int 129-3.65   |                          | <b>RSP1 Status Active</b>                                            |              | <b>ALARMA</b>           |            |
| 45  | 20/05/2012 12:47:25,000 VIP.DORA                                                                 |                         | 214      | Voltaje Int 108 -10.42 |                          | <b>RSP2 Status Active</b>                                            |              | <b>ALARMA</b>           |            |
| 46  | 20/05/2012 07:08:05,000 VIP.DORA 216                                                             |                         |          | lavgL                  | 1.20                     | <b>RSP56 Status Active</b>                                           |              | <b>ALARMA</b>           |            |
| 47  | 20/05/2012 00:50:32.000 VIP.DORA 216                                                             |                         |          | lavoL                  | 1.20                     | <b>RSP56 Status Active</b>                                           |              | <b>ALARMA</b>           |            |
| 48  | 20/05/2012 00:17:16,000 VIP.DORA 128                                                             |                         |          |                        |                          | ART11 Result Not Available RSP56 Status Not Available                |              | <b>IALARMA</b>          |            |
| 49. | 20/05/2012 00:01:33 000 MP DOBA 128                                                              |                         |          | ART11 Result 693.64    |                          | <b>BSP56 Status Active</b>                                           |              | ALARMA.                 |            |

Figura 2.16. Pantalla del Visor de Registro de Eventos

Para generar la pantalla de la figura 2.16 se selecciona **Editar** en la barra de herramienta de la interfaz *Vista*, luego se despliega un menú y se elige **Agregar visor de registro global de eventos,** automáticamente se genera esta pantalla y con clic derecho sobre esta se configura **el visor de registro global de eventos.**

El acceso para la supervisión y reconocimiento de alarmas es según el nivel de privilegios que posea el operador. De la figura 2.16, que representa pruebas experimentales realizadas se observa que desde fila 21 hasta la fila 33 se reconocen alarmas y con especificación de fecha, hora y nombre de usuario (dora). Esto es solo un ejemplo, en la práctica se reconoce por orden de prioridad.

Las pantallas de la figura 2.15 y la figura 2.16 son las únicas visibles para el operador en el monitor del servidor dedicado a la supervisión.

Con la utilización de la barra de herramienta de la Interfaz *Vista* es que se diseñan las pantallas para los tableros de alarma antes referidos, en dependencia de su clasificación. Por ejemplo el **Tablero de Alarma por Variación de la Tensión en Barra**, que se muestra en la figura 2.17.

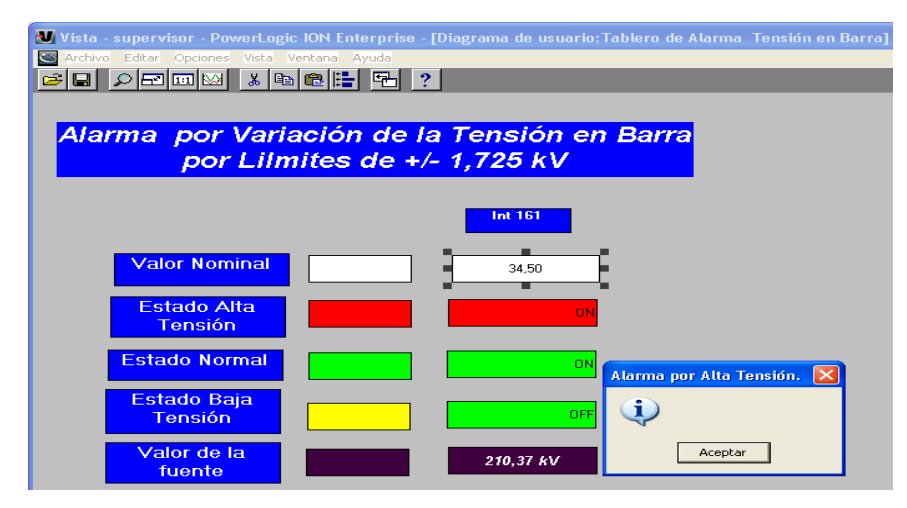

Figura 2.17 Tablero de Alarma por variación de la tensión en Barra.

## **2.4.2 Sistema de Alarma para el supervisor de la subestación Santa Clara 110 kV**

Para la realización del sistema de alarma fue necesario un análisis de la problemática existente en la subestación, definir sus causas y acciones a tomar, que conllevó a la realización de una propuesta para la reconfiguración del sistema supervisor existente, la cual consiste en el diseño de un sistema de alarma mediante alarmas complejas.

En el epígrafe 1.3.2 referido a la clasificación de alarmas se define el concepto de alarmas complejas, que son configuradas mediante la relación de variables que son dependientes unas de otras y que al final influyen en uno o varios parámetros determinados, en la tabla 2.3 puede verse un ejemplo de esto, donde se muestra un histórico de algunos parámetros del totalizador de la subestación Santa Clara 110 kV , el cual se toma de referencia para mostrar la interrelación que existe entre algunas de ellas. El totalizador es un interruptor que tiene ubicado un analizador de redes, en este caso modelo ION, el cual mide todos los parámetros de las líneas.

| $\mathbf{u}$ + $\mathbf{u}$<br>Ы<br>Totalizador SubSC110.xls [Modo de compatibilidad] - Microsoft Excel<br><b>g</b> |                             |                                    |                 |                                                          |                                       |       |         |                                               |                           |                             |
|----------------------------------------------------------------------------------------------------|-----------------------------|------------------------------------|-----------------|----------------------------------------------------------|---------------------------------------|-------|---------|-----------------------------------------------|---------------------------|-----------------------------|
| Inicio                                                                                                    | Insertar                    | Diseño de página                   | <b>Fórmulas</b> | <b>Datos</b>                                             | <b>Revisar</b>                        | Vista |         |                                               |                           |                             |
| ¥<br>F<br>le.                                                                                                    | <b>Arial</b>                | $A^{\dagger} A^{\dagger}$<br>$-10$ | ≡               | <b>青</b> Ajustar texto<br>$\frac{1}{2}$<br>$\equiv$<br>a |                                       |       | General |                                               | 鷝                         | 取                           |
| Pegar                                                                                                    | $N$ $K$<br>$\mathbf{s}$     | E<br>$\mathbf{A} \cdot \mathbf{A}$ | 틀<br>膏          | ke kel<br>E                                              | Combinar y centrar                    |       | 粤 -     | $000$ $\frac{40}{60}$ $\frac{00}{60}$<br>$\%$ | Formato<br>condicional *  | Dar formato<br>como tabla - |
| Portapapeles <sup>5</sup>                                                                                           |                             | Fuente                             | 園               | Alineación                                               |                                       | ы     |         | Número                                        | 圖                         | <b>Estilos</b>              |
| $f_x$<br>K752<br>n<br>$\overline{\phantom{a}}$                                                                      |                             |                                    |                 |                                                          |                                       |       |         |                                               |                           |                             |
|                                                                                                    | $\mathsf{A}$                | B                                  | C               | D                                                        | Е                                     | F     |         | G                                             | н                         |                             |
| timestamp                                                                                                    |                             | kWh del                            | avg mean        |                                                          | kW tot mean kVAR tot me. PF lead mean |       |         | Freq mean                                     | kVA tot mear VII avg mean |                             |
|                                                                                                    | 745 07/09/2011@18:00:00.000 | 2411888,25                         | 52,813          | 2400,245                                                 | $-1881,528$                           |       | 78,662  | 59,811                                        | 3050.374                  | 33832,117                   |
|                                                                                                    | 746 07/09/2011@18:15:00.000 | 2412540                            | 58,686          | 2606,715                                                 | $-2172,478$                           |       | 76,806  | 59,957                                        | 3393,835                  | 33745,77                    |
|                                                                                                    | 747 07/09/2011@18:30:00.000 | 2413184.25                         | 60,177          | 2577,673                                                 | $-2327,053$                           |       | 74,213  | 59,914                                        | 3473,161                  | 33655,547                   |
|                                                                                                    | 748 07/09/2011@18:45:00.000 | 2413866,25                         | 62,046          | 2727,723                                                 | $-2295,02$                            |       | 76,495  | 59,847                                        | 3565,187                  | 33488,91                    |
|                                                                                                    | 749 07/09/2011@19:00:00.000 | 2414246.25                         | 42,309          | 1509,865                                                 | $-1624.23$                            |       |         | 59,871                                        | 2477,623                  | 34814,426                   |

Tabla 2.3 Registro de históricos del totalizador Santa Clara 110 kV .

En la tabla anterior se puede observar la estrecha relación que existe entre la corriente promedio IavgL, tensión promedio Vll avg y la potencia aparente S (kVA) ya que:

$$
S = \sqrt{3}U.I
$$
 (2.1)

donde:

U: Tensión en las barras

I: Consumo de corriente en las líneas

de donde se obtiene

$$
I = \frac{S}{\sqrt{3}U}
$$
 (2.2)

Según la especificación del Despacho Nacional respecto al horario pico, este define el mismo desde las 18 : 00 horas hasta las 22 : 00 horas. De la tabla 2.3 puede constatarse desde las 18:15 horas que existe un aumento de la corriente que influye en una disminución gradual de la tensión y un aumento de la potencia aparente, la cual es muy importante tenerla en cuenta, ya que un aumento elevado de la misma puede afectar el transformador de potencia en la subestación.

Otro análisis que se realiza es respecto al factor de potencia (fp) o cos φ, el mismo está muy relacionado con la potencia aparente S (kVA) y la potencia activa P (kW), o sea

 $P = S \cdot \cos \varphi$  (2.3)

donde P: Potencia activa trifásica

S: Potencia aparente trifásica

Si se despeja cos φ de 2.3 se obtiene

$$
\cos \varphi = \frac{P}{S} \tag{2.4}
$$

En el horario pico, de la tabla 2,3, se puede ver cómo con un aumento de la corriente existe un aumento de la potencia aparente, que conlleva a una disminución del factor de potencia. El factor de potencia constituye un índice de la utilización eficiente de la energía eléctrica, debido a que un bajo factor de potencia provoca una caída de voltaje como se muestra en la tabla anterior.

Con este histórico se pueden relacionar más variables y obtener otras relaciones causales entre ellas. Con estos ejemplos se ha querido demostrar lo importante que es llevar a cabo un análisis entre variables en cualquier tipo de proceso y sobre todo en el referente a la energía eléctrica, es por eso que este sistema de alarma tiene entre sus objetivos la obtención de alarmas complejas.

#### **2.4.3 Declaración de Alarmas para el Sistema Supervisor**

En base a todo lo planteado anteriormente se declaran para el sistema supervisor las alarmas siguientes:

#### **Alarma para la protección del transformador.**

Esta se realizó basada en el concepto de alamas complejas, ya que se escoge el valor de las corrientes de líneas  $I_{\text{avol}}$  y se compara con el valor de la corriente nominal del transformador, para esto se utilizó la expresión:

$$
I_{avgL} = \frac{kVA(\text{m161}).10^3}{\sqrt{3}U_{llavg}(\text{m161})}
$$
(2.5)

donde:

kVA(Int161): Potencia aparente del interruptor 161

Ullavg(Int161): Tensión de línea del interruptor 161

Esta alarma se declaró como la de mayor prioridad (216).

## **Alarma por variación de la tensión en las barras.**

Esta alarma es la que tiene segunda prioridad (214), se activa cuando varía la tensión en las barras (34,5 kV). Se diseñó como una alarma simple, pero con cálculos en su configuración, debido a que se utiliza la expresión matemática siguiente:

$$
\frac{U_{llavg}^{\left(lm161\right)}}{10^3} \tag{2.6}
$$

Esto se realiza para la conversión a unidades de kV y así se facilita la lectura al operador.

**Alarma por interruptor abierto.**

Esta es la tercera en prioridad (212), se realiza por cada interruptor, se activa cuando se detecta la ausencia de corriente en los mismos. En el diseño se tiene en cuenta el valor de corriente en cada interruptor. Su configuración permite la alarma por variación de la carga.

# **Alarma por variación de la carga**

Debido a su configuración tiene el mismo nivel de prioridad que la anterior (212), se utiliza la misma ventana de configuración que para la alarma por interruptor abierto. Esta alarma es muy importante sobre todo en el horario pico y en el horario de madrugada.

# **Alarma por variación del factor de potencia**

Su diseño está basado sobre la definición de alarmas complejas, debido a que se utiliza para la misma la fórmula siguiente:

$$
fp_L = \frac{kW(\text{Im}161)}{kVA(\text{Im}161)}\tag{2.7}
$$

donde:

 $kW($  Int<sub>161</sub>): Potencia activa del interruptor 161

kVA( Int  $_{161}$ ): Potencia aparente del interruptor 161

Esta alarma tiene prioridad (211).

## **Alarma por variación de la frecuencia.**

Es la última en prioridad (210), no porque sea la menos importante, sino que cuando existe una variación de la misma el operador no puede actuar sobre ella, nada mas le sirve como notificación. Solo se puede actuar sobre la frecuencia en aquellas instalaciones donde se realice la generación de energía eléctrica. Esta es controlada a nivel de Despacho Nacional de Carga (DNC).

El cálculo de las pérdidas (kW) en la barra 1 no es contemplado como una alarma, pero mediante la pantalla de programación creada en el *Designer* es posible realizar el cálculo de la misma, al relacionar la potencia entregada por el sistema con la potencia recibida por las líneas. Esto está visible al operador en el diagrama de red de la figura 2.16.

Para la especificación de la zona muerta o histéresis, en algunos casos, se tuvo en cuenta las características técnicas de los instrumentos, como muestra la tabla 2.4 según *Schneider Electric* (2009). En otros casos según las especificaciones de los límites permisibles según la norma cubana. (NCO, 2011).

| Measurement specifications <sup>1</sup><br>(at 50.0 Hz and 60.0 Hz at 25° C / 77° F) | <b>Accuracy 1</b><br>$(% ^{2})$ (%rdg + %fs <sup>2</sup> ) |
|--------------------------------------------------------------------------------------|------------------------------------------------------------|
| Voltage                                                                              | $0.25\% + 0.05\%$                                          |
| Current                                                                              | $0.25\% + 0.05\%$                                          |
| Power, real (kW)                                                                     | 0.5% reading                                               |
| Energy, real (kWh)                                                                   | 0.5% reading <sup>3</sup>                                  |
| Power, apparent (kVA)                                                                | $0.5% + 0.1%$                                              |
| Energy, apparent (kVAh)                                                              | 1.0% reading                                               |
| Power, reactive (kvar) > 5 % FS                                                      | 1.5% reading                                               |
| Energy, reactive (kvarh)                                                             | 1.5% reading                                               |
| Power factor (at unity PF)                                                           | 1.5% reading                                               |
| Frequency U1, U2, U3 (42-69 Hz): per phase, total                                    | $+0.01$ Hz                                                 |

Tabla 2.4 Características técnicas de los analizadores de redes ION.

Es meritorio señalar que es muy importante un buen diseño de alarma, para mantener el proceso en operación dentro de sus parámetros. De ahí que resultaría útil a la hora del diseño tener en cuenta entre otros aspectos la justificación de cada alarma, el conocimiento por parte del operador de su funcionamiento y la toma de decisiones por parte del mismo. Todo esto con el propósito de que el operador no se vea abrumado a la hora de decidir cuando aparece la inundación de alarma.
Este sistema SCADA tiene una muy buena herramienta para la utilización de las alarmas complejas y es el icono **Visor de registro de datos** (figura 2.6)**.** Este visor, en el diseño del sistema de alarma, está ubicado en cada interruptor. Esto permite al operador, si conoce en qué consiste cada alarma, hacer uso de esta herramienta y analizar los parámetros que influyen en la activación de las alarmas complejas.

## **2.4.4 Especificaciones para la administración del sistema de alarma**

Resulta importante que el operador conozca cómo administrar el sistema diseñado de ahí la importancia de conocer las especificaciones siguientes:

- En este sistema de alarma se hace una justificación del diseño de la alarma, su clasificación en cuanto a su significado, consecuencias, así como el número de prioridad, basado en datos históricos del supervisor existente en la subestación Santa Clara 110kV.
- Los colores que se usan y su significado en la indicación de la alarma en el panel de operador son los siguientes:
	- Color **rojo**, indica que la condición para la alarma se activa, cuando el valor de la variable está por encima del valor de la consigna.
	- Color **verde**, indica que el valor de la variable está dentro del rango permisible.
	- Color **amarillo**, indica que la condición para la alarma se activa, cuando el valor de la variable está por debajo del valor de la consigna.
- En dependencia de las características de las variables se establecen los valores que debe tener la consigna y la zona muerta.
- El operador nada más tiene que atender dos pantallas, una para conocer el estado del proceso mediante mensajes de alarmas y la otra para el reconocimiento de las alarmas. Estas pantallas serán ubicadas una al lado de la otra frente al operador.
- Las alarmas deben ser atendidas de acuerdo al número de prioridad especificado, de mayor prioridad a menor. Por ejemplo en el sistema propuesto, la alarma que protege al transformador, es la de mayor prioridad y se identifica con el número 216, o sea se considera la más critica. Le siguen en orden de prioridad las alarmas siguientes: alarma por variación de la tensión en barra (214), alarma por interruptor

abierto y variación de la carga (212), alarma por variación del factor de potencia con prioridad 211 y la alarma por variación de la frecuencia con prioridad 210.

- En la implementación de este sistema debe escogerse los usuarios que pueden actuar sobre el mismo, especificando su nivel de acceso.
- El usuario con nivel de acceso supervisor debe con cierta periodicidad revisar la configuración del sistema de alarma en la interfaz *Management Console*.
- Para sacar una alarma fuera de servicio debe hacerse primero un análisis de los históricos, debe tenerse presente la consecuencia de la ausencia de la misma, sobre todo en las horas picos y de madrugada.
- Una vez implementado este sistema cada cierto tiempo se debe observar la efectividad del mismo en aras de que funcione satisfactoriamente, debido a las prestaciones que brinda.

# **2.5 Implementación de la metodología del Sistema de Alarma para el Supervisor ION** *Enterprise* **de la subestación Santa Clara 110 kV**

En este epígrafe se describe la implementación del sistema de alarma basado en la metodología general propuesta por la autora y que aparece en el Anexo B.

1) Diseñar el diagrama de red para el supervisor, mediante la interfaz *Vista,* que se trata en el epígrafe 2.4.1.

De ejemplo véase el diagrama de red de la figura 2.14.

2) Crear el VIP.

El VIP se crea con el procedimiento que se presenta en el epígrafe 2.3.6.

3) Realizar un clic izquierdo en la pantalla principal del SCADA *ION Enterprise* para seleccionar la interfaz *Management Console, donde se c*onfiguran los sitios y dispositivos que serán utilizados en el sistema supervisor.

Para crear un sitio se selecciona el icono **Sitio** que aparece en la pantalla de la interfaz *Management Console*. Al dar clic derecho encima de esta pantalla, a la derecha se escoge la opción de sitio deseado, se llenan las filas que aparecen en la ventana de configuración, luego seleccionar **Aceptar** y en la barra de herramienta realizar un clic en el menú **Vista** o F5 y se actualiza la configuración. Se configura el Sitio de puerta de enlace *Ethernet,* que permite crear el sitio *Ethergate* y a la vez configurar el dispositivo *Ethernet*. Un ejemplo se muestra en la figura 2.18, donde se declaran dos sitios. Un *Sitio Ethernet* formado por un dispositivo *Etherne*t ION 7350 (Int\_161) y otro Sitio *Ethergate*  para adquirir los valores de los dispositivos que se encuentran conectados en la pasarela *Ethergate,* por el puerto RS - 485.

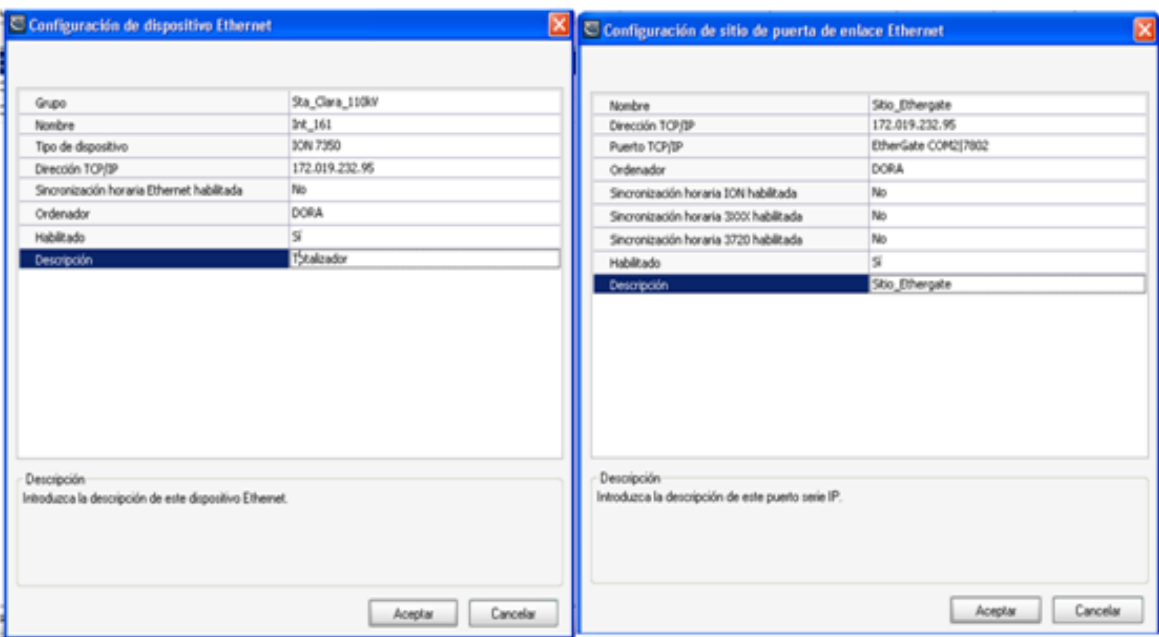

Figura 2.18 Sitio Ethernet y Sitio *Ethergate.*

4) Seleccionar en la pantalla de la interfaz *Management Cons*ole el icono Dispositivos. Al dar clic derecho encima de esta pantalla a la derecha, se escoge la opción para configurar los dispositivos, se llenan las filas que aparecen en la ventana de configuración, luego seleccionar aceptar y en la barra de herramienta realizar un clic en el menú Vista o F5 para actualizar la configuración.

Por ejemplo en la figura 2.19 se selecciona **Dispositivos** y se configura un dispositivo *Ethernet*, en este caso es el ION 7350, luego se vuelve a seleccionar el icono **Dispositivos** y se configuran todos los dispositivos que están conectados al sitio *Ethergate*, para el ejemplo son el ION 7330 (Int\_108) y el ION 7350 (Int\_129), realizar clic en el menú **Vista** o F5 y quedan actualizados los dispositivos.

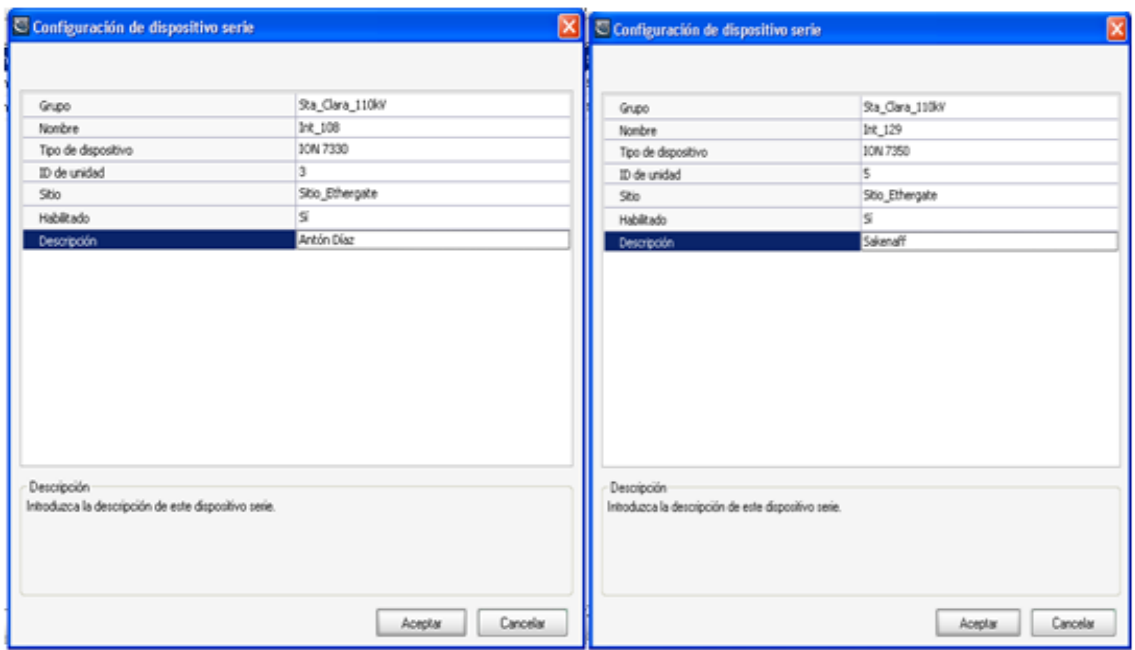

Figura 2.19. Configuración de los Dispositivos

- 5) Con la interfaz *Management Console* abierta, dar clic en el menú Herramientas, que permite escoger el submenú **Sistema** y este despliega hacia la derecha una ventana de opciones donde aparece *Designer*. Al dar clic sobre *Designer* se accede a esta interfaz, como se muestra la figura 2.8 del epígrafe 2.3.4.
- 6) En la interfaz *Designer*, en la barra de herramienta seleccionar **Archivo**, Abrir, seleccionar el nodo en una ventana, se realiza un clic izquierdo sobre la palabra VIP. nombre del servidor, **Aceptar**. Seleccionar de la caja de herramienta el objeto de agrupamiento, que viene con el nombre del VIP, mencionado anteriormente.

En el ejemplo de la figura 2.20 el nombre del VIP se nombra **1 VIP. DORA**. El sistema carga el mismo y se selecciona un objeto de agrupamiento desde la caja de herramienta, el cual va a tener este mismo nombre.

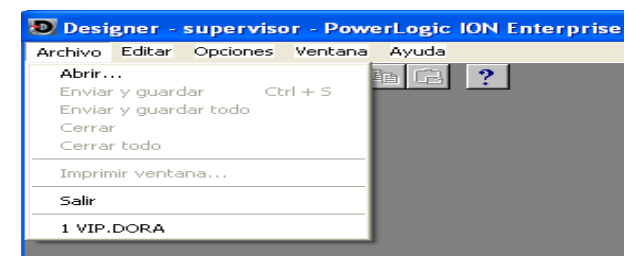

Figura 2.20 Inicio de la interfaz *Designer.*

7) Al realizar un clic derecho encima del objeto de agrupamiento llamado VIP. nombre del servidor, se configura el mismo y debe asignarse el nombre de la alarma referido al lugar para el cual se van a diseñar las alarmas.

En este ejemplo se llama **VIP.DORA**, se configura el mismo y se le nombra **Alarmas Sta Clara 110 kV.** Ver figura 2,21.

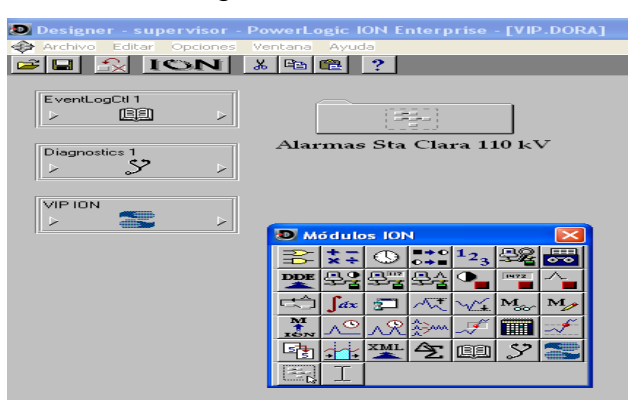

Figura 2.21 Objeto de agrupamiento Alarmas Sta. Clara 110 kV.

8) Realizar doble clic encima del objeto de agrupamiento configurado con el nombre de la alarma a diseñar. Esta acción despliega otra pantalla sobre la cual se selecciona otro objeto de agrupamiento, a este se le pone el nombre de la alarma específica a diseñar.

En el ejemplo descrito al dar doble clic encima del objeto de agrupamiento Alarma Sta. Clara 110 kV, se despliega otra pantalla sobre la cual se selecciona otro objeto de agrupamiento con el nombre de la alarma que va a proteger el transformador de potencial, nombrada **Protecc. Transf. Iavg líneas (216)**. Ver figura 2.22.

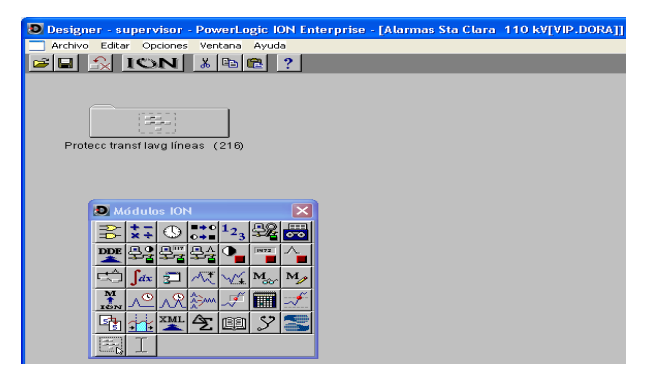

Figura 2.22 Alarma para la protección del transformador.

9) Con doble clic encima del objeto de agrupamiento al que se le pone el nombre de la alarma específica a diseñar, se despliega otra pantalla que permite seleccionar, desde la caja de herramienta, los módulos que van a formar parte integrante del diseño de esta alarma, en los cuales se realiza la programación. Un ejemplo se muestra en la figura 2.23. Al realizar doble clic encima del objeto de agrupamiento nombrado **Protecc. Transf. Iavg líneas (216)**, se despliega otra pantalla que permite seleccionar, desde la caja de herramienta, los módulos que van a formar parte integrante del diseño de esta alarma y en los cuales se realiza la programación. En este ejemplo se muestran los módulos siguientes: módulo externo numérico llamado (Iavg Transformador), módulo aritmético (Iavg Líneas), módulo *Relative Setpoint* (Iavg Líneas).

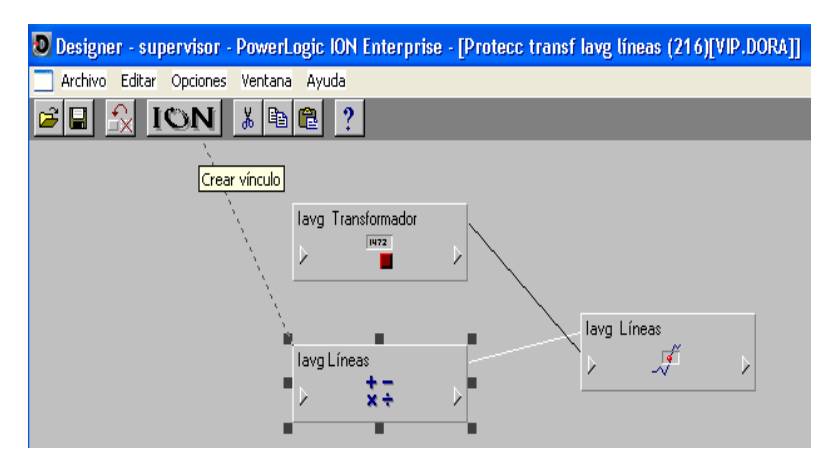

Figura 2.23. Pantalla para la programación de la alarma.

10) Vincular las entradas de los módulos seleccionados con los valores de los nodos correspondientes. Para esto realizar clic izquierdo en la entrada del módulo ( $\triangleright$ ). Al ser seleccionada la entrada, se despliegan varias entradas fuentes a vincular con su respectivo nodo. Al dar clic encima de una entrada fuente esta acción genera una línea discontinua, que es llevada hacia el icono  $\Box$   $\Box$   $\Box$  de la barra de herramientas. Realizar clic encima del mismo permite escoger el nodo deseado para realizar el vínculo.

#### **Los enlaces o vínculos se realizan de la forma siguiente:**

Nodo **Administrador Administrador Módulos Administrador Administrador Administrator Módulos Administrator Registros de salida** En la figura 2.23 se ejemplifica cómo se selecciona la entrada del módulo aritmético y luego el nodo. Se crea una línea discontinua hacia la barra de herramientas y en esta se escoge un icono llamado  $\Box$ vincular las entradas de los módulos con los nodos seleccionados.

Como ejemplo para este módulo aritmético se creó el vínculo entre la entrada fuente S2 con el registro de salida (kVA tot) del nodo Sta. Clara 110 kV. Int  $_{161}$ , que es la potencia aparente de este nodo, por lo que la entrada (S2) adquiere el valor de la potencia aparente total del interruptor 161 (kVA tot Int.  $_{161}$ ) como se muestra en la figura 2.24.

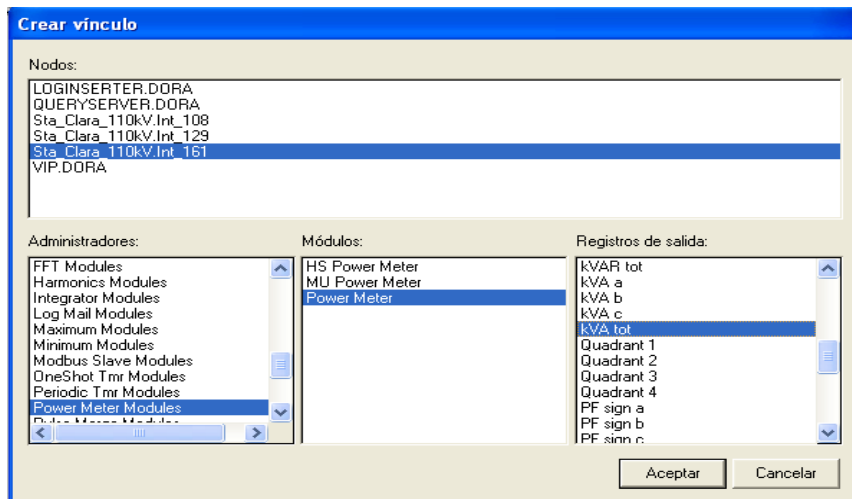

Figura 2.24. Ventana para Crear los vínculos del módulo aritmético.

Este procedimiento parecido se sigue para la entrada fuente (S3) de este módulo, lo que esta entrada se enlaza con el valor de la tensión promedio de línea del interruptor 161 (Ullavg Int.  $_{161}$ ).

11)Configurar los módulos, con clic derecho encima de los mismos. En la ventana de configuración del módulo aritmético es donde se realiza la programación, o sea este módulo permite realizar las operaciones aritméticas. En dicha ventana se introduce y asociado a ella se configura el registro de salida.

Por ejemplo en la figura 2.25, se muestra la ventana de configuración. Al dar doble clic encima de la expresión siguiente <sup>ART11 Formula 4</sup> se escribe la expresión matemática  $3.5<sub>3</sub>$ 2 *S S* , que permite obtener la corriente promedio de las líneas (l<sub>avgL</sub>) y

a la derecha en registro de salida se configura la salida.

| Configuración de módulo ION                                                                                                    |                                                                                                    |  |  |  |  |  |
|----------------------------------------------------------------------------------------------------|----------------------------------------------------------------------------------------------------|--|--|--|--|--|
| Registros de configuración:                                                                                                    | Registros de salida:                                                                                                    |  |  |  |  |  |
| ABT2 Formula 1-S1<br>ART2 Formula 2 S2/1000<br>ART2 Formula 3 S3/1000<br>ART2 Formula 4-S2/(1.73*S3)<br>ART2 Formula 5-S5<br>ART2 Formula 6-S6<br>ART2 Formula 7-S7<br>ART2 Formula 8 S8 | ART2 Result 1<br>kVA Int 161<br>VII avg Int 161<br>lavoL<br>ART2 Result 5<br>ART2 Result 6<br>ART2 Result 7<br>ART2 Result 8<br>ART2 Event |  |  |  |  |  |
| Etiqueta del módulo                                                                                                    |                                                                                                    |  |  |  |  |  |
| Utilizar etiqueta predeterminada                                                                                                    |                                                                                                    |  |  |  |  |  |
| Utilizar etiqueta personalizada:                                                                                                    |                                                                                                    |  |  |  |  |  |
| lavg Líneas                                                                                                    |                                                                                                    |  |  |  |  |  |
| OPC                                                                                                    | Aceptar<br>Cancelar<br>Modificar                                                                                                    |  |  |  |  |  |

Figura 2.25. Configuración del módulo aritmético.

12) Configurar el módulo *relative setpoint* con clic derecho encima del mismo. La configuración de este módulo consiste en asignarle o no un valor a los *Over Pickup, Over Dropout*, *Under Pickup* y *Under Dropout*, ya que estos juntos con el valor nominal determinan el valor de la consigna.

Se configuran también los *SusUntION* y los *SusUntIOFF*, que consisten en el tiempo a partir del cual se quiere que se active o no la alarma luego que la variable haya sobrepasado los límites.

En el *EvPriority*, se escribe número de prioridad de esta alarma. Para una mejor comprensión se muestra la figura 2.26

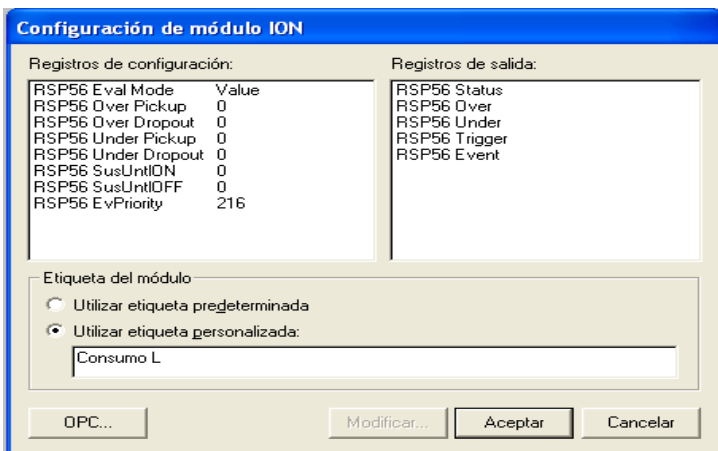

Figura 2.26. Configuración del módulo relative *setpoint*

En la configuración de este módulo (figura 2.26), como ejemplo a los *over* y los *under* se le asigna valor cero, porque lo que se necesita es comparar el valor de las corrientes de las líneas con el valor de la corriente nominal del transformador, o sea la consigna depende nada más del valor nominal. En este caso lo que interesa es que la salida del módulo *relative setpoint* vaya a ON (activar la alarma), cuando el valor de corriente de las líneas sea mayor que el valor de corriente nominal del transformador, si sucede lo contrario no es de interés, ya que no afectaría al transformador.

13)Vincular las entradas del módulo *relative setpoint*. La entrada fuente de este módulo se vincula con la salida de otros módulos, por lo general con la salida de los módulos aritméticos, que es donde se realizan las operaciones matemáticas. La entrada nominal se vincula con un módulo externo numérico. Esto se realiza a través del VIP de la forma siguiente:

Nodo **- Administrador - Módulos - Registros de salida** Por ejemplo en la figura 2.27, se vincula la entrada fuente del módulo *relative setpoint* con la salida del módulo aritmético, al seleccionar la entrada  $(\triangleright)$  se crea una línea discontinua hacia la barra de herramientas y en esta se escoge el icono  $\blacksquare$ vincula con la salida del módulo aritmético (l<sub>avgL</sub>) y la entrada nominal con la salida del módulo externo numérico con el mismo procedimiento que se llevó a cabo para la entrada fuente.

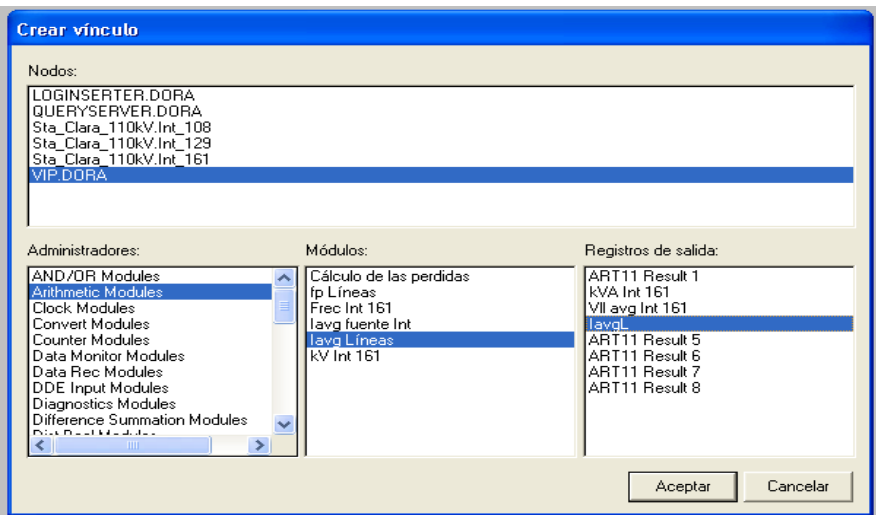

Figura 2.27 Ventana para crear los vínculos del módulo *relative setpoint*.

- 14) Seleccionar el menú **Archivo,** y en este seleccionar **Enviar y guardar** y se actualiza toda la programación.
- 15) Salir de la interfaz *Designer* al seleccionar **Salir** en el menú **Archivo.**
- 16) Un clic izquierdo en la pantalla de inicio del *ION Enterprise* para seleccionar la interfaz *Vista*. Ir a la barra de herramientas y con clic izquierdo en el menú **Archivo**, elegir **Nuevo**, para crear una nueva pantalla que va a constituir el tablero de alarma referido a la alarma declarada en la interfaz *Designer*. Para esto se selecciona en la nueva pantalla, desde la caja de herramienta, el icono **objeto de control**. Con clic derecho encima del objeto de control aparece la ventana de configuración, que permite crear el vínculo con la interfaz *Designer.* Se escoge la pestaña **Vínculo** y se realiza el mismo de la forma siguiente:

Vínculo → Personalizado → Editar vínculo y se vincula con el VIP En el ejemplo para la protección del transformador que se muestra en la figura 2.28 se selecciona desde la caja de herramienta el icono **objeto de control**, este se configura y se vincula.

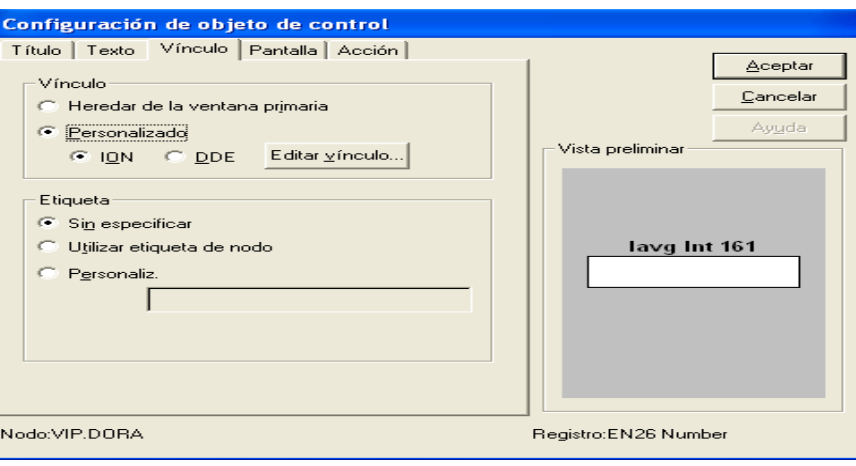

Figura 2.28. Configuración del objeto de control.

17) En la ventana de configuración del **objeto de control**, realizar un clic en **Editar vínculo**. Se genera una ventana llamada **Crear vínculo**, en la cual se crea el vínculo con el módulo externo numérico, que permite poner el valor nominal.

Por ejemplo, si se selecciona el módulo externo numérico llamado Iavg Transformador, este permite poner el valor de la corriente nominal del transformador de potencia, ver figura 2.29. El vínculo se realiza de la forma siguiente:

Ext. Núm. Modules **Interpret Act and Theory Andrew Industry** Inominal TP.

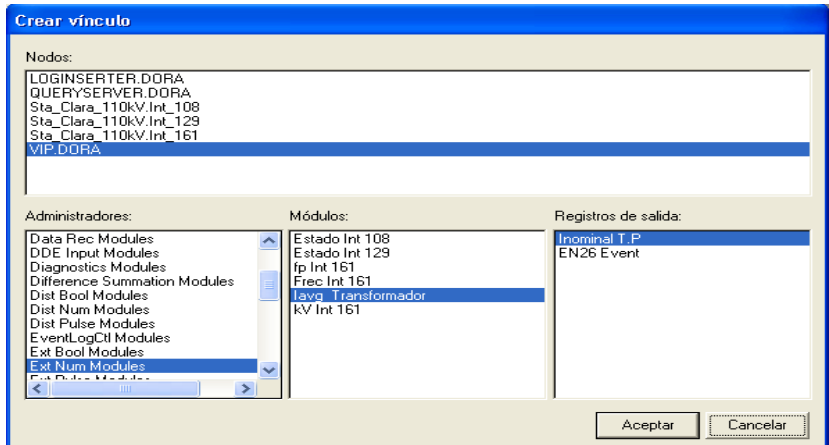

Figura 2.29. Vínculo con el módulo externo numérico.

Otra configuración a tener presente en el **objeto de control** es la confirmación del mensaje, mediante la selección del menú **Acción**.

18) En la caja de herramienta de la interfaz Vista seleccionar un icono objeto de estado. Con clic derecho encima de este aparece la ventana de configuración.

El icono objeto de estado se coloca tres veces, ya que el mismo se vincula con el módulo *relative setpoint*, el cual tiene tres salidas para las condiciones de estados que son: el *status*, el *over* y el *under*, para esto en la ventana de configuración de objeto de estado se escoge la pestaña:

Vínculo **-** Personalizado - Editar vínculo y aparece la ventana crear vínculo Los enlaces o vínculos se realizan de la forma siguiente:

Nodo **——** Administrador —— Módulos —— Registros de salida Luego seleccionar aceptar y escoger otro icono de objeto de estado para ser vinculado. Este procedimiento se realiza tres veces.

Un ejemplo de esto se muestra seguidamente:

En la misma pantalla de la interfaz *Vista* se selecciona un icono **objeto de estado**, y con clic derecho encima de este aparece la ventana de configuración, mostrada en la figura 2.30.

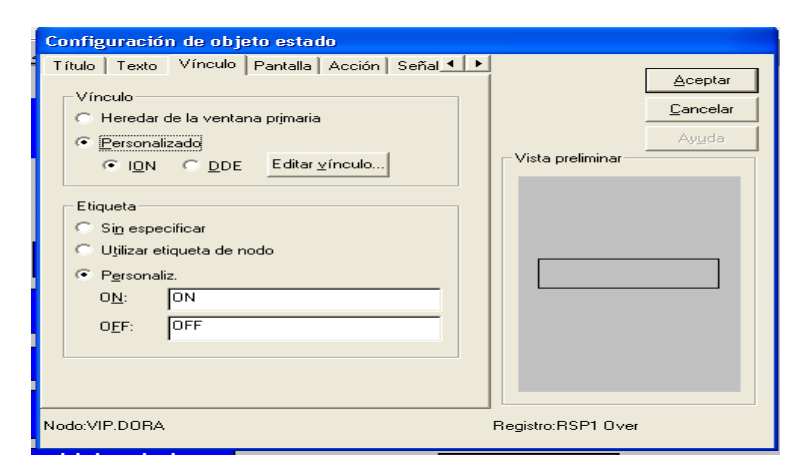

Figura 2.30 Ventana de configuración del **objeto de estado**.

El icono **objeto de estado** se coloca tres veces, ya que el mismo se vincula con el módulo *relative setpoint*, llamado corriente promedio de las líneas (IavgL), el cual tiene tres salidas para las condiciones de estados mostradas en la figura 2.31, esto se realiza como se explicó anteriormente.

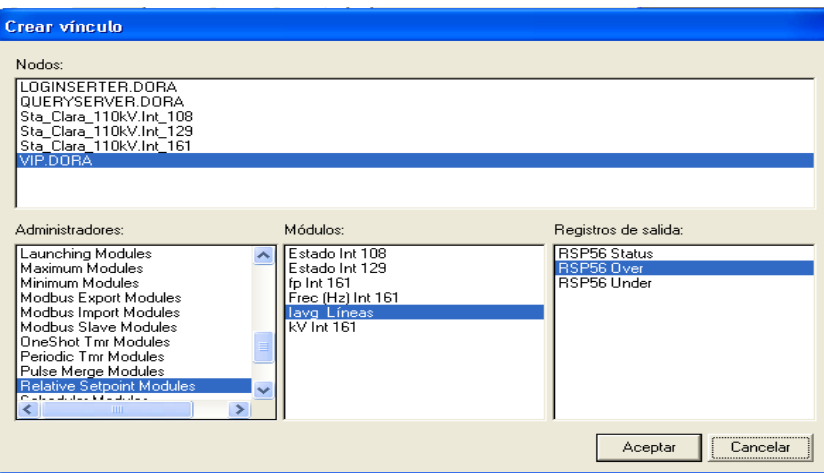

Figura 2.31. Vínculo del **objeto de estado** con el módulo *relative setpoint*

En la ventana crear vínculo para este ejemplo se realiza lo siguiente:

*relative setpoint*  $\longrightarrow$  Ivag Líneas  $\longrightarrow$ RSP56 *Status*,

Se da clic en **Aceptar** y se escoge el segundo **objeto de estado**.

Para el segundo estado, se procede de manera similar y el vínculo con el módulo *relative setpoint* queda de la forma siguiente:

*relative setpoint*  $\longrightarrow$  Ivag Líneas  $\longrightarrow$ RSP56 Over

Se hace clic en **Aceptar** y se escoge el tercer **objeto de estado** y se repite procedimiento.

19) Elegir el color de las condiciones de estado. Para esto en la ventana de configuración del **objeto de estad**o seleccionar la pestaña **Pantalla**, seguidamente la **alfanumérica** y se elige el color para los diferentes estados.

Para la salida *Over* se escoge el color rojo, para el *status* el color verde y para el *under* el color amarillo, tal como se puede apreciar en la figura 2.30.

20)Seleccionar en la caja de herramienta de la interfaz *Vista* un **objeto numérico**, y con clic derecho encima de este aparece la ventana de configuración. De esta ventana se selecciona la pestaña Vínculo **-** Personalizado **-** Editar vínculo y se vincula con el valor del nodo.

Para el ejemplo, se selecciona en la barra de herramienta un **objeto numérico**, se pulsa encima de este una vez y aparece la ventana de configuración, tal como se muestra en la figura 2.32.

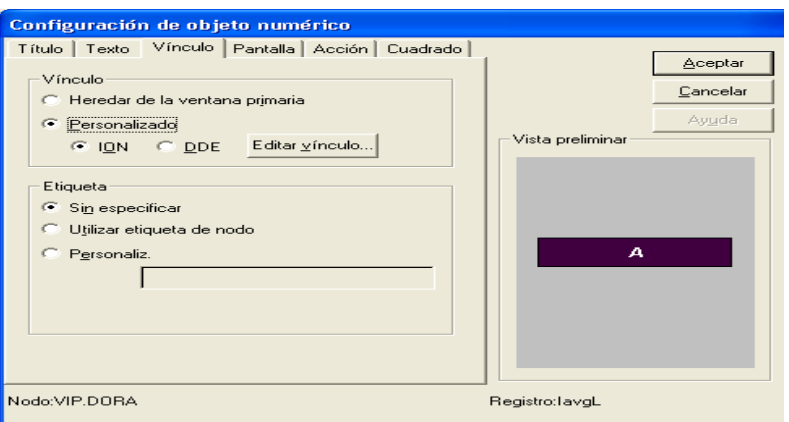

Figura 2.32 Ventana de configuración del **objeto numérico**

Seguidamente se realiza el vínculo en este caso con la salida lavgL del módulo aritmético, como se muestra en la figura 2.33.

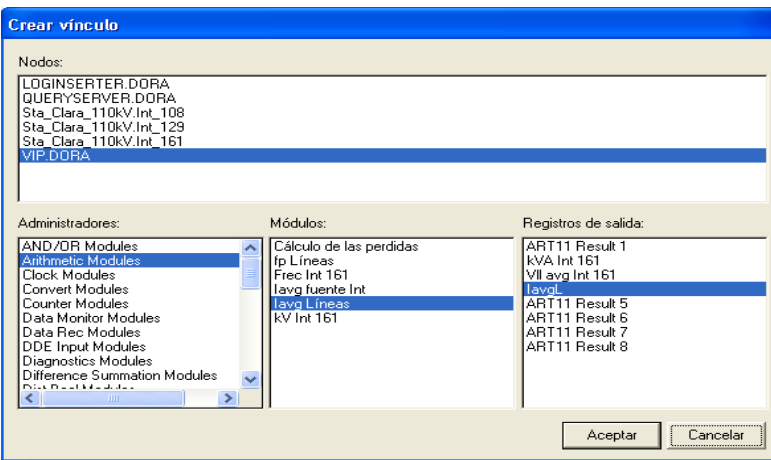

Figura 2.33 Vínculo del **objeto numérico** con el módulo aritmético.

- 21) Realizar la señalización. Con clic derecho encima del **objeto de estado,** se selecciona la pestaña **Señalización**, donde se configuran los mensajes. Seguidamente aparece un recuadro en blanco que permite escribir el texto, luego se da clic en **Aceptar**.
- 22) Guardar el tablero de alarma diseñado. Para esto se hace clic izquierdo en **Archivo** y se selecciona **Guardar como,** y se asigna el nombre a la pantalla de la alarma diseñada.

En la figura 2.34 se muestra un ejemplo. La pantalla de alarma se nombró Tablero de Alarma para la protección del Transformador.

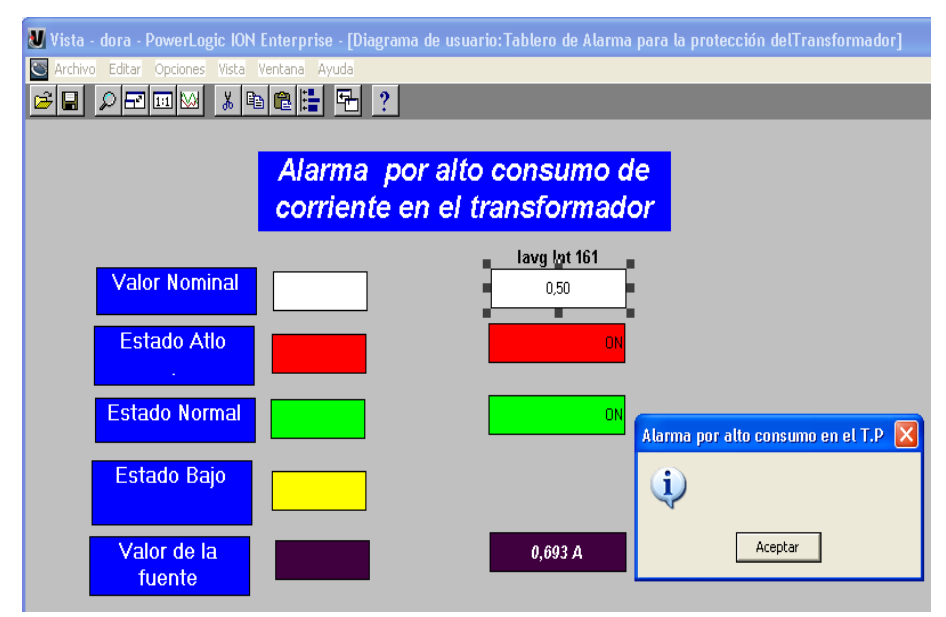

Figura 2.34 Alarma para la protección del Transformador.

23)Ir a la pantalla principal de señalización del sistema de alarma y enlazar cada **objeto de estado** con su respectivo **objeto de estado** del módulo *relative setpoint* y su icono representativo, para acceder a su tablero de alarma, que indica el estado de la variable en la pantalla principal.

Un ejemplo puede observarse en la figura 2.15.

24)Al terminar de configurar todas las alarmas en la interfaz *Vista*, se realiza un clic izquierdo en el menú **Editar,** seleccionar **Agregar Visor de Registro Global de Eventos** y este genera todas las alarmas y eventos que han ocurrido en el sistema. La pantalla de alarma y la de señalización de los estados de las variables conforman las pantallas principales del sistema de alarma a las cuales el operador tiene acceso. Luego con clic derecho encima de esta pantalla se configura este visor, se especifica, entre otras cosas, el rango de prioridad.

La pantalla de **señalización** creada mediante la interfaz *Vista*, puede ser confeccionada al comienzo o al final del diseño, esta pantalla junto con la pantalla de **alarma,** generada por el visor de registro global de eventos, van a ser las pantallas que se presentan al operador para conocer el estado de la red. Se finaliza de esta forma el procedimiento para el diseño.

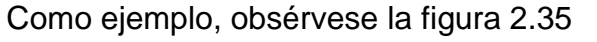

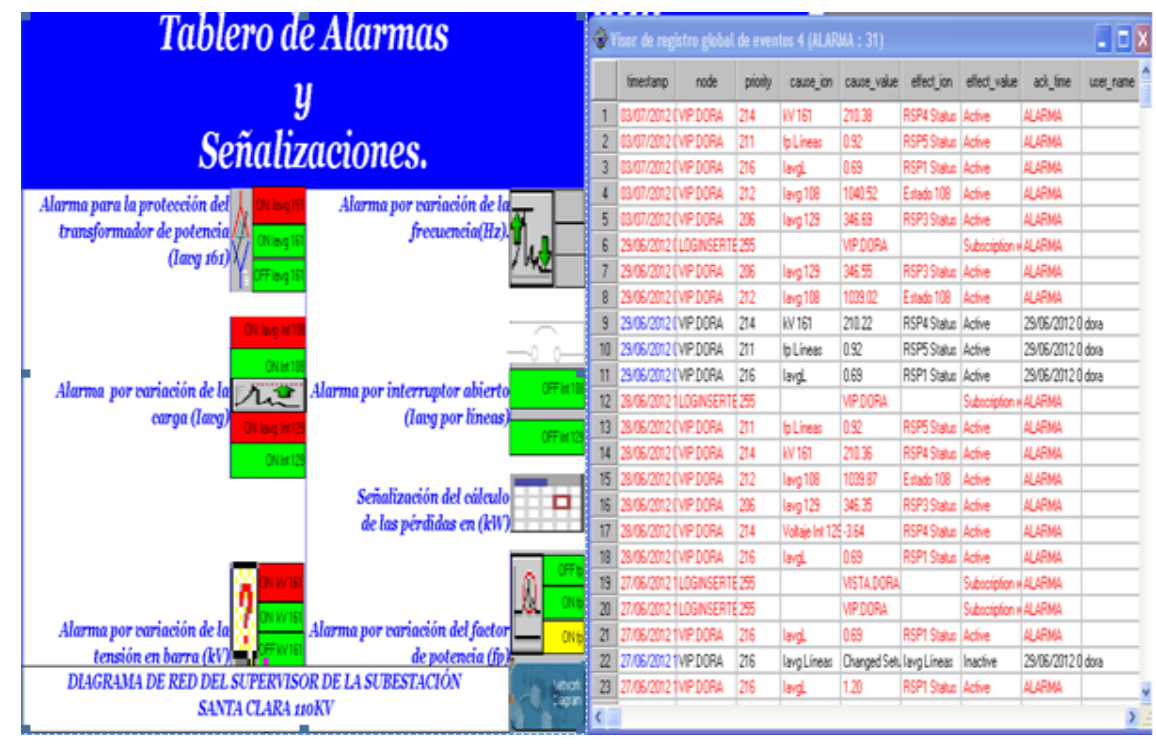

Figura 2.35 Pantallas de acceso al operador.

Para el diseño de las demás alarmas se omiten los pasos del 1 al 7, porque son semejantes a los de este procedimiento. Estos diseños se describen en los anexos C,

# D, E, F.

## **2.6 Conclusiones parciales**

Este capítulo se refiere al diseño de alarma para el supervisor de la subestación Santa Clara 110kV, en el cual se demuestra las potencialidades que brinda el SCADA *ION Enterprise*, ya que da la posibilidad de adquirir los valores de la red en tiempo real y mediante la interfaz *Vista* diseñar las pantallas de señalización y de alarma. Con la pantalla de señalización el operador tiene un conocimiento del estado de la red y con la pantalla de alarma el mismo puede conocer las alarmas y eventos que ocurren en la red, así como el acceso al reconocimiento de las alarmas.

En el desarrollo del capítulo con la descripción de las alarmas realizadas, se evidencia que con la interfaz *Designer* , no utilizada en el supervisor implementado actualmente,

se pueden configurar varios tipos de alarmas, y sobre todo el diseño de alarmas complejas y alarmas con cálculos, que conlleva a facilitar la realización de una metodología para el diseño de las mismas.

## **Capítulo 3. PRUEBAS Y ANÁLISIS DE LOS RESULTADOS**

En este capítulo se describen y se hace un análisis sobre las pruebas experimentales realizadas para la implementación del sistema de alarma.

## **3.1 Pruebas realizadas**

Las pruebas realizadas se hicieron a nivel de laboratorio, pero implementadas sobre la base de la red eléctrica existente y su sistema supervisor. Estas se enumeran a continuación:

1) Se realizó la implementación de la red, para esto los analizadores se conectaron a una estación servidor, la cual gestionó todas las aplicaciones del SCADA *ION Enterprise*, como se muestra en la figura 3.1

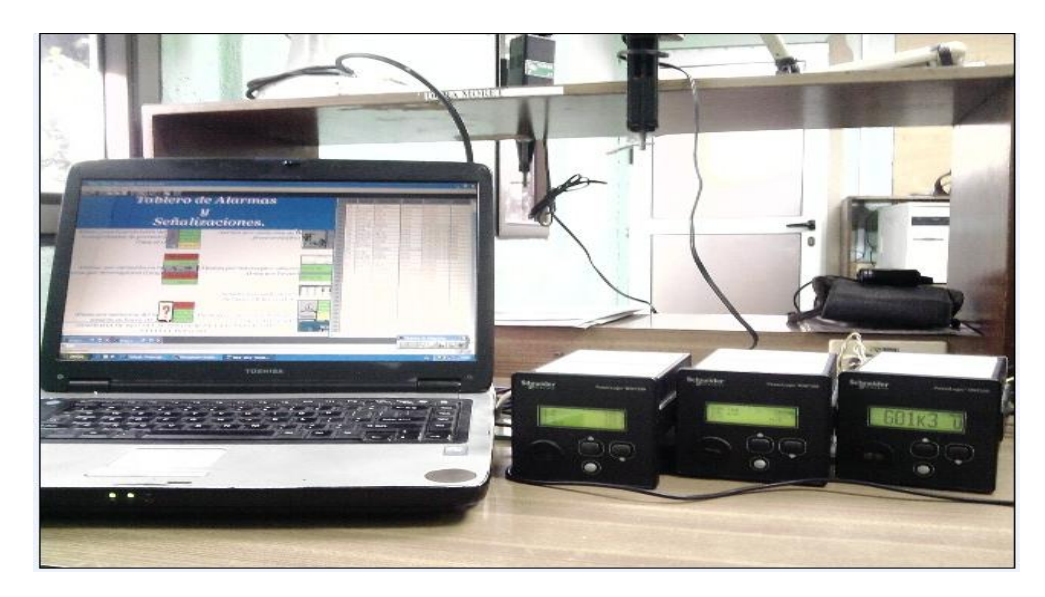

Figura 3.1 Implementación de la red

2) Para simular el medidor utilizado en la subestación se utilizó un analizador de redes ION modelo 7350, donde su puerto *Ethernet* fue conectado al puerto respectivo de la computadora. Como es un medidor 7350 se utiliza el puerto COM2 para a través de este realizar una pasarela *Ethergate* con los dispositivos conectados por el puerto RS 485, por lo que se utiliza por el COM2 protocolo *Ethergate,* a este interruptor se le llamó Int 161. El dispositivo analizador de redes ION 7330 se nombró como Int 108 y al ION 7350 Int 129.

- 3) Basado en lo anterior se crearon dos sitios, uno *Ethernet* y otro *Ethergate,* explicados en el epígrafe 2.3.5. Con la Interfaz *Designer* se diseñaron las alarmas complejas descritas en el epígrafe 2.4.3. .
- 4) Se simuló la implementación del sistema de alarmas con valores de los instrumentos, ejemplo de ello es la pantalla para la alarma por variación del factor de potencia que se muestra en la figura 3.2.

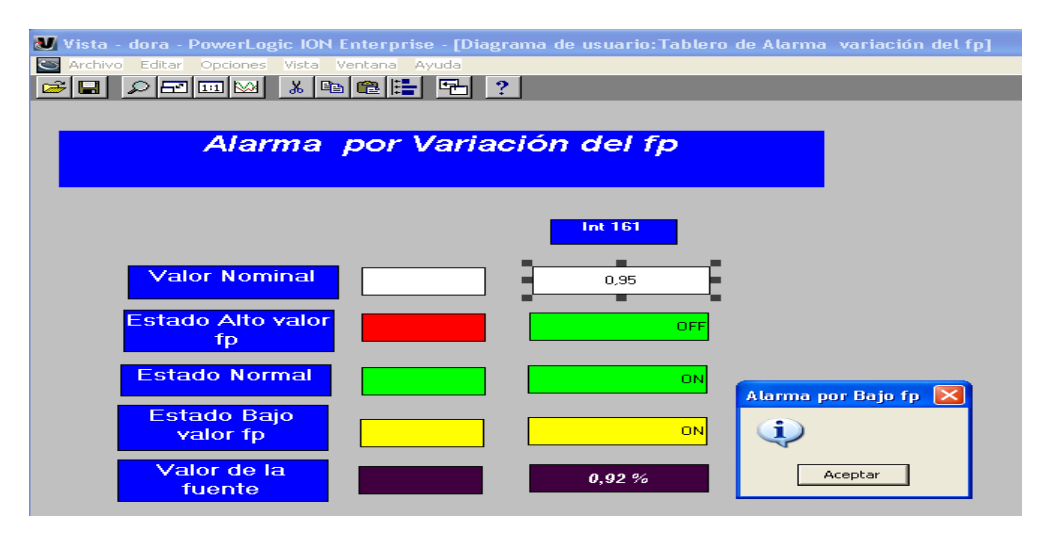

Figura 3.2. Alarma por variación del factor de potencia.

Esta alarma es una alarma compleja. En el módulo *relative setpoint* se configuró la consigna para ello se tuvo en cuenta el porcentaje de variación que admite el instrumento, o sea se define un 1,5 % de variación de la lectura y se especificó 0,95 de valor nominal, como se indica en la figura 3.2. Cuando el valor fuente 0,92 toma un valor por debajo del nominal se activa la alarma y se genera un mensaje: **Alarma por bajo fp.**

## **3.2 Análisis de los resultados**

Con las pruebas realizadas se considera que los resultados fueron los esperados, ya que el sistema de alarma se ejecutó con todas las variantes y se operó de manera sostenida sin problema alguno, reconociéndose cada alarma activa como se muestra en la figura 3.3

| Vista - dora - PowerLogic ION Enterprise - [Visor de registro global de eventos 1 (ALARMA : 25)] |                                      |      |          |                      |               |                    |                       |                        |           |  |
|--------------------------------------------------------------------------------------------------|--------------------------------------|------|----------|----------------------|---------------|--------------------|-----------------------|------------------------|-----------|--|
| ⊕<br><b>Archivo</b><br>Editar Opciones<br>Vista<br>Ventana Ayuda                                 |                                      |      |          |                      |               |                    |                       |                        |           |  |
| € ‼<br>品<br>2<br>ė<br>e.<br>띢<br>H<br>虛<br>1:1                                                   |                                      |      |          |                      |               |                    |                       |                        |           |  |
|                                                                                                  | timestamp                            | node | priority | cause_ion            | cause_value   | effect_ion         | effect_value          | ack_time               | user_name |  |
|                                                                                                  | 29/06/2012 01:30:52,0 VIP.DORA       |      | 206      | lavg 129             | 346.55        | <b>RSP3 Status</b> | Active                | <b>ALARMA</b>          |           |  |
| 2                                                                                                | 29/06/2012 01:30:52.0 VIP.DORA       |      | 212      | lavg 108             | 1039.02       | Estado 108         | Active                | <b>ALARMA</b>          |           |  |
| 3                                                                                                | 29/06/2012 01:30:40,0 VIP.DORA       |      | 214      | kV 161               | 210.22        | <b>RSP4 Status</b> | Active                | 29/06/2012 01:36; dora |           |  |
| 4                                                                                                | 29/06/2012 01:30:40.0 VIP.DORA       |      | 211      | fp Líneas            | 0.92          | RSP5 Status        | Active                | 29/06/2012 01:36: dora |           |  |
| 5                                                                                                | 29/06/2012 01:30:40.0 VIP.DORA       |      | 216      | lavgL                | 0.69          | <b>RSP1 Status</b> | Active                | 29/06/2012 01:36: dora |           |  |
| 6                                                                                                | 28/06/2012 12:46:44,0 LOGINSERTE 255 |      |          |                      | VIP.DORA      |                    | Subscription w ALARMA |                        |           |  |
| 7                                                                                                | 28/06/2012 07:29:16.0 VIP.DORA       |      | 211      | fp Líneas            | 0.92          | <b>RSP5 Status</b> | Active                | <b>ALARMA</b>          |           |  |
| 8                                                                                                | 28/06/2012 06:07:48,0 VIP.DORA       |      | 214      | kV 161               | 210.36        | <b>RSP4 Status</b> | Active                | ALARMA                 |           |  |
| 9                                                                                                | 28/06/2012 04:57:36.0 VIP.DORA       |      | 212      | lavg 108             | 1039.87       | Estado 108         | Active                | <b>ALARMA</b>          |           |  |
| 10                                                                                               | 28/06/2012 04:57:36,0 VIP.DORA       |      | 206      | lavg 129             | 346.35        | <b>RSP3 Status</b> | Active                | <b>ALARMA</b>          |           |  |
| 11                                                                                               | 28/06/2012 04:57:36.0 VIP.DORA       |      | 214      | Voltaje Int 129-3.64 |               | <b>RSP4 Status</b> | Active                | <b>ALARMA</b>          |           |  |
| 12                                                                                               | 28/06/2012 04:57:21.0 VIP.DORA       |      | 216      | lavoL                | 0.69          | <b>RSP1 Status</b> | Active                | <b>ALARMA</b>          |           |  |
| 13                                                                                               | 27/06/2012 18:22:09.0 LOGINSERTE 255 |      |          |                      | VISTA.DORA    |                    | Subscription w ALARMA |                        |           |  |
| 14                                                                                               | 27/06/2012 18:21:49,0 LOGINSERTE 255 |      |          |                      | VIP.DORA      |                    | Subscription w ALARMA |                        |           |  |
| 15                                                                                               | 27/06/2012 18:16:29,0 VIP.DORA       |      | 216      | lavgL                | 0.69          | <b>RSP1 Status</b> | Active                | <b>ALARMA</b>          |           |  |
| 16                                                                                               | 27/06/2012 18:14:12.0 VIP.DORA       |      | 216      | lavg Líneas          | Changed Setup | lavg Líneas        | Inactive              | 29/06/2012 01:33: dora |           |  |
| 17                                                                                               | 27/06/2012 17:36:52.0 VIP.DORA       |      | 216      | lavgL                | 1.20          | <b>RSP1 Status</b> | Active                | ALARMA                 |           |  |

Figura 3.3 Pantalla de alarma.

Con la utilización del icono **VI Visor registro de eventos (***Event Log Viewer***)**, ubicado en el Int 129, se puede ver qué variable influye, en un momento determinado, en las alarmas complejas de este interruptor, figura 3.4.

| Vista - supervisor - PowerLogic ION Enterprise - [[Diagrama de usuario:StaClara_Mediciones] |                                                                                                  |                |          |           |                                                     |           |           |           |  |  |  |
|---------------------------------------------------------------------------------------------|--------------------------------------------------------------------------------------------------|----------------|----------|-----------|-----------------------------------------------------|-----------|-----------|-----------|--|--|--|
|                                                                                             | Archivo<br><b>Editar</b><br><b>Vista</b><br><b>Opciones</b><br>Ventana<br>Avuda                  |                |          |           |                                                     |           |           |           |  |  |  |
| Ê                                                                                           | $ \mathbf{e} $ e $ \mathbf{H} $<br>卧<br>y,<br>$\boldsymbol{\gamma}$<br>$\rho$ and $\bowtie$<br>Ы |                |          |           |                                                     |           |           |           |  |  |  |
|                                                                                             | timestamp                                                                                        | VII avg mean l | avg mean |           | kW tot mean kVAR tot mean kVA tot mean PF sign mean |           |           | Freg mean |  |  |  |
|                                                                                             | 05/12/2011 034.624,688                                                                           |                | 14.715   | 743.704   | 473,018                                             | 881.417   | $-84.369$ | 60.002    |  |  |  |
| 2                                                                                           | 05/12/2011 0 34.579.891                                                                          |                | 15,108   | 771,659   | 469,869                                             | 903,537   | $-85,387$ | 59,971    |  |  |  |
| 3                                                                                           | 05/12/2011 0 34.577,398                                                                          |                | 17,098   | 900,931   | 483,439                                             | 1.022,526 | $-88,089$ | 60,037    |  |  |  |
| 4                                                                                           | 05/12/2011 0 34.408,531                                                                          |                | 18,687   | 1.001,33  | 482,6                                               | 1.111,684 | $-90,049$ | 59,948    |  |  |  |
| 5                                                                                           | 05/12/2011 0 34.108,605                                                                          |                | 20,755   | 1.122,823 | 486,083                                             | 1.223,553 | $-91,765$ | 59,93     |  |  |  |

Figura 3.4 Visor de registro de datos

## **3.3. Conclusiones parciales**

Aunque las pruebas realizadas fueron a nivel de laboratorio se puede concluir que estas cumplieron con los objetivos trazados, ya que se simuló cada alarma descrita y se obtuvo la pantalla de alarma reconociéndose cada alarma activada por el operador.

Con las pruebas realizadas, se ratifica una vez más la importancia de las alarmas complejas, ya que con la implementación de las mismas y mediante la utilización del icono **Visor de registro de datos**, como se muestra en el ejemplo de la figura 3.4 el operador tiene una gran herramienta para conocer el estado de la red y las relaciones causales entre las variables.

## **CONCLUSIONES Y RECOMENDACIONES**

Esta investigación centra su objetivo en el diseño de un sistema de alarma para el supervisor de la subestación Santa Clara 110 kV , derivándose del mismo una metodología para la implementación de un sistema de alarmas que incluye alarmas complejas , con el objetivo de hacer extensivo su uso como herramienta para el diseño de las mismas, por lo que se puede concluir lo siguiente:

- El análisis de la bibliografía permite conocer que no existe en Cuba una metodología para la implementación de alarmas complejas en las subestaciones, con la utilización del SCADA *ION Enterprise*.
- Con las posibilidades que brinda este SCADA, se puede concluir que el sistema supervisor implementado en la subestación Santa Clara 110 kV, no se explota en su totalidad pues carece de un eficaz sistema de alarma.
- La metodología planteada permite el desarrollo de diferentes tipos de alarmas, que pueden ser utilizadas para una mejor explotación del SCADA *ION Enterprise* en cualquier tipo de instalación.
- Según los resultados de las pruebas experimentales el diseño del sistema de alarma, mediante la metodología propuesta, presenta resultados satisfactorios, resulta de gran utilidad y efectividad para el trabajo del operador.

#### **RECOMENDACIONES**

- Este SCADA *ION Enterprise* brinda muchas más posibilidades por lo que se recomienda desarrollar un sistema de administración de alarma, basado en las posibilidades que este software.
- Implementar el sistema de alarma diseñado en la subestación Santa Clara 110 kV .

#### **REFERENCIAS BIBLIOGRÁFICAS**

- Agencia cubana de noticias. (2011). Comienza montaje de Subestación Eléctrica en Camagüey. Cienfuegos. Recuperado 20 de Abril 2012, de [http://www.perlavision.icrt.cu/index.php/nacionales/79-nacionales/5832-comienza-montaje](http://www.perlavision.icrt.cu/index.php/nacionales/79-nacionales/5832-comienza-montaje-de-subestacion-electrica-en-camaguey)[de-subestacion-electrica-en-camaguey](http://www.perlavision.icrt.cu/index.php/nacionales/79-nacionales/5832-comienza-montaje-de-subestacion-electrica-en-camaguey)
- Ahmed, M.M.; (2008). *Supervisory Control and Data Acquisition System (SCADA) based customized Remote Terminal Unit (RTU) for distribution automation system*. *[Power and](http://ieeexplore.ieee.org/xpl/mostRecentIssue.jsp?punumber=4752630)  Energy* [Conferenc. PECon 2008. IEEE 2nd International.](http://ieeexplore.ieee.org/xpl/mostRecentIssue.jsp?punumber=4752630) Malaysia Univ. Teknikal.
- Andreula, L. (Julio 2010).Red de Monitoreo y Supervisión de las Variables Eléctricas en Subestaciones. Recuperado el 21 de enero del 2011, de [http://www.monografias.com/trabajos-pdf4/red-monitoreo-sub-estaciones/red-monitoreo](http://www.monografias.com/trabajos-pdf4/red-monitoreo-sub-estaciones/red-monitoreo-sub-estaciones.pdf)[sub-estaciones.pdf.](http://www.monografias.com/trabajos-pdf4/red-monitoreo-sub-estaciones/red-monitoreo-sub-estaciones.pdf)
- Ballesteros, R. (2009). Control por Computadora. Monografía. Villa Clara. Cuba: Universidad Central ¨Marta Abreu¨ de las Villas.
- Benavides, L. (2007). Propuesta de Automatización de una fábrica de Licores en Ecuador. Tesis presentada en opción al Título de Máster en Automática y Sistemas informáticos. Villa Clara .Cuba: UCLV.
- Briceno, R. (2001). Sistema de Control y Monitoreo al Equipo de Protección Eléctrica de la Subestación Reductora de Desamparados de la (C.N.F.L). Costa Rica: Escuela de Ingeniería en Electrónica.
- Briones, M.G. (2005). Análisis Técnico y Económico de la recuperación de los aceites dieléctricos con tierra *fulle*r y deslodificación de bobinados en transformadores. Chile: Universidad Técnica Federico Santa Maria.
- Castellanos E. (2010). Sistemas de Automatización. Editorial Feijoo. Cuba: Universidad Central ¨Martha Abreu¨ de las Villas.
- CASTILLO, S. (2012, Enero). Ejecutan en Guantánamo modernización de subestaciones eléctricas. Cuba. Recuperado 5 de Marzo 2012, de

 [http://www.solvision.co.cu/index.php/2012012310325/Guantanamo/ejecutan-en](http://www.solvision.co.cu/index.php/2012012310325/Guantanamo/ejecutan-en-guantanamo-modernizacion-de-subestaciones-electricas.html)[guantanamo-modernizacion-de-subestaciones-electricas.html.](http://www.solvision.co.cu/index.php/2012012310325/Guantanamo/ejecutan-en-guantanamo-modernizacion-de-subestaciones-electricas.html)

- Dijort, O., Chacón, D.O., Castirillo, J. (2002) Supervisión y Control de Procesos. Laboratorio de Sistema de Control. EUPVG-UPC. Recuperado 15 de Enero 2011, de [http://ocw.upc.edu/sites/default/files/materials/15012628/40194-3452.pdf.](http://ocw.upc.edu/sites/default/files/materials/15012628/40194-3452.pdf)
- Dong-Joo K., [Jong-Joo L.,](http://ieeexplore.ieee.org/search/searchresult.jsp?searchWithin=p_Authors:.QT.Jong-Joo%20Lee.QT.&newsearch=partialPref) [Seog-Joo K.;](http://ieeexplore.ieee.org/search/searchresult.jsp?searchWithin=p_Authors:.QT.Seog-Joo%20Kim.QT.&newsearch=partialPref) [Jong-Hyuk P. \(2009\).](http://ieeexplore.ieee.org/search/searchresult.jsp?searchWithin=p_Authors:.QT.Jong-Hyuk%20Park.QT.&newsearch=partialPref) *Analysis on cyber threats to SCADA systems*. *Transmission & Distribution.* [Conference & Exposition: Asia and Pacific,](http://ieeexplore.ieee.org/xpl/mostRecentIssue.jsp?punumber=5353036)  [Seoul.](http://ieeexplore.ieee.org/xpl/mostRecentIssue.jsp?punumber=5353036)
- .ENDESA,S.A.(2008). Las Subestaciones Eléctrias. [www.endesaeduca.com](http://www.endesaeduca.com/)
- Wikipedia. (2012). *Power system automation*. Recuperado el 15 de enero del 2011 de [http://en.wikipedia.org/wiki/Power\\_system\\_automation.](http://en.wikipedia.org/wiki/Power_system_automation)
- Gaushell, D.J., Darlington, H.T.,.(2005,Junio); Supervisory control and data acquisition. [Proceedings of the IEEE.](http://ieeexplore.ieee.org/xpl/RecentIssue.jsp?punumber=5) Volume: 75 [Issue: 12.](http://ieeexplore.ieee.org/xpl/tocresult.jsp?isnumber=31380)
- Horllender, M., Carsten B. (2007). Sistema Inteligente de Alarmas. Revista ABB .
- Kondaveeti, S.R., Izadi, I.,Shah, S.L., Shook, D.S., Kadali, R.(2011, Febrero) *Quantification of alarm chatter based on run length distributions*. *[Decision and Control \(CDC](http://ieeexplore.ieee.org/xpl/mostRecentIssue.jsp?punumber=5707200)*), 49th IEEE [Conference on.](http://ieeexplore.ieee.org/xpl/mostRecentIssue.jsp?punumber=5707200) Dept. of Chem. & Mater. Eng. Canada: Univ. of Alberta, Edmonton, AB,
- H. Lee Smith. (2011). *A Brief History of Electric Utility Automation Systems*. Electric Energy Publications . [www.jaguar-media.com.](http://www.jaguar-media.com/)
- ISO 80000-1. (2009, Noviembre). *INTERNATIONAL STANDARD* First edition.
- Meza Chavarría, L.E.(2007, Octubre).*SCADA SYSTEM´ S AND TELEMETRY*. Atlantic international University. Ciudad México. Recuperado 15 de enero 201, de [http://www.aiu.edu/applications/DocumentLibraryManager/upload/SCADA%20System%C2%](http://www.aiu.edu/applications/DocumentLibraryManager/upload/SCADA%20System%C2%B4s%20&%20Telemetry.pdf) [B4s%20&%20Telemetry.pdf.](http://www.aiu.edu/applications/DocumentLibraryManager/upload/SCADA%20System%C2%B4s%20&%20Telemetry.pdf)
- Navarro, I.I.(2006). Sistema Supervisor Cliente ¨SupClien1.0. Tesis presentada en opción al Título de Master en Automática y Sistemas Informáticos.. Villa Clara. Cuba: UCLV.
- Norma Cubana 365: (2011). Tensiones normalizadas. Oficina Nacional de Normalización. Vedado. La Habana. Cuba.
- NCO, (2011, Junio). Código Electrotécnico Cubano. Parte : Baja Tensión. Norma Cubana Obligatoria. Vedado. Habana. Cuba. Junio .
- Olovsson, E.H, Lejdeby ,A.S; (2008). Evolución de las Subestaciones. Revista ABB 1. Suecia. Recuperado 30 de Julio 2011 , de [http://library.abb.com/global/scot/scot271.nsf/veritydisplay/6f1ed45246e3767fc12574270040](http://library.abb.com/global/scot/scot271.nsf/veritydisplay/6f1ed45246e3767fc12574270040b5db/$File/34-38%201M813_SPA72dpi.pdf) [b5db/\\$File/34-38%201M813\\_SPA72dpi.pdf.](http://library.abb.com/global/scot/scot271.nsf/veritydisplay/6f1ed45246e3767fc12574270040b5db/$File/34-38%201M813_SPA72dpi.pdf)
- Padrón, J.O. (2011). Diseño de SCADA para la supervisión de grandes consumidores de energía eléctrica. Tesis presentada en opción al título de Master en automática y sistemas informáticos. Villa Clara. Cuba.: UCLV.
- Peña del Valle, D., Castro Cobos, A., Montero Laurencio, R., Llosas Albuerne, Y.(2011).Herramienta para mejorar la gestión energética en los grupos electrógenos de tecnología Hyundai, instalados en Cuba. CIE2011. Holguín. Cuba.
- Peña D'Escoubet, J.( 2010). Sistema SCADA Para la Gestión y Control del Área de Tanques de la Refinería Camilo Cienfuegos. Tabajo de Diploma. Departamento de Automática y Sistemas Computacionales. Villa Clara. Cuba: Universidad Central "Marta Abreu" de Las Villas (UCLV).
- Pérez, C.O; Velasco. M, H.E(2012) .SCADA para Subestación de Transmisión de Energía Eléctrica: Control Supervisor y Adquisición de Datos (SCADA) para Subestación de Transmisión de Energía Eléctrica. Editorial Académica Española. España.
- Pretloue, J.; Skourup, C.( 2007). "El factor humano en el proceso." Revista ABB.1 Oslo. Noruega.
- Quesada., J. D. (2008). Guía Básica de Diseño de Subestaciones Eléctricas con énfasis en el arreglo de barra colectoras de interruptor y medio. IE - 0502 Proyecto Eléctrico. Costa Rica: Ciudad Universitaria Rodrigo Facio. Recuperado 20 septiembre 2011, de [http://eie.ucr.ac.cr/uploads/file/proybach/pb\\_08\\_II/pb0816t.pdf.](http://eie.ucr.ac.cr/uploads/file/proybach/pb_08_II/pb0816t.pdf)
- Quesada, J. D. (2008). Equipos Primarios de una Subestación Eléctrica. Guía básica de diseño de subestaciones eléctricas con énfasis en el arreglo de barra colectoras de interruptor y medio. Instituto Tecnológico de Cancún.
- Roostaee, S., Hooshmand, R., Ataei, M.(2011). *Substation automation system using IEC 61850. Power Engineering and Optimization* Conference (PEOCO), 2011 5th International. IEEE CONFERENCES.
- Gónzalez, A. I. .(2007) Curso de Sistemas SCADA. Maestría de Automática y Sistemas Informáticos. Universidad de Las Villas. Santa Clara. Villa Clara. Cuba.
- Schneider Electric Industries *SAS.* (2007). *PowerLogic ION Enterprise*. 89, boulevard Franklin Roosevelt F - 92500 Rueil-Malmaison (France). ART 821272 /. [http://www.schneider](http://www.schneider-electric.com/)[electric.com.](http://www.schneider-electric.com/) [http://www.PowerLogic.com.](http://www.powerlogic.com/)
- Schneider Electric (2002). *Seefox M8000 Range*. Project and Engineering Center. Contract and Engineering. V 5.0. France.
- Schneider Electric.(2009). *PowerLogic ION7300 series. Power and energy* meterART# 821267. Production: Schneider Electric PMC. France. 2009. [www.schneider-electric.com,](http://www.schneider-electric.com/) [www.powerlogic.com.](http://www.powerlogic.com/)
- Schneider Electric Industries SAS.(2007) *PowerLogic ION Enterprise.* ART 821272. France. [http://www.schneider-electric.com,](http://www.schneider-electric.com/) [http://www.PowerLogic.com.](http://www.powerlogic.com/)
- Schneider Electric. (2008 a). Sistema *ION Enterprise*. Power monitoring and Control. France.
- Schneider Electric. (2008 b). *ION Architecture and ION Modules*. PowerLogic ION Reference Guide. France. [www.powerlogic.com](http://www.powerlogic.com/)
- Schneider Electric.(2009 a). Puesta en servicio de un servidor ION Enterprise. Energy Management.
- (Schneider Electric. (2009 b) *Introduction to ION Vista: System Monitoring and Control Interface*. Power monitoring and control. France.
- Torres, L. S. (2012). Mantenimiento de Subestaciones Eléctricas Compactas. CBTIS N° 192. 2012. Recuperado 27 de Agosto 2011, de [http://es.scribd.com/doc/63630706/Presentacion-de-Subestaciones-Electric-As-Compactas-](http://es.scribd.com/doc/63630706/Presentacion-de-Subestaciones-Electric-As-Compactas-Cbtis-192)[Cbtis-192](http://es.scribd.com/doc/63630706/Presentacion-de-Subestaciones-Electric-As-Compactas-Cbtis-192)

Unión Eléctrica. (2000). Clasificación de subestaciones.

Wikimedia. (2012). Subestación Eléctrica.

[http://es.wikipedia.org/wiki/Subestaci%C3%B3n\\_el%C3%A9ctrica](http://es.wikipedia.org/wiki/Subestaci%C3%B3n_el%C3%A9ctrica)

Wikipedia. (2010) "*Alarm Management*." Exida. Recuperado 21 de Enero 2012 de

[http://www.exida.com/index.php/features/indepth/you\\_asked\\_alarm\\_management/](http://www.exida.com/index.php/features/indepth/you_asked_alarm_management/)

## **ANEXOS**

## **ANEXO A. GLOSARIO**

- BT: Baja Tensión**.**
- AT: Alta Tensión.
- C.N.F.L: Compañía Nacional de Fuerza y Luz.
- D.N.C: Despacho Nacional de Carga.
- E.E.M.U.A: *Engineering Equipment and Material Users Association*.
- fp: Factor de potencia.
- G.G.D: Grupo de Generación Distribuida
- **·** IED: Dispositivo Electrónico Inteligente.
- IHMI: *Integrated Human Machine Interface*.
- ION: *Integrated Object Network.*
- IIS: *Internet Information Service.*
- MDI: *Modbus Device Import.*
- MTU: *Master Terminal Unit.*
- M.V.A: Mega Volt Ampere.
- Movicon: Monitoreo Visión Control.
- NCO: Norma Cubana Obligatoria.
- RTU: Unidad Terminal Remota.
- SCADA: Supervisión Control y Adquisición de Datos.
- TCP / IP: Protocolo Control Transmisión / Protocolo Inter redes.
- TC: Transformador de Corriente.
- TP: Transformador de Potencial.
- USD: *United States Dollar.*
- VIP: *Virtual ION Processor*.

## **ANEXO B. METODOLOGOGIA PARA EL DISEÑO DE ALARMAS COMPLEJAS**

#### **PARA EL SCADA** *ION ENTERPRISE*

1) Diseñar el diagrama de red para el supervisor, mediante la interfaz *Vista.*

De ejemplo véase el diagrama de red de la figura 2.14.

- 2) Crear el VIP.
- 3) Realizar un clic izquierdo en la pantalla principal del SCADA *ION Enterprise* para seleccionar la interfaz *Management Console, donde se c*onfiguran los sitios y dispositivos que serán utilizados en el sistema supervisor.

Para crear un sitio se selecciona el icono **Sitio** que aparece en la pantalla de la interfaz *Management Console*. Al dar clic derecho encima de esta pantalla, a la derecha se escoge la opción de sitio deseado, se llenan las filas que aparecen en la ventana de configuración, luego seleccionar **Aceptar** y en la barra de herramienta realizar un clic en el menú **Vista** o F5 y se actualiza la configuración. Se configura el Sitio de puerta de enlace *Ethernet,* que permite crear el sitio *Ethergate* y a la vez configurar el dispositivo *Ethernet*. El sitio *Ethernet* está formado por dispositivo *Etherne*t y otro Sitio *Ethergate* para adquirir los valores de los dispositivos que se encuentran conectados en la pasarela *Ethergate,* por el puerto RS - 485.

- 4) Seleccionar en la pantalla de la interfaz *Management Console* el icono **Dispositivos.** Al dar clic derecho encima de esta pantalla a la derecha, se escoge la opción para configurar los dispositivos, se llenan las filas que aparecen en la ventana de configuración, luego seleccionar **Aceptar** y en la barra de herramienta realizar un clic en el menú **Vista** o F5 para actualizar la configuración.
- 5) Con la interfaz *Management Console* abierta, dar clic en el menú **Herramientas**, que permite escoger el submenú **Sistema** y este despliega hacia la derecha una ventana de opciones donde aparece *Designer*. Al dar clic sobre *Designer* se accede a esta interfaz.
- 6) En la interfaz *Designer,* en la barra de herramienta seleccionar **Archivo** y en este menú, se realiza un clic izquierdo sobre la palabra **VIP. nombre del servidor**, **Aceptar**. Seleccionar de la caja de herramienta el objeto de agrupamiento, que viene con el nombre del VIP, mencionado anteriormente.
- 7) Al realizar un clic derecho encima del objeto de agrupamiento llamado **VIP. nombre del servidor**, se configura el mismo y debe asignarse el nombre de la alarma referido al lugar para el cual se van a diseñar las alarmas.
- 8) Realizar doble clic encima del objeto de agrupamiento configurado con el nombre de la alarma a diseñar. Esta acción despliega otra pantalla sobre la cual se selecciona otro objeto de agrupamiento, a este se le pone el nombre de la alarma específica a diseñar.
- 9) Con doble clic encima del objeto de agrupamiento al que se le pone el nombre de la alarma específica a diseñar, se despliega otra pantalla que permite seleccionar, desde la caja de herramienta, los módulos que van a formar parte integrante del diseño de esta alarma, en los cuales se realiza la programación.
- 10) Vincular las entradas de los módulos seleccionados con los valores de los nodos correspondientes. Para esto realizar clic izquierdo en la entrada del módulo  $(\triangleright)$ . Al ser seleccionada la entrada, se despliegan varias entradas fuentes a vincular con su respectivo nodo. Al dar clic encima de una entrada fuente esta acción genera una línea discontinua, que es llevada hacia el icono **los de la barra de** herramientas. Realizar clic encima del mismo permite escoger el nodo deseado para realizar el vínculo.

#### **Los enlaces o vínculos se realizan de la forma siguiente:**

Nodo **Administrador Administrador Módulos Administrador Administrator Nodulos Administrator Registros de salida** 

- 11) Configurar los módulos, con clic derecho encima de los mismos. En la ventana de configuración del módulo aritmético es donde se realiza la programación, o sea este módulo permite realizar las operaciones aritméticas. En dicha ventana se introduce y asociado a ella se configura el registro de salida.
- 12) Configurar el módulo *relative setpoint c*on clic derecho encima del mismo. La configuración de este módulo consiste en asignarle o no un valor a los *Over Pickup, Over Dropout, Under Pickup y Under Dropout*, ya que estos juntos con el valor nominal determinan el valor de la consigna.

Se configuran también los *SusUntION* y los *SusUntIOFF*, que consisten en el tiempo a partir del cual se quiere que se active o no la alarma luego que la variable haya sobrepasado los límites.

En el *EvPriority*, se escribe número de prioridad de esta alarma.

13) Vincular las entradas del módulo *relative setpoint***.** La entrada fuente de este módulo se vincula con la salida de otros módulos, por lo general con la salida de los módulos aritméticos, que es donde se realizan las operaciones matemáticas. La entrada nominal se vincula con un módulo externo numérico. Esto se realiza a través del VIP de la forma siguiente:

Nodo **- Administrador - Módulos - Registros de salida** 14) Seleccionar el menú Archivo, y en este seleccionar Enviar y guardar y se actualiza toda la programación.

- 15) Salir de la interfaz *Designer* al seleccionar **Salir** en el menú **Archivo.**
- 16) Un clic izquierdo en la pantalla de inicio del *ION Enterprise* para seleccionar la interfaz *Vista*. Ir a la barra de herramientas y con clic izquierdo en el menú **Archivo**, elegir **Nuevo**, para crear una nueva pantalla que va a constituir el tablero de alarma referido a la alarma declarada en la interfaz *Designer*. Para esto se selecciona en la nueva pantalla, desde la caja de herramienta, el icono **objeto de control**. Con clic derecho encima del objeto de control aparece la ventana de configuración, que permite crear el vínculo con la interfaz *Designer.* Se escoge la pestaña **Vínculo** y se realiza el mismo de la forma siguiente:

Vínculo  $\rightarrow$  Personalizado  $\rightarrow$  Editar vínculo y se vincula con el VIP

17) En la ventana de configuración del **objeto de control**, realizar un clic en **Editar vínculo**. Se genera una ventana llamada **Crear vínculo**, en la cual se crea el vínculo con el módulo externo numérico, que permite poner el valor nominal.

Otra configuración a tener presente en el **objeto de control** es la confirmación del mensaje, mediante la selección del menú **Acción**.

18) En la caja de herramienta de la interfaz Vista seleccionar un icono objeto de estado. Con clic derecho encima de este aparece la ventana de configuración.

El icono objeto de estado se coloca tres veces, ya que el mismo se vincula con el módulo *relative setpoint*, el cual tiene tres salidas para las condiciones de estados que son: el *status*, el *over* y el *under*, para esto en la ventana de configuración de objeto de estado se escoge la pestaña:

Vínculo **-** Personalizado - Editar vínculo y aparece la ventana crear vínculo

Los enlaces o vínculos se realizan de la forma siguiente:

Nodo **- Administrador** Administrador Módulos **- Registros de salida** Luego seleccionar **Aceptar** y escoger otro icono de objeto de estado para ser vinculado. Este procedimiento se realiza tres veces.

19) Elegir el color de las condiciones de estado. Para esto en la ventana de configuración del **objeto de estad**o seleccionar la pestaña **Pantalla**, seguidamente la **alfanumérica** y se elige el color para los diferentes estados.

Para la salida *Over* se escoge el color rojo, para el *status* el color verde y para el *under* el color amarillo.

- 20) Seleccionar en la caja de herramienta de la interfaz *Vista* un **objeto numérico**, y con clic derecho encima de este aparece la ventana de configuración. De esta ventana se selecciona la pestaña Vínculo **-** Personalizado **-** Editar vínculo y se vincula con el valor del nodo.
- 21) Realizar la señalización. Con clic derecho encima del **objeto de estado,** se selecciona la pestaña **Señalización**, donde se configuran los mensajes. Seguidamente aparece un recuadro en blanco que permite escribir el texto, luego se da clic en **Aceptar**.
- 22) Guardar el tablero de alarma diseñado. Para esto se hace clic izquierdo en **Archivo** y se selecciona **Guardar como,** y se asigna el nombre a la pantalla de la alarma diseñada.
- 23) Ir a la pantalla principal de señalización del sistema de alarma y enlazar cada **objeto de estado** con su respectivo **objeto de estado** del módulo *relative setpoint* y su icono representativo para acceder al tablero de alarma, que indica el estado de la variable en la pantalla principal.
- 24) Al terminar de configurar todas las alarmas en la interfaz *Vista*, se realiza un clic izquierdo en el menú **Editar,** seleccionar **Agregar Visor de Registro Global de Eventos** y este genera todas las alarmas y eventos que han ocurrido en el sistema. La pantalla de alarma y la de señalización de los estados de las variables conforman las pantallas principales del sistema de alarma a las cuales el operador tiene acceso. Luego con clic derecho encima de esta pantalla se configura este visor, se especifica, entre otras cosas, el rango de prioridad.

La pantalla de **señalización** creada mediante la interfaz *Vista*, puede ser confeccionada al comienzo o al final del diseño, esta pantalla junto con la pantalla de **alarma,** generada por el visor de registro global de eventos, van a ser las pantallas que se presentan al operador para conocer el estado de la red. Se finaliza de esta forma el procedimiento para el diseño.

Para el diseño de las demás alarmas se omiten los pasos del 1 al 7, porque son semejantes a los de este procedimiento. Estos diseños se describen en los anexos C, D, E, F.

El paso número 24 cuando se diseñan más de una alarma se realiza una sola vez.

## **Anexo C. DISEÑO DE ALARMA POR VARIACION DE LA TENSIÓN EN BARRA**

Para el diseño de estas alarmas se omiten los pasos del 1 al 7, ya que son semejantes.

8) Realizar doble clic encima del objeto de agrupamiento configurado con el nombre de la alarma a diseñar. Esta acción despliega otra pantalla sobre la cual se selecciona otro objeto de agrupamiento, a este se le pone el nombre de la alarma específica a diseñar.

En el ejemplo descrito al dar doble clic encima del objeto de agrupamiento Alarma Sta. Clara 110 kV, se despliega otra pantalla sobre la cual se selecciona otro objeto de agrupamiento con el nombre de la alarma por variación de la tensión en barra, nombrada **Tensión en barra (214)**. Ver figura C.1

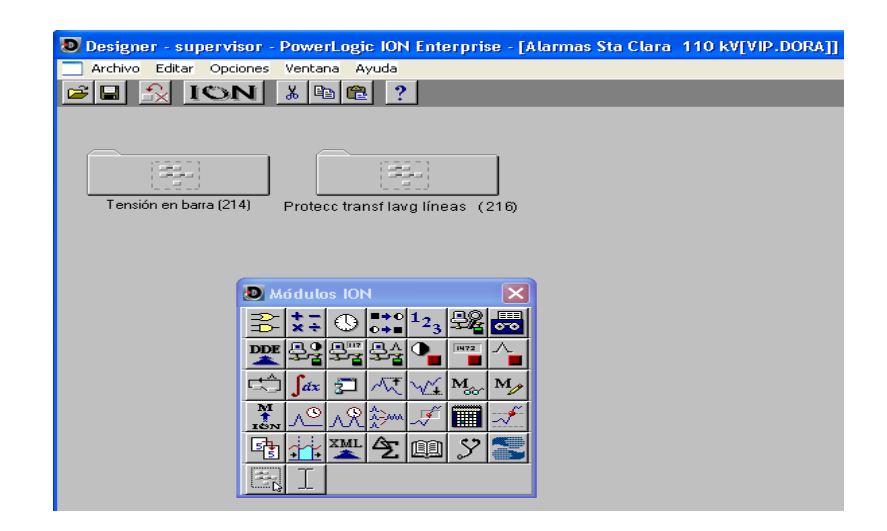

Figura C.1 Objeto de Agrupamiento Tensión en Barra

9) Con doble clic encima del objeto de agrupamiento al que se le pone el nombre de la alarma específica a diseñar, se despliega otra pantalla que permite seleccionar, desde la caja de herramienta, los módulos que van a formar parte integrante del diseño de esta alarma, en los cuales se realiza la programación.

Un ejemplo se muestra en la figura C.2. Al realizar doble clic encima del objeto de agrupamiento nombrado **Tensión en barra (214)**, se despliega otra pantalla que permite seleccionar, desde la caja de herramienta, los módulos que van a formar parte integrante del diseño de esta alarma y en los cuales se realiza la programación. En este ejemplo se muestran los módulos siguientes: módulo externo numérico llamado (kV Int 161), módulo aritmético (kV Int 161), módulo *Relative Setpoint* (kV Int 161).

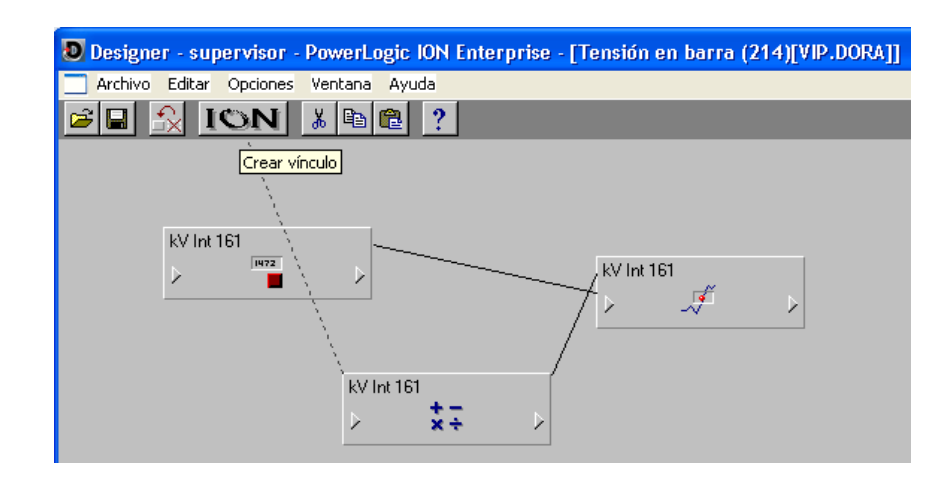

Figura C.2 Pantalla para la programación de la alarma

10) Vincular las entradas de los módulos seleccionados con los valores de los nodos correspondientes. Para esto realizar clic izquierdo en la entrada del módulo ( $\triangleright$ ). Al ser seleccionada la entrada, se despliegan varias entradas fuentes a vincular con su respectivo nodo. Al dar clic encima de una entrada fuente esta acción genera una línea discontinua, que es llevada hacia el icono **de SN de la barra de** herramientas. Realizar clic encima del mismo permite escoger el nodo deseado para realizar el vínculo.

#### **Los enlaces o vínculos se realizan de la forma siguiente:**

Nodo **- Administrador - Administrador Administrador** Administrador - Administrador Administration Módulos - Administration Registros de salida Se selecciona la entrada del módulo aritmético y luego el nodo. Se crea una línea discontinua hacia la barra de herramientas y en esta se escoge un icono llamado , que permite vincular las entradas de los módulos con los nodos seleccionados. Como ejemplo para este módulo aritmético se creó el vínculo entre la entrada fuente S1 con el registro de salida (kV  $_{\text{tot}}$ ) del nodo Sta. Clara 110 kV. Int 161, que es la tensión en barra, que siempre que se obtenga la lectura del instrumento en la unidad de Volts se realizará un cálculo matemático, para llevar esta a la unidad de kV .

11) En la ventana de configuración del módulo aritmético es donde se realiza la programación, o sea este módulo permite realizar las operaciones aritméticas. En dicha ventana se introduce y asociado a ella se configura el registro de salida.

Por ejemplo en la figura C.3, se muestra la ventana de configuración. Al dar doble clic encima de la expresión del registro de configuración se escribe la expresión matemática S1/1000 que permite llevar el valor de tensión a la unidad de kV .

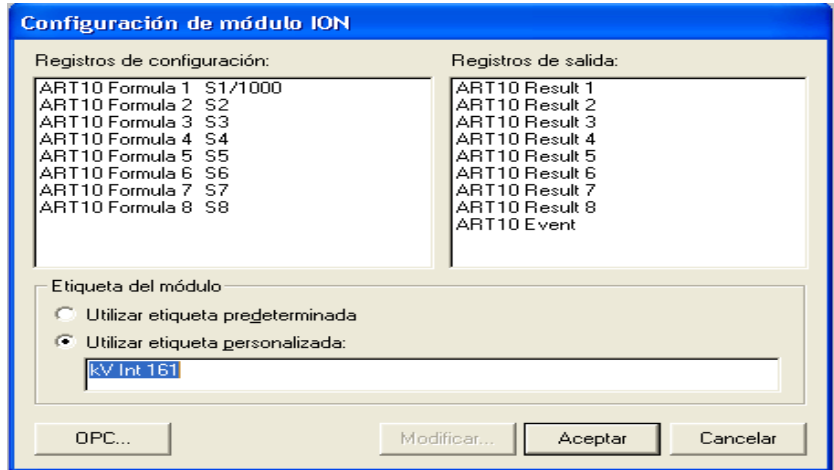

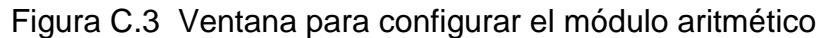

12) Configurar el módulo *relative setpoint c*on clic derecho encima del mismo. La configuración de este módulo consiste en asignarle o no un valor a los *Over Pickup, Over Dropout, Under Pickup y Under Dropout*, ya que estos juntos con el valor nominal determinan el valor de la consigna.

Se configuran también los *SusUntION* y los *SusUntIOFF*, que consisten en el tiempo a partir del cual se quiere que se active o no la alarma luego que la variable haya sobrepasado los límites.

En el *EvPriority*, se escribe número de prioridad de esta alarma. Para una mejor comprensión se muestra la figura C.4

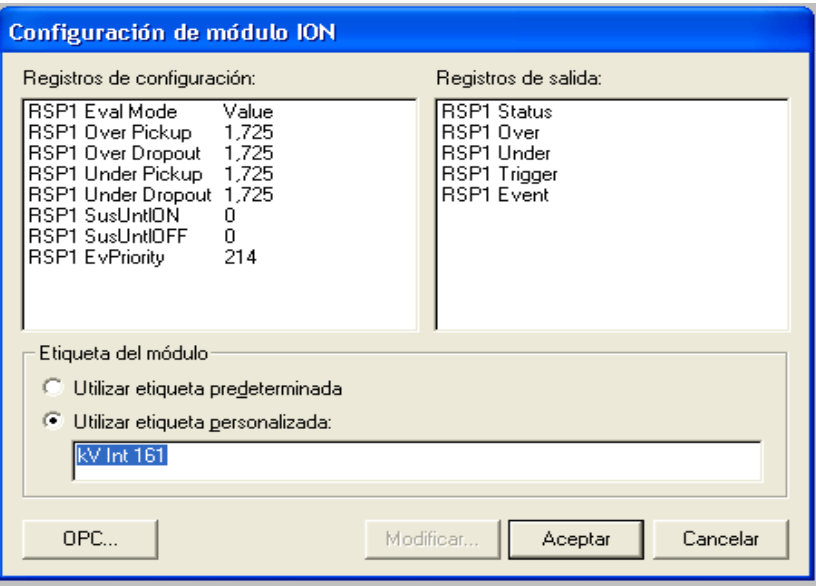

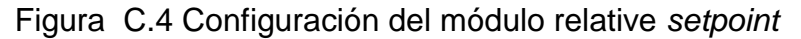

En la configuración de este módulo (figura C.4), como ejemplo el valor permisible de variación de la tensión nominal en redes de (MT) es de un  $+/-5$ %, es por eso que se específica para los *under y* los *over* el valor de 1,725. Como se utilizan umbrales de alarmas relativos, cuando el valor de la fuente en este caso (kV Int  $_{161}$ ), sobrepasa estos umbrales se activa la alarma de lo contrario la variable entra en rango normal y cae en una zona muerta o histéresis. El valor de prioridad es (214).

13) Vincular las entradas del módulo *relative setpoint***.** La entrada fuente de este módulo se vincula con la salida de otros módulos, por lo general con la salida de los módulos aritméticos, que es donde se realizan las operaciones matemáticas. La entrada nominal se vincula con un módulo externo numérico. Esto se realiza a través del VIP de la forma siguiente:

Nodo **- Administrador - Módulos - Registros de salida** Por ejemplo en la figura C.5, se vincula la entrada fuente del módulo *relative setpoint* con la salida del módulo aritmético, al seleccionar la entrada ( $\geq$ ) se crea una línea discontinua hacia la barra de herramientas y en esta se escoge el icono **IGN** y se vincula con la salida del módulo aritmético (kV <sub>161</sub>) y la entrada nominal con la salida del módulo externo numérico con el mismo procedimiento que se llevó a cabo para la entrada fuente.
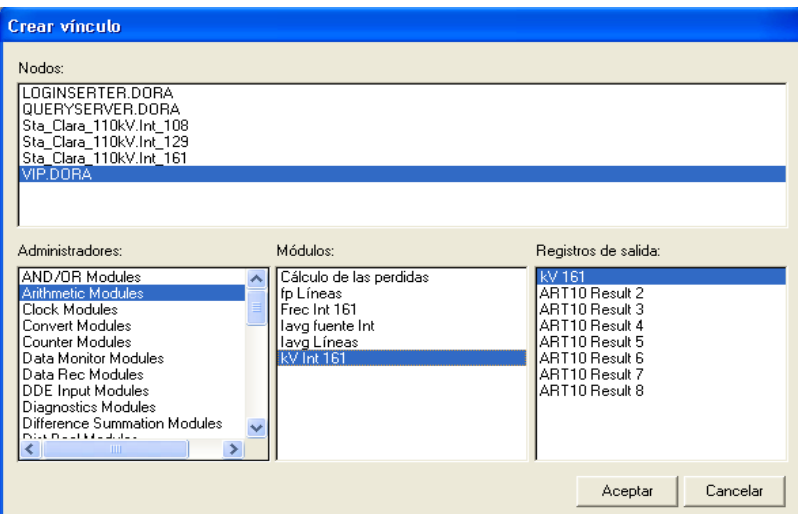

Figura C.5 Ventana para crear los vínculos del módulo *relative setpoint*.

- 14) Seleccionar el menú **Archivo,** y en este seleccionar **Enviar y guardar** y se actualiza toda la programación.
- 15) Salir de la interfaz *Designer* al seleccionar **Salir** en el menú **Archivo.**
- 16) Un clic izquierdo en la pantalla de inicio del *ION Enterprise* para seleccionar la interfaz *Vista*. Ir a la barra de herramientas y con clic izquierdo en el menú **Archivo**, elegir **Nuevo**, para crear una nueva pantalla que va a constituir el tablero de alarma referido a la alarma declarada en la interfaz *Designer*. Para esto se selecciona en la nueva pantalla, desde la caja de herramienta, el icono **objeto de control**. Con clic derecho encima del objeto de control aparece la ventana de configuración, que permite crear el vínculo con la interfaz *Designer.* Se escoge la pestaña **Vínculo** y se realiza el mismo de la forma siguiente:

Vínculo → Personalizado → Editar vínculo y se vincula con el VIP En el ejemplo para la variación de la tensión en barra que se muestra en la figura C.6 se selecciona desde la caja de herramienta el icono **objeto de control**, este se configura y se vincula.

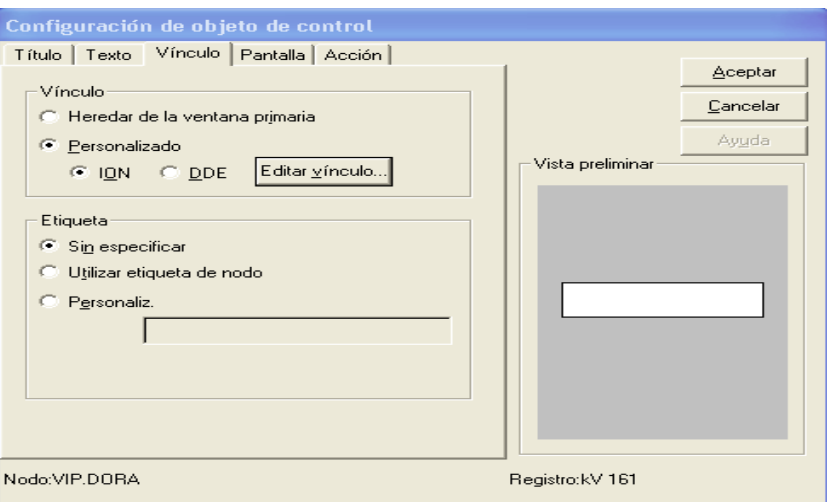

Figura C.6 Configuración del objeto de control.

17) En la ventana de configuración del **objeto de control**, realizar un clic en **Editar vínculo**. Se genera una ventana llamada **Crear vínculo**, en la cual se crea el vínculo con el módulo externo numérico, que permite poner el valor nominal.

Por ejemplo, si se selecciona el módulo externo numérico llamado kV Int <sub>161</sub>, este permite poner el valor nominal de la tensión en barra, ver figura C.7. El vínculo se realiza de la forma siguiente:

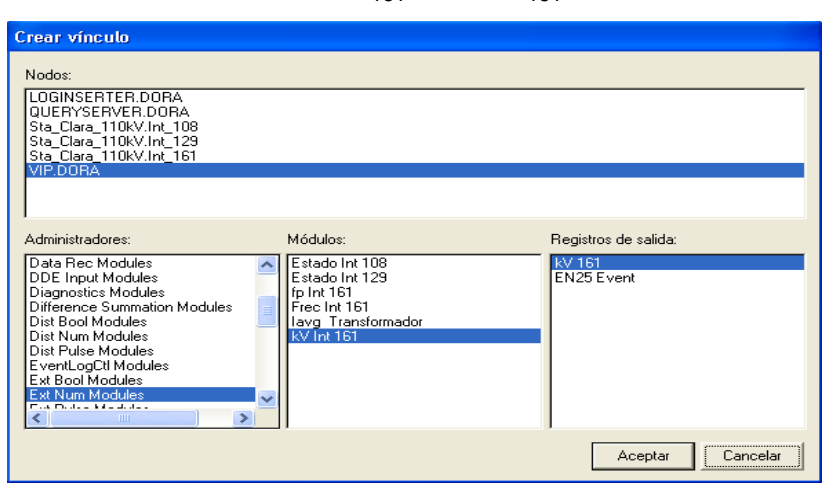

Ext. Num. Modules  $\longrightarrow$  kV Int  $_{161}$   $\longrightarrow$  kV  $_{161}$ 

Figura C.7 Vínculo con el módulo externo numérico.

Otra configuración a tener presente en el **objeto de control** es la confirmación del mensaje, mediante la selección del menú **Acción**.

18) En la caja de herramienta de la interfaz Vista seleccionar un icono objeto de estado. Con clic derecho encima de este aparece la ventana de configuración. El icono objeto de estado se coloca tres veces, ya que el mismo se vincula con el módulo *relative setpoint*, el cual tiene tres salidas para las condiciones de estados que son: el *status*, el *over* y el *under*, para esto en la ventana de configuración de objeto de estado se escoge la pestaña:

Vínculo **-** Personalizado - Editar vínculo y aparece la ventana crear vínculo Los enlaces o vínculos se realizan de la forma siguiente:

Nodo **- Administrador - Módulos - Registros de salida** Luego seleccionar aceptar y escoger otro icono de objeto de estado para ser vinculado. Este procedimiento se realiza tres veces.

Un ejemplo de esto se muestra seguidamente:

En la misma pantalla de la interfaz *Vista* se selecciona un icono **objeto de estado**, y con clic derecho encima de este aparece la ventana de configuración, mostrada en la figura C.8.

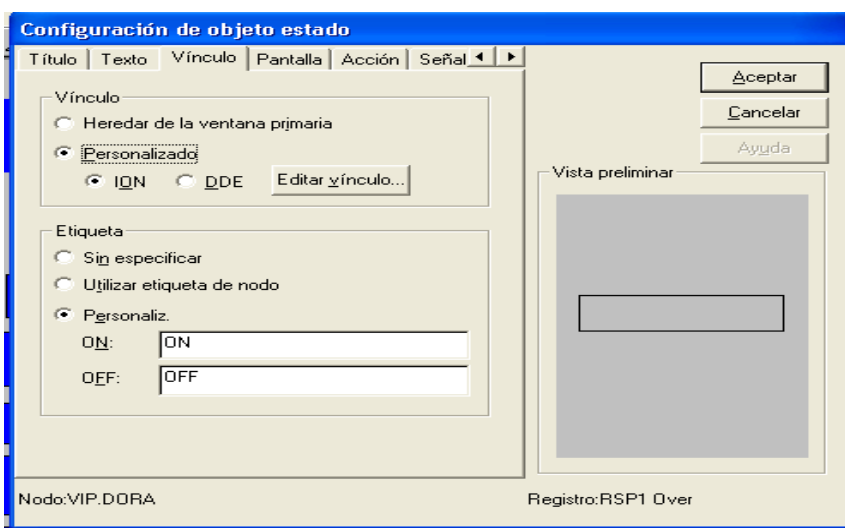

Figura C.8 Ventana de configuración del **objeto de estado**

El icono **objeto de estado** se coloca tres veces, ya que el mismo se vincula con el módulo *relative setpoint*, llamado corriente kV Int <sub>161</sub>, el cual tiene tres salidas para las condiciones de estados mostradas en la figura C.9, esto se realiza como se explicó anteriormente.

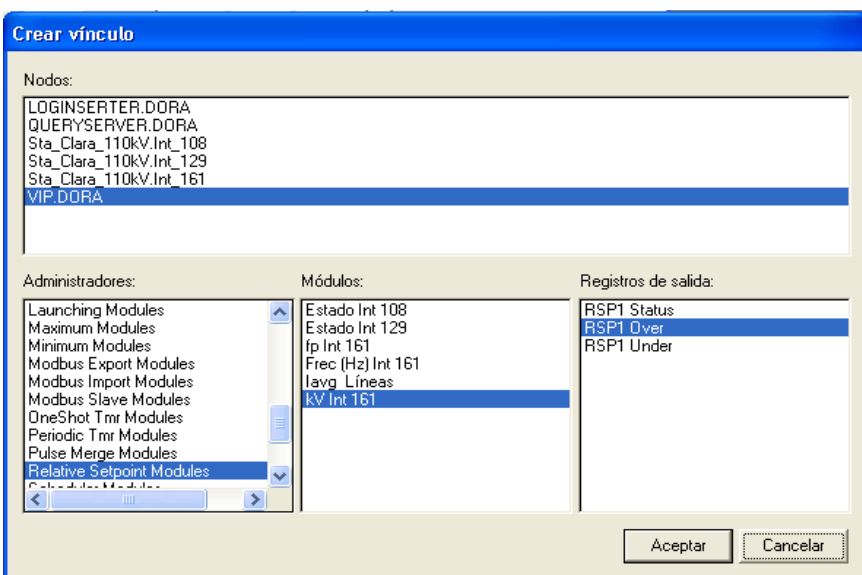

Figura C.9 Vínculo del **objeto de estado** con el módulo *relative setpoint*

En la ventana crear vínculo para este ejemplo se realiza lo siguiente:

*relative setpoint*  $\longrightarrow$  kV Int <sub>161</sub>  $\longrightarrow$  RSP1 *Status*,

Se da clic en **Aceptar** y se escoge el segundo **objeto de estado**.

Para el segundo estado, se procede de manera similar y el vínculo con el módulo *relative setpoint* queda de la forma siguiente:

*relative setpoint*  $\longrightarrow$  kV Int<sub>161</sub>  $\longrightarrow$  RSP1 *Over* 

Se hace clic en **Aceptar** y se escoge el tercer **objeto de estado** y se repite procedimiento.

19) Elegir el color de las condiciones de estado. Para esto en la ventana de configuración del **objeto de estad**o seleccionar la pestaña **Pantalla**, seguidamente la **alfanumérica** y se elige el color para los diferentes estados.

Para la salida *Over* se escoge el color rojo, para el *status* el color verde y para el *under* el color amarillo, tal como se puede apreciar en la figura C.8.

20) Seleccionar en la caja de herramienta de la interfaz *Vista* un **objeto numérico**, y con clic derecho encima de este aparece la ventana de configuración. De esta ventana se selecciona la pestaña Vínculo **-** Personalizado **-** Editar vínculo y se vincula con el valor del nodo (en caso que el instrumento lea el valor en unidades de kV el vínculo se realiza con la salida del módulo aritmético). Ver figura C.10

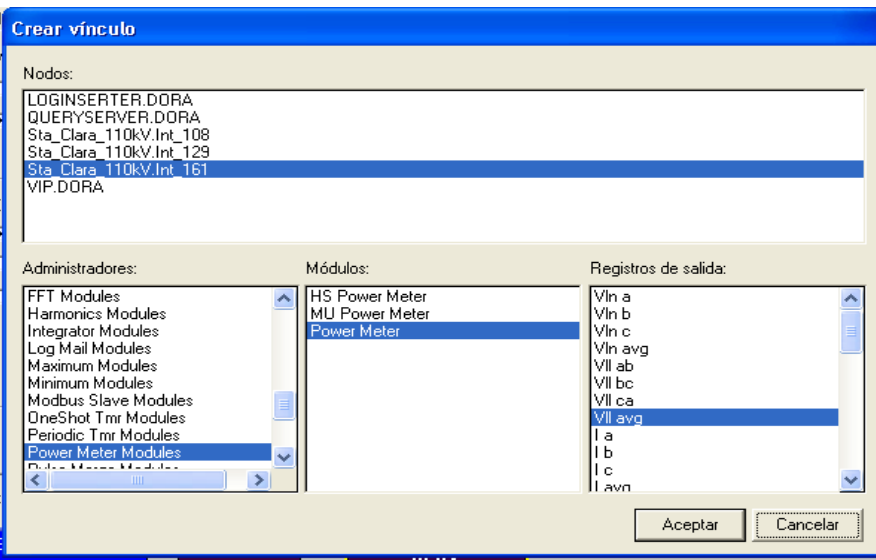

Figura C10 Ventana para e vínculo con el objeto numérico.

21) Realizar la señalización. Con clic derecho encima del **objeto de estado,** se selecciona la pestaña **Señalización**, donde se configuran los mensajes. Seguidamente aparece un recuadro en blanco que permite escribir el texto, luego se da clic en **Aceptar**. Ver figura C.11.

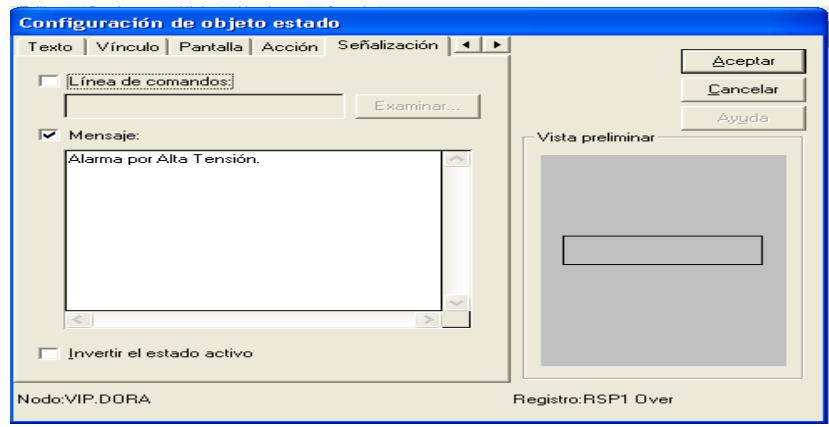

Figura C.11 Configuración de la señalización

- 22) Guardar el tablero de alarma diseñado. Para esto se hace clic izquierdo en **Archivo**
	- y se selecciona **Guardar como,** y se asigna el nombre a la pantalla de la alarma diseñada.

En la figura C .12 se muestra un ejemplo. La pantalla de alarma se nombró Tablero de Alarma Tensión en barra.

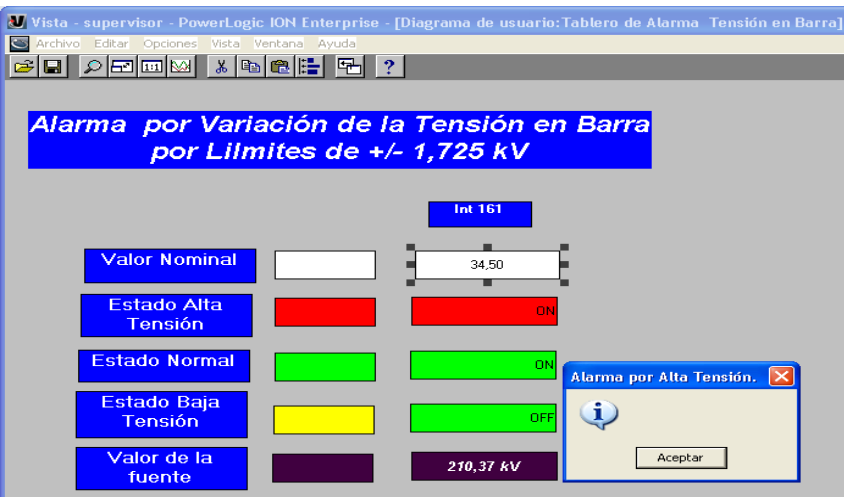

Figura A.14 Tablero de Alarma Tensión en barra.

23) Ir a la pantalla principal de señalización del sistema de alarma y enlazar cada **objeto de estado** con su respectivo **objeto de estado** del módulo *relative setpoint* y su icono representativo para acceder a cada tablero de alarma, que indica el estado de la variable en la pantalla principal.

Un ejemplo puede observarse en la figura 2.15.

24) Al terminar de configurar todas las alarmas en la interfaz *Vista*, se realiza un clic izquierdo en el menú **Editar,** seleccionar **Agregar Visor de Registro Global de Eventos** y este genera todas las alarmas y eventos que han ocurrido en el sistema. La pantalla de alarma y la de señalización de los estados de las variables conforman las pantallas principales del sistema de alarma a las cuales el operador tiene acceso. Luego con clic derecho encima de esta pantalla se configura este visor, se especifica, entre otras cosas, el rango de prioridad.

La pantalla de **señalización** creada mediante la interfaz *Vista*, puede ser confeccionada al comienzo o al final del diseño, esta pantalla junto con la pantalla de **alarma,** generada por el visor de registro global de eventos, van a ser las pantallas que se presentan al operador para conocer el estado de la red. Se finaliza de esta forma el procedimiento para el diseño.

## **ANEXO D. DISEÑO DE ALARMA POR INTERRUPTOR ABIERTO Y VARIACIÓN DE**

### **LA CARGA.**

.

Para el diseño de estas alarmas se omiten los pasos del 1 al 7, ya que son semejantes.

8) En el ejemplo descrito al dar doble clic encima del objeto de agrupamiento Alarma Sta. Clara 110 kV, se despliega otra pantalla sobre la cual se selecciona otro objeto de agrupamiento con el nombre de la alarma **Int abierto líneas de 33 kV (212) (214)**. Ver figura D.1

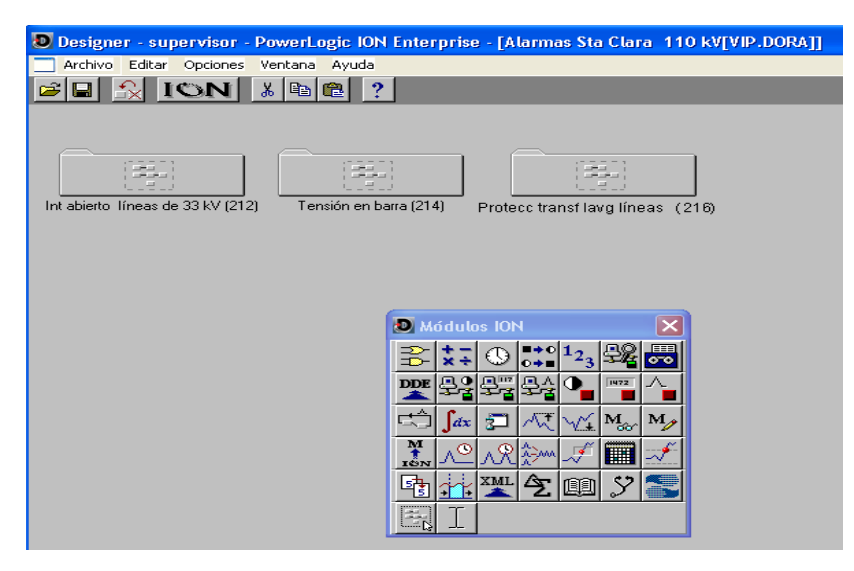

Figura D.1Objeto de agrupamiento Int. abierto líneas de 33 kV .

9) Con doble clic encima del objeto de agrupamiento al que se le pone el nombre de la alarma específica a diseñar, se despliega otra pantalla que permite seleccionar, desde la caja de herramienta, los módulos que van a formar parte integrante del diseño de esta alarma, en los cuales se realiza la programación.

Un ejemplo se muestra en la figura D.2. Al realizar doble clic encima del objeto de agrupamiento nombrado **Int abierti l'ineas de 33 kV (212)**, se despliega otra pantalla que permite seleccionar, desde la caja de herramienta, los módulos que van a formar parte integrante del diseño de esta alarma y en los cuales se realiza la programación. En este ejemplo se muestran los módulos siguientes: 2 módulos

externo numérico, (Estado Int 108, Estado Int 129), 1 Módulo aritmético, (Iavg fuente Int), 2 módulos *Relative Setpoint*., (Estado Int 108, Estado Int 129

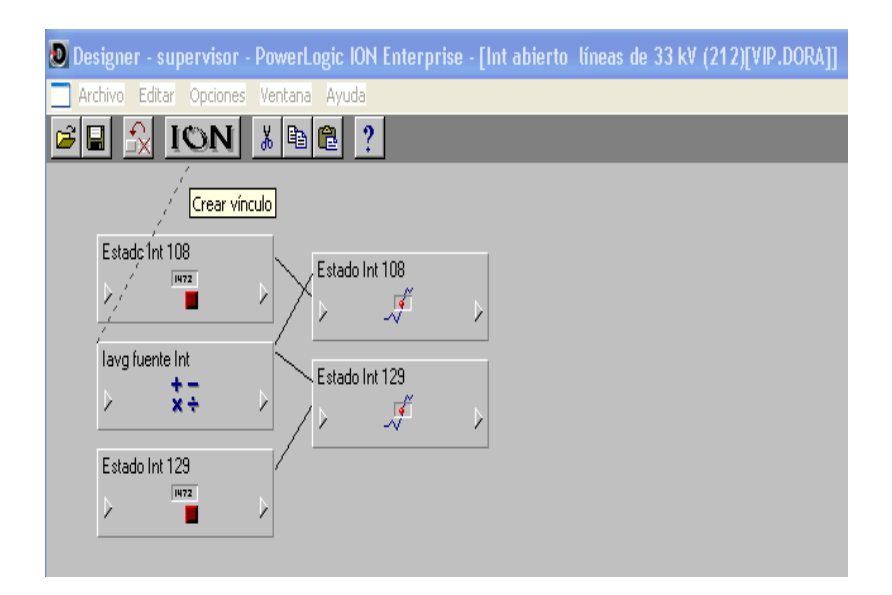

Figura D.2 Pantalla para la programación de la alarma

10)Vincular las entradas de los módulos seleccionados con los valores de los nodos correspondientes. Para esto realizar clic izquierdo en la entrada del módulo ( $\triangleright$ ). Al ser seleccionada la entrada, se despliegan varias entradas fuentes a vincular con su respectivo nodo. Al dar clic encima de una entrada fuente esta acción genera una línea discontinua, que es llevada hacia el icono  $\Box$ herramientas. Realizar clic encima del mismo permite escoger el nodo deseado para realizar el vínculo.

#### **Los enlaces o vínculos se realizan de la forma siguiente:**

Nodo **- Administrador - Módulos - Registros de salida** Se selecciona la entrada del módulo aritmético y luego el nodo. Se crea una línea discontinua hacia la barra de herramientas y en esta se escoge un icono llamado , que permite vincular las entradas de los módulos con los nodos seleccionados. Como ejemplo para este **módulo aritmético** se creó el vínculo entre la entrada **fuente** (S1) de este módulo con el **registro de salida** (IavgL) del nodo **Sta. Clara 110 kV . Int 108,** y (S2**)** de este módulo con el **registro de salida** (IavgL) del

nodo **Sta. Clara 110 kV . Int 129,** por lo que se configura el módulo aritmético como se muestra en la figura D.3, para este sistema de alarma.

11) En la ventana de configuración del módulo aritmético es donde se realiza la programación, o sea este módulo permite realizar las operaciones aritméticas. En dicha ventana se introduce y asociado a ella se configura el registro de salida.

Por ejemplo en la figura D.3, se muestra la ventana de configuración. Al dar doble clic encima de la expresión del registro de configuración se escribe la expresión matemática.

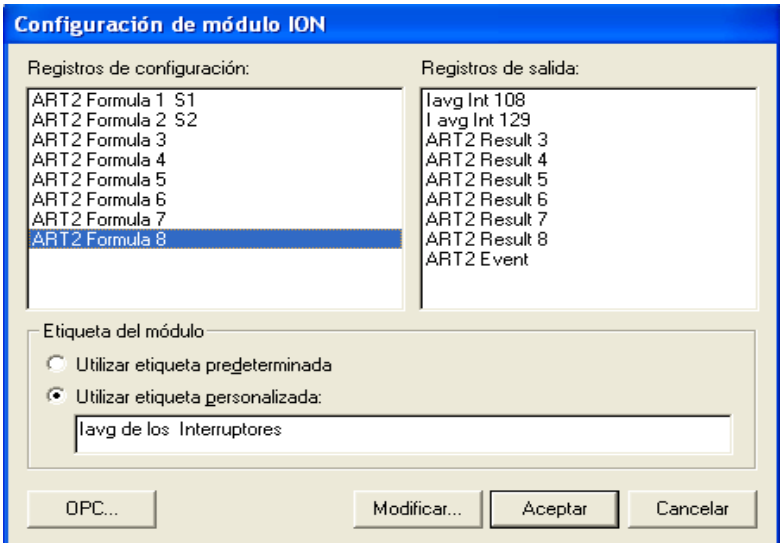

Figura D.3 Ventana para configurar el módulo aritmético

12) Configurar el módulo *relative setpoint c*on clic derecho encima del mismo. La configuración de este módulo consiste en asignarle o no un valor a los *Over Pickup, Over Dropout, Under Pickup y Under Dropout*, ya que estos juntos con el valor nominal determinan el valor de la consigna.

Se configuran también los *SusUntION* y los *SusUntIOFF*, que consisten en el tiempo a partir del cual se quiere que se active o no la alarma luego que la variable haya sobrepasado los límites.

En el *EvPriority*, se escribe número de prioridad de esta alarma. Para una mejor comprensión se muestra la figura D.4.

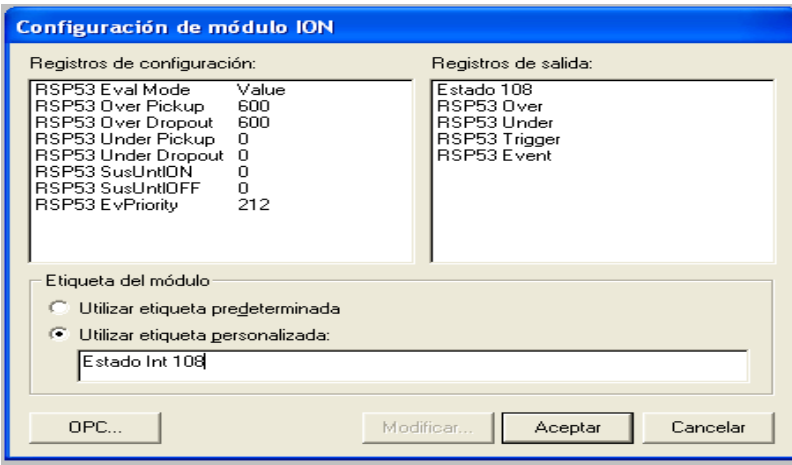

Figura D.4 Configuración del módulo relative *setpoint*

El valor de el *over* está en dependencia de la carga de la línea, en este caso es 600 A, los *under* se ponen en cero y se fija un valor nominal cero.

En la ventana de configuración de este módulo, se declaran los *over* en dependencia de la carga de la línea y esto sirve para dar alarma por variación de carga y los *under* se ponen en cero para cuando la corriente caiga a cero, la salida vaya a ON y se produzca la alarma por interruptor abierto.

13) Vincular las entradas del módulo *relative setpoint***.** La entrada fuente de este módulo se vincula con la salida de otros módulos, por lo general con la salida de los módulos aritméticos, que es donde se realizan las operaciones matemáticas. La entrada nominal se vincula con un módulo externo numérico. Esto se realiza a través del VIP de la forma siguiente:

Nodo **- Administrador - Módulos - Registros de salida** Por ejemplo en la figura D.5, se vincula la entrada fuente del módulo *relative setpoint* con la salida del módulo aritmético, al seleccionar la entrada (>) se crea una línea discontinua hacia la barra de herramientas y en esta se escoge el icono  $\overline{I}$  v se vincula con la salida del módulo aritmético (lavg<sub>108</sub>) y la entrada nominal con la salida del módulo externo numérico con el mismo procedimiento que se llevó a cabo para la entrada fuente.

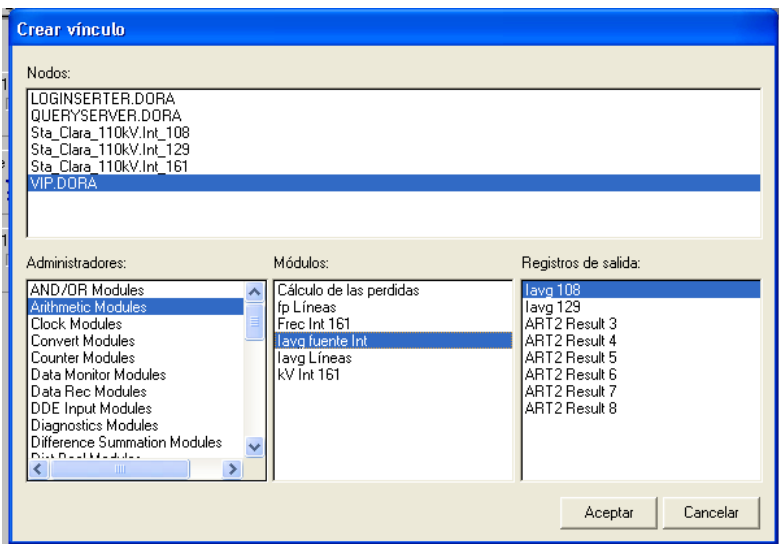

Figura D.5 Ventana para crear los vínculos del módulo *relative setpoint*

- 14) Seleccionar el menú **Archivo,** y en este seleccionar **Enviar y guardar** y se actualiza toda la programación.
- 15) Salir de la interfaz *Designer* al seleccionar **Salir** en el menú **Archivo.**
- 16) Un clic izquierdo en la pantalla de inicio del *ION Enterprise* para seleccionar la interfaz *Vista*. Ir a la barra de herramientas y con clic izquierdo en el menú **Archivo**, elegir **Nuevo**, para crear una nueva pantalla que va a constituir el tablero de alarma referido a la alarma declarada en la interfaz *Designer*. Para esto se selecciona en la nueva pantalla, desde la caja de herramienta, el icono **objeto de control**. Con clic derecho encima del objeto de control aparece la ventana de configuración, que permite crear el vínculo con la interfaz *Designer.* Se escoge la pestaña **Vínculo** y se realiza el mismo de la forma siguiente:

Vínculo → Personalizado → Editar vínculo y se vincula con el VIP

En el ejemplo para alarma por interruptor abierto y variación de la carga se muestra en la figura D.6 se selecciona desde la caja de herramienta el icono **objeto de control**, este se configura y se vincula.

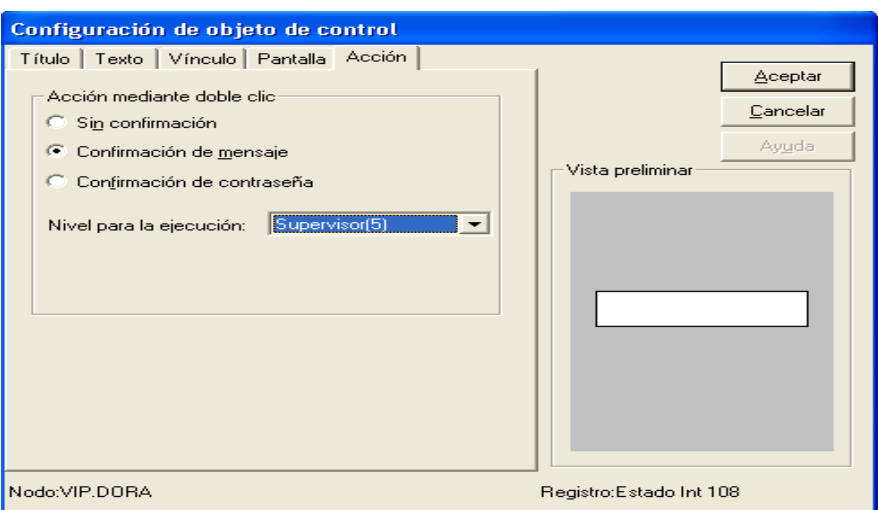

Figura D.6 Configuración del objeto de control.

17) En la ventana de configuración del **objeto de control**, realizar un clic en **Editar vínculo**. Se genera una ventana llamada **Crear vínculo**, en la cual se crea el vínculo con el módulo externo numérico, que permite poner el valor nominal.

Por ejemplo, si se selecciona el módulo externo numérico llamado Estado Int <sub>108</sub> Int <sup>161</sup>, este permite poner el valor nominal de la corriente que lleva este interruptor ver figura D.7. El vínculo se realiza de la forma siguiente:

VIP. DORA<sup>→</sup> Ext. Num. *Modules* → Estado Int 108 → Estado Int 108

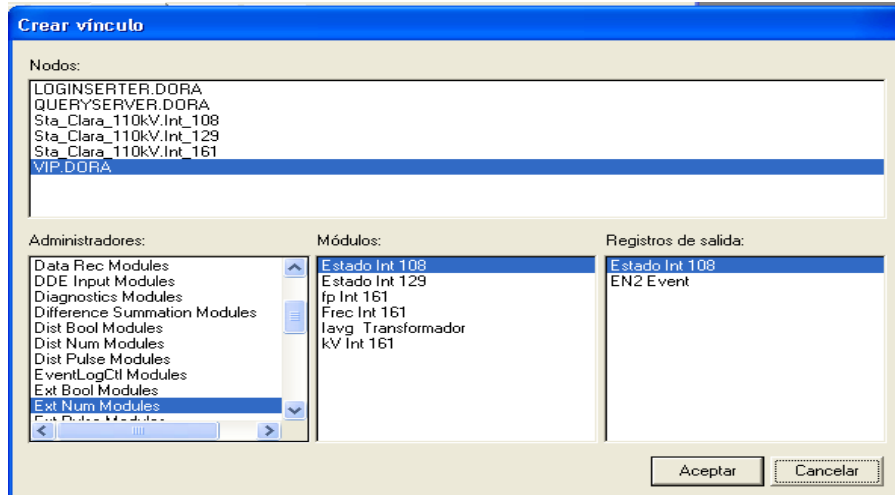

Figura D.7 Vínculo con el módulo externo numérico.

Otra configuración a tener presente en el **objeto de control** es la confirmación del mensaje, mediante la selección del menú **Acción**.

18) En la caja de herramienta de la interfaz Vista seleccionar un icono objeto de estado. Con clic derecho encima de este aparece la ventana de configuración. El icono objeto de estado se coloca tres veces, ya que el mismo se vincula con el módulo *relative setpoint*, el cual tiene tres salidas para las condiciones de estados que son: el *status*, el *over* y el *under*, para esto en la ventana de configuración de objeto de estado se escoge la pestaña:

Vínculo **-** Personalizado - Editar vínculo y aparece la ventana crear vínculo Los enlaces o vínculos se realizan de la forma siguiente:

Nodo **- Administrador - Módulos - Registros de salida** Luego seleccionar aceptar y escoger otro icono de objeto de estado para ser vinculado. Este procedimiento se realiza tres veces.

Un ejemplo de esto se muestra seguidamente:

En la misma pantalla de la interfaz *Vista* se selecciona un icono **objeto de estado**, y con clic derecho encima de este aparece la ventana de configuración, mostrada en la figura D.8.

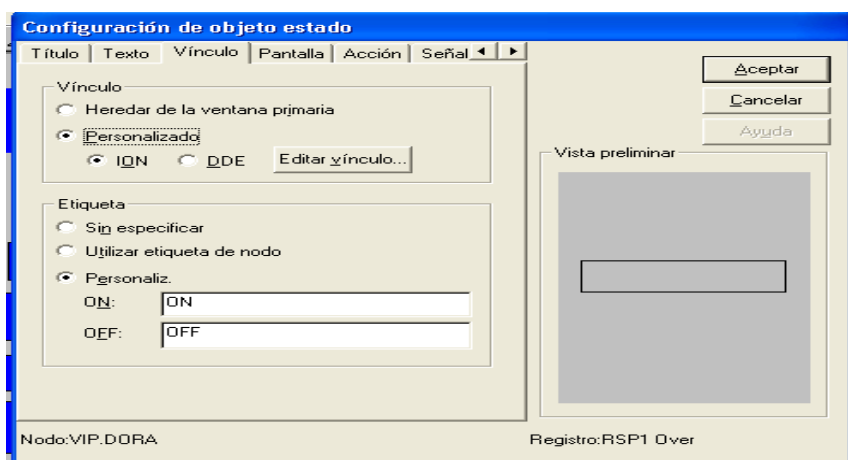

Figura D.8 Ventana de configuración del **objeto de estado**

El icono **objeto de estado** se coloca tres veces, ya que el mismo se vincula con el módulo *relative setpoint*, llamado Estado <sub>108</sub>, el cual tiene tres salidas para las condiciones de estados mostradas en la figura D.9, esto se realiza como se explicó anteriormente.

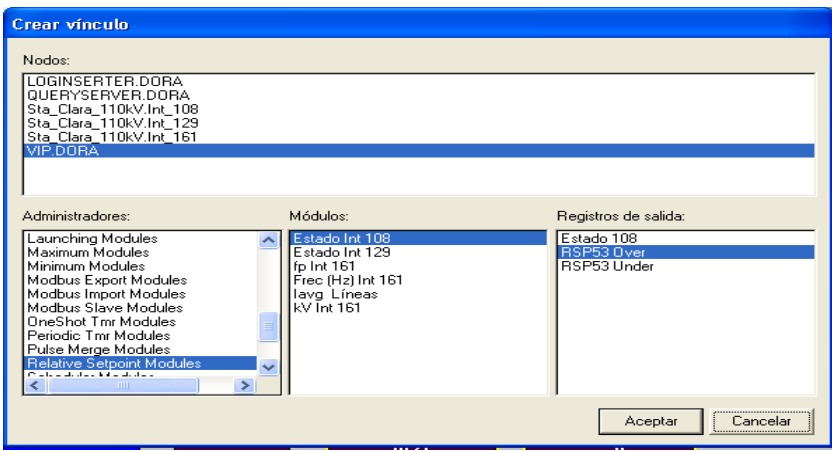

Figura D9. Vínculo del objeto de estado con el módulo *relative setpoint*

En la ventana crear vínculo para este ejemplo se realiza lo siguiente:

*relative setpoint*  $\longrightarrow$  Estado Int <sub>108</sub>  $\longrightarrow$  Estado 108

Se da clic en **Aceptar** y se escoge el segundo **objeto de estado**.

Para el segundo estado, se procede de manera similar y el vínculo con el módulo *relative setpoint* queda de la forma siguiente:

*relative setpoint*  $\rightarrow$  Estado Int <sub>108</sub>kV Int <sub>161</sub>  $\rightarrow$  RSP53 *Over* 

Se hace clic en **Aceptar** y se escoge el tercer **objeto de estado** y se repite procedimiento

19) Elegir el color de las condiciones de estado. Para esto en la ventana de configuración del **objeto de estad**o seleccionar la pestaña **Pantalla**, seguidamente la **alfanumérica** y se elige el color para los diferentes estados.

Para la salida *Over* se escoge el color rojo, para el *status* el color verde y para el *under* el color amarillo, tal como se puede apreciar en la figura D.8.

- 20) Seleccionar en la caja de herramienta de la interfaz *Vista* un **objeto numérico**, y con clic derecho encima de este aparece la ventana de configuración. De esta ventana se selecciona la pestaña Vínculo **-** Personalizado **-** Editar vínculo y se vincula con el valor del nodo. Se selecciona Vínculo **-** Personalizado - Editar vínculo y se vincula con la corriente promedio (I avg) del módulo *Power Meter* en el nodo Int. 108.
- 21)Realizar la señalización. Con clic derecho encima del **objeto de estado,** se selecciona la pestaña **Señalización**, donde se configuran los mensajes.

Seguidamente aparece un recuadro en blanco que permite escribir el texto, luego se da clic en **Aceptar**. Ver figura D.10y D 11.

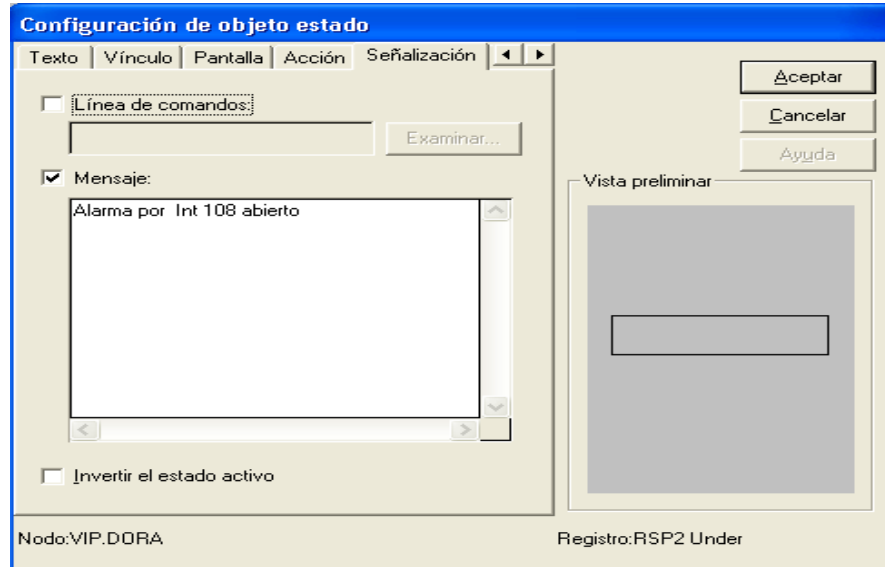

Figura D.10 Señalización por interruptor abierto

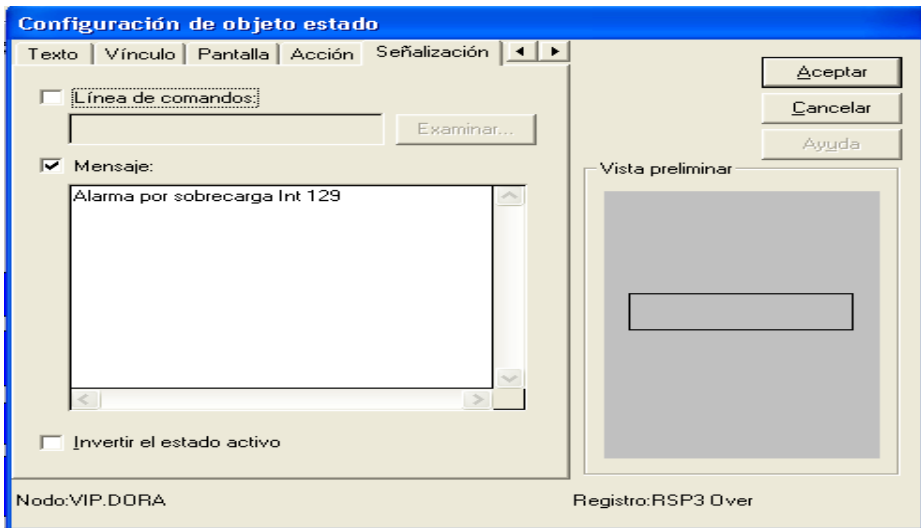

Figura D.11 Señalización por variación de la carga

22) Guardar el tablero de alarma diseñado. Para esto se hace clic izquierdo en **Archivo** y se selecciona **Guardar como,** y se asigna el nombre a la pantalla de la alarma diseñada.

En la figura D .12 se muestra un ejemplo. La pantalla de alarma se nombró Tablero de Alarma por interruptor abierto.

| Vista - dora - PowerLogic ION Enterprise - [Diagrama de usuario: Tablero de Alarma por Interruptor abierto] |  |                 |                |                                              |
|----------------------------------------------------------------------------------------------------|--|-----------------|----------------|----------------------------------------------|
| Archivo Editar Opciones Vista Ventana Ayuda                                                                 |  |                 |                |                                              |
| G H 2 2 8 2 2 8 2 8 2 8 2<br> 2                                                                             |  |                 |                |                                              |
| Alarma por Interruptor abierto y<br>variación de la carga                                                   |  |                 |                |                                              |
|                                                                                                    |  | <b>Int 108</b>  | <b>Int 129</b> |                                              |
| <b>Valor Nominal</b>                                                                                        |  | 0.50            | 0.50           | Alarma por Int 108 abierto X<br>$\mathbf{u}$ |
| Sobrecarga en<br>las líneas                                                                                 |  | OFF             | <b>ON</b>      | Aceptar                                      |
| <b>Estado Normal</b>                                                                                        |  | ON              | ON             | Alarma por sobrecarga Int 129   X            |
| Apertura del<br>Interruptor                                                                                 |  | ON <sub>E</sub> | OFF            | $\mathbf i$                                  |
| Valor de la<br>fuente                                                                                       |  | 0,00A           | 346,65 A       | Aceptar                                      |

Figura A.14 Tablero de Alarma por interruptor abierto

23) Ir a la pantalla principal de señalización del sistema de alarma y enlazar cada **objeto de estado** con su respectivo **objeto de estado** del módulo *relative setpoint* y su icono representativo para acceder a cada tablero de alarma, que indica el estado de la variable en la pantalla principal.

Un ejemplo puede observarse en la figura 2.15.

24) Al terminar de configurar todas las alarmas en la interfaz *Vista*, se realiza un clic izquierdo en el menú **Editar,** seleccionar **Agregar Visor de Registro Global de Eventos** y este genera todas las alarmas y eventos que han ocurrido en el sistema. La pantalla de alarma y la de señalización de los estados de las variables conforman las pantallas principales del sistema de alarma a las cuales el operador tiene acceso. Luego con clic derecho encima de esta pantalla se configura este visor, se especifica, entre otras cosas, el rango de prioridad.

La pantalla de **señalización** creada mediante la interfaz *Vista*, puede ser confeccionada al comienzo o al final del diseño, esta pantalla junto con la pantalla de **alarma,** generada por el visor de registro global de eventos, van a ser las pantallas que se presentan al operador para conocer el estado de la red. Se finaliza de esta forma el procedimiento para el diseño.

## **ANEXO E. DISEÑO DE ALARMA POR VARIACIÓN DEL FACTOR DE POTENCIA**

Para el diseño de estas alarmas se omiten los pasos del 1 al 7, ya que son semejantes.

8) En el ejemplo descrito al dar doble clic encima del objeto de agrupamiento Alarma Sta. Clara 110 kV, se despliega otra pantalla sobre la cual se selecciona otro objeto de agrupamiento con el nombre de la alarma **Variación fp (211)**. Ver figura E.1

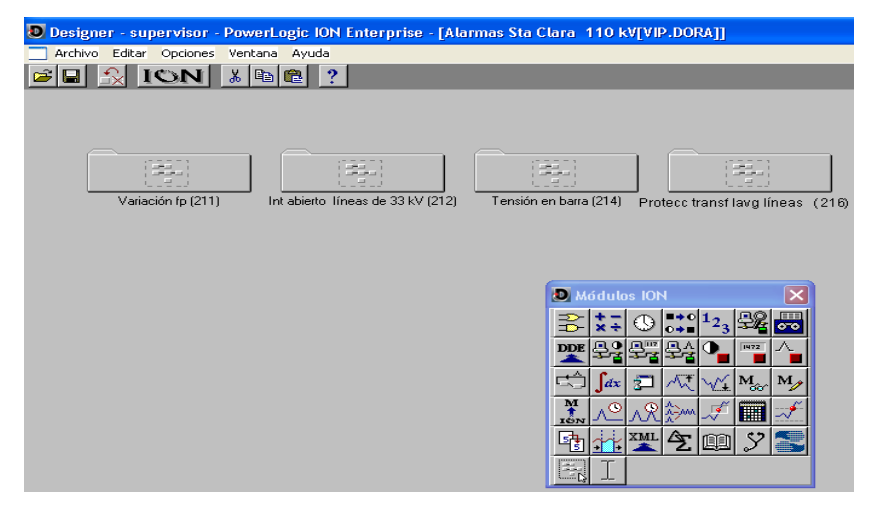

Figura E.1 Objeto de agrupamiento Variación fp

9) Con doble clic encima del objeto de agrupamiento al que se le pone el nombre de la alarma específica a diseñar, se despliega otra pantalla que permite seleccionar, desde la caja de herramienta, los módulos que van a formar parte integrante del diseño de esta alarma, en los cuales se realiza la programación.

Un ejemplo se muestra en la figura E.2. Al realizar doble clic encima del objeto de agrupamiento nombrado **Variación fp (211)**, se despliega otra pantalla que permite seleccionar, desde la caja de herramienta, los módulos que van a formar parte integrante del diseño de esta alarma y en los cuales se realiza la programación. En este ejemplo se muestran los módulos siguientes: 1 módulos externo numérico, (fp Int 161), 1 Módulo aritmético, (fp Líneas), 1 módulos *Relative Setpoint*., (fp Int 161)

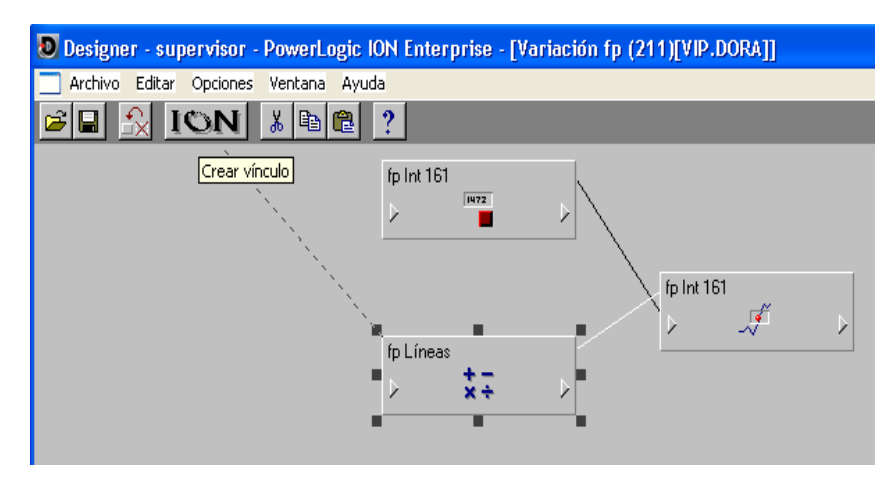

Figura E.2 Pantalla para la programación de la alarma

10) En la ventana de configuración del módulo aritmético es donde se realiza la programación, o sea este módulo permite realizar las operaciones aritméticas. En dicha ventana se introduce y asociado a ella se configura el registro de salida.

Por ejemplo en la figura E.3, se muestra la ventana de configuración. Al dar doble clic encima de la expresión del registro de configuración se escribe la expresión matemática.

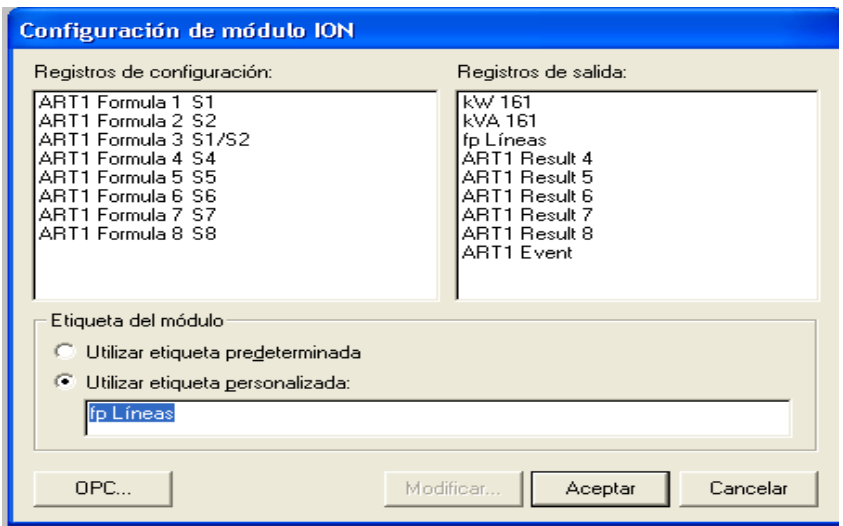

Figura E.3 Ventana para configurar el módulo aritmético

11) Configurar el módulo *relative setpoint c*on clic derecho encima del mismo. La configuración de este módulo consiste en asignarle o no un valor a los *Over Pickup,* 

*Over Dropout, Under Pickup y Under Dropout*, ya que estos juntos con el valor nominal determinan el valor de la consigna.

Se configuran también los *SusUntION* y los *SusUntIOFF*, que consisten en el tiempo a partir del cual se quiere que se active o no la alarma luego que la variable haya sobrepasado los límites.

En el *EvPriority*, se escribe número de prioridad de esta alarma. Para una mejor comprensión se muestra la figura E.4.

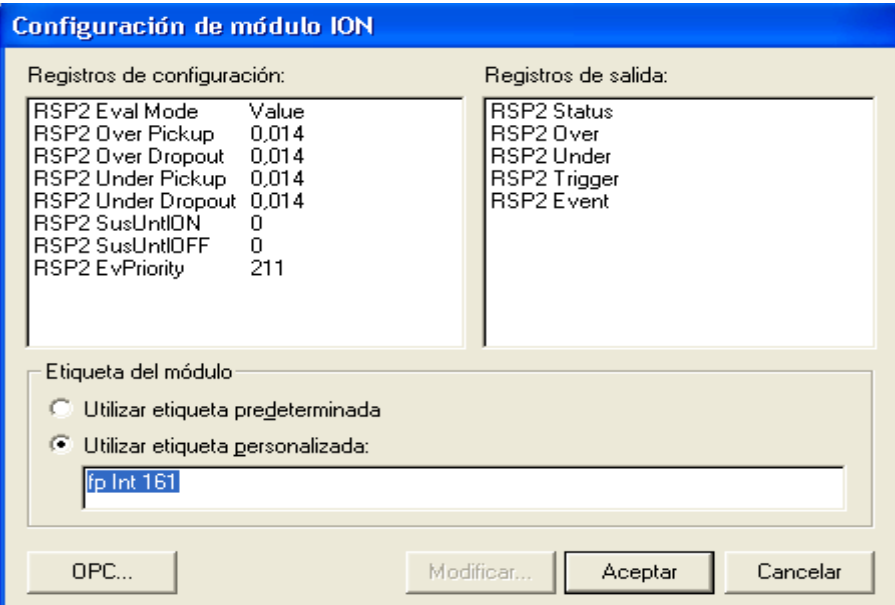

Figura E.4 Configuración del módulo relative *setpoint*

En este caso se le asigna a los *under* valor cero.

12) Vincular las entradas del módulo *relative setpoint***.** La entrada fuente de este módulo se vincula con la salida de otros módulos, por lo general con la salida de los módulos aritméticos, que es donde se realizan las operaciones matemáticas. La entrada nominal se vincula con un módulo externo numérico. Esto se realiza a través del VIP de la forma siguiente:

Nodo **- Administrador - Módulos - Registros de salida** Por ejemplo en la figura E.5, se vincula la entrada fuente del módulo *relative setpoint* con la salida del módulo aritmético, al seleccionar la entrada ( $\geq$ ) se crea una línea discontinua hacia la barra de herramientas y en esta se escoge el icono y se vincula con la salida del módulo aritmético fp Líneas y la entrada

nominal con la salida del módulo externo numérico con el mismo procedimiento que se llevó a cabo para la entrada fuente.

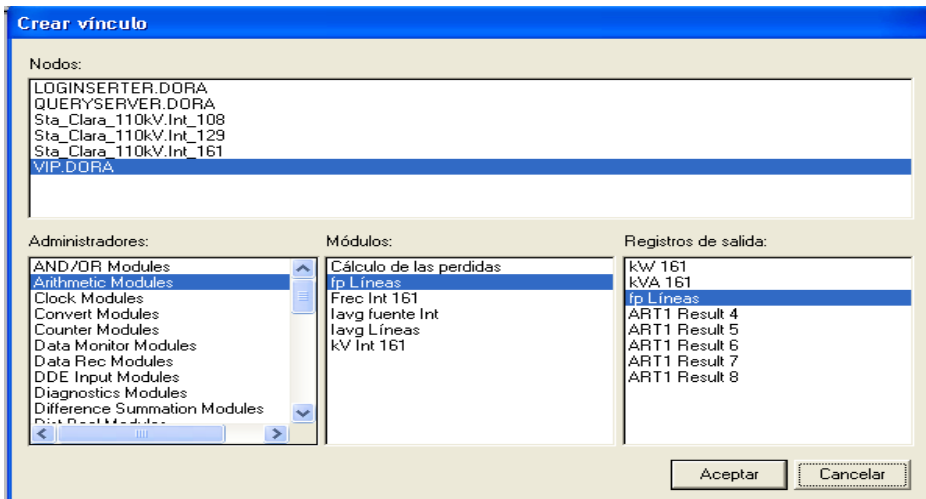

Figura E.5 Ventana para crear los vínculos del módulo *relative setpoint*

13) Seleccionar el menú **Archivo,** y en este seleccionar **Enviar y guardar** y se actualiza toda la programación.

14) Salir de la interfaz *Designer* al seleccionar **Salir** en el menú **Archivo.**

15) Un clic izquierdo en la pantalla de inicio del *ION Enterprise* para seleccionar la interfaz *Vista*. Ir a la barra de herramientas y con clic izquierdo en el menú **Archivo**, elegir **Nuevo**, para crear una nueva pantalla que va a constituir el tablero de alarma referido a la alarma declarada en la interfaz *Designer*. Para esto se selecciona en la nueva pantalla, desde la caja de herramienta, el icono **objeto de control**. Con clic derecho encima del objeto de control aparece la ventana de configuración, que permite crear el vínculo con la interfaz *Designer.* Se escoge la pestaña **Vínculo** y se realiza el mismo de la forma siguiente:

Vínculo → Personalizado → Editar vínculo y se vincula con el VIP

En el ejemplo para alarma por variación de factor de potencia que se muestra en la figura E.6, se selecciona desde la caja de herramienta el icono **objeto de control**, este se configura y se vincula.

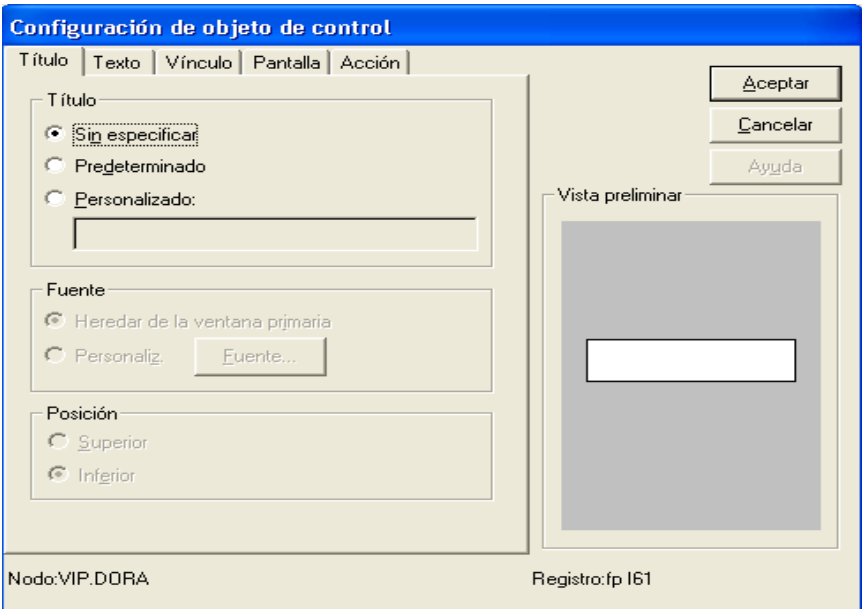

Figura E.6 Configuración del objeto de control.

16) En la ventana de configuración del **objeto de control**, realizar un clic en **Editar vínculo**. Se genera una ventana llamada **Crear vínculo**, en la cual se crea el vínculo con el módulo externo numérico, que permite poner el valor nominal.

Por ejemplo, si se selecciona el módulo externo numérico llamado fp Int 161 este permite poner el valor nominal del factor potencia ver figura E.7. El vínculo se realiza de la forma siguiente:

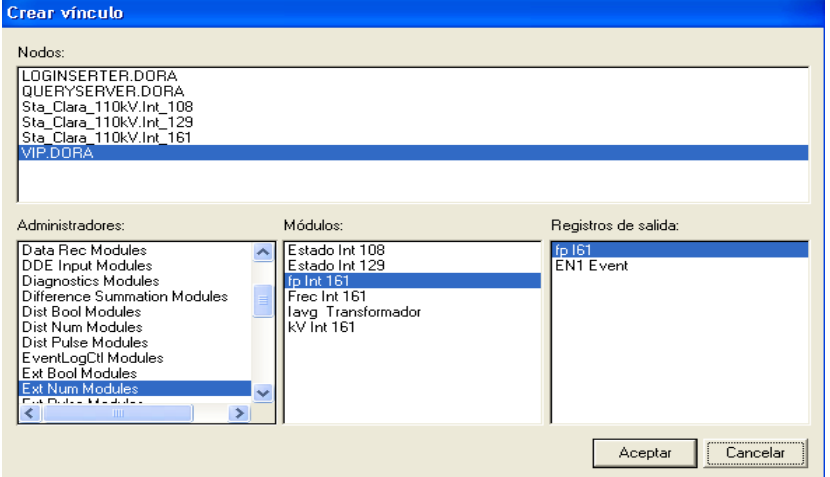

VIP. DORA  $\rightarrow$  Ext. Num. *Modules*  $\rightarrow$  fp Int 161  $\rightarrow$  fp 161

Figura E.7 Vínculo con el módulo externo numérico.

Otra configuración a tener presente en el **objeto de control** es la confirmación del mensaje, mediante la selección del menú **Acción**.

17) En la caja de herramienta de la interfaz Vista seleccionar un icono objeto de estado. Con clic derecho encima de este aparece la ventana de configuración.

El icono objeto de estado se coloca tres veces, ya que el mismo se vincula con el módulo *relative setpoint*, el cual tiene tres salidas para las condiciones de estados que son: el *status*, el *over* y el *under*, para esto en la ventana de configuración de objeto de estado se escoge la pestaña:

Vínculo **-** Personalizado - Editar vínculo y aparece la ventana crear vínculo Los enlaces o vínculos se realizan de la forma siguiente:

Nodo **- Administrador - Módulos - Registros de salida** Luego seleccionar aceptar y escoger otro icono de objeto de estado para ser vinculado. Este procedimiento se realiza tres veces.

Un ejemplo de esto se muestra seguidamente:

18) En la misma pantalla de la interfaz *Vista* se selecciona un icono **objeto de estado**, y con clic derecho encima de este aparece la ventana de configuración, mostrada en la figura E.8.

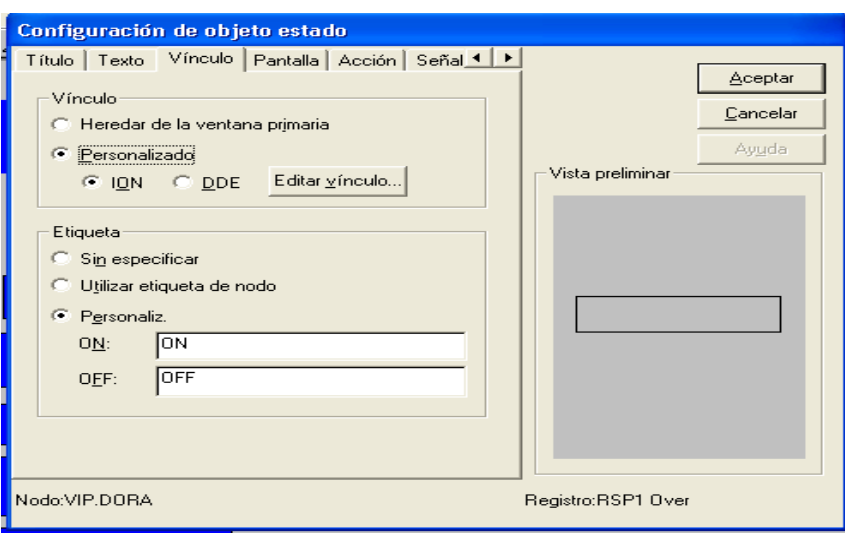

Figura E.8 Ventana de configuración del **objeto de estado**

El icono **objeto de estado** se coloca tres veces, ya que el mismo se vincula con el módulo *relative setpoint*, llamado fp Int 161, el cual tiene tres salidas para las condiciones de estados mostradas en la figura E.9, esto se realiza como se explicó anteriormente.

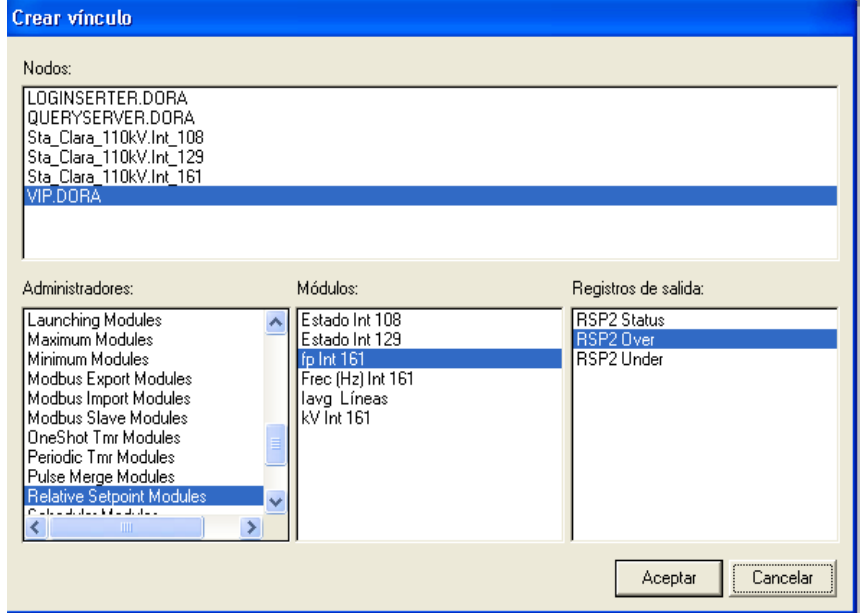

Figura E.9 Vínculo del objeto de estado con el módulo *relative setpoint*

En la ventana crear vínculo para este ejemplo se realiza lo siguiente:

*relative setpoint*  $\longrightarrow$  fp Int <sub>161</sub>  $\longrightarrow$  RSP2 Status

Se da clic en **Aceptar** y se escoge el segundo **objeto de estado**.

Para el segundo estado, se procede de manera similar y el vínculo con el módulo *relative setpoint* queda de la forma siguiente:

*relative setpoint*  $\rightarrow$  fp Int <sub>161</sub>  $\rightarrow$  RSP2 *Over* 

Se hace clic en **Aceptar** y se escoge el tercer **objeto de estado** y se repite procedimiento

19) Elegir el color de las condiciones de estado. Para esto en la ventana de configuración del **objeto de estad**o seleccionar la pestaña **Pantalla**, seguidamente la **alfanumérica** y se elige el color para los diferentes estados.

Para la salida *Over* se escoge el color rojo, para el *status* el color verde y para el *under* el color amarillo, tal como se puede apreciar en la figura E.8.

20) Seleccionar en la caja de herramienta de la interfaz *Vista* un **objeto numérico**, y con clic derecho encima de este aparece la ventana de configuración. De esta ventana se selecciona la pestaña Vínculo **-** Personalizado - Editar vínculo y se vincula con la salida fp Líneas del módulo aritmético. Ver figura E.10

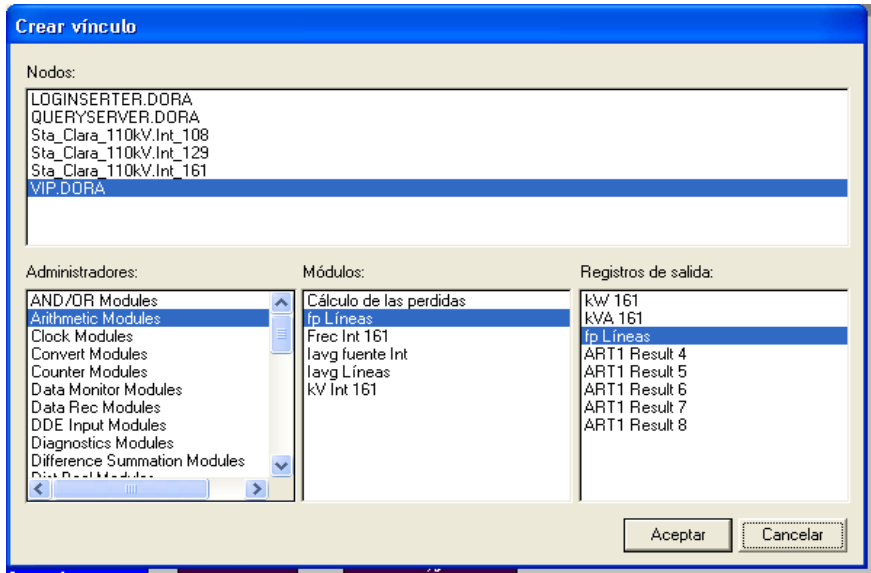

Figura E.10 Ventana para e vínculo con el objeto numérico.

21) Realizar la señalización. Con clic derecho encima del **objeto de estado,** se selecciona la pestaña **Señalización**, donde se configuran los mensajes. Seguidamente aparece un recuadro en blanco que permite escribir el texto, luego se da clic en **Aceptar**. Ver figura E.11.

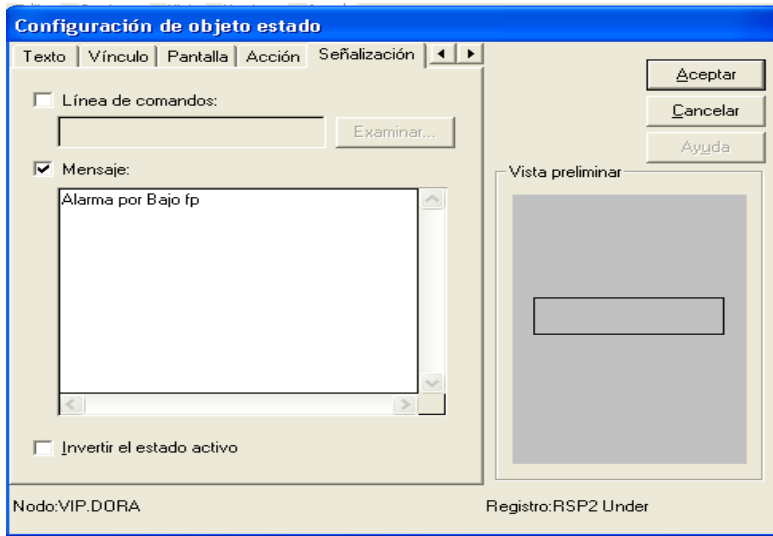

Figura E.11 Señalización por variación de la carga

22) Guardar el tablero de alarma diseñado. Para esto se hace clic izquierdo en **Archivo**

y se selecciona **Guardar como,** y se asigna el nombre a la pantalla de la alarma diseñada.

En la figura E .12 se muestra un ejemplo. La pantalla de alarma se nombró Tablero de Alarma Variación del fp.

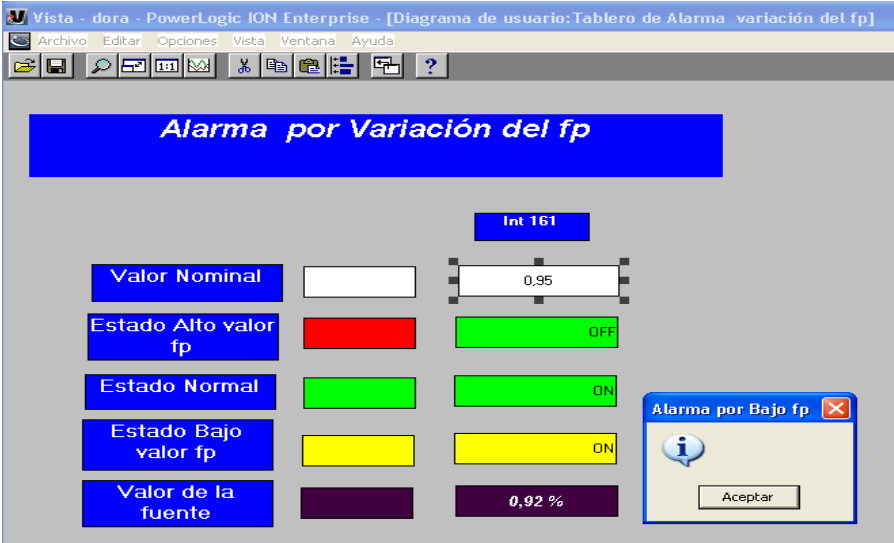

Figura E.12 Tablero de Alarma por variación del fp

23) Ir a la pantalla principal de señalización del sistema de alarma y enlazar cada **objeto de estado** con su respectivo **objeto de estado** del módulo *relative setpoint* y su icono representativo para acceder a cada tablero de alarma, que indica el estado de la variable en la pantalla principal.

Un ejemplo puede observarse en la figura 2.15.

24) Al terminar de configurar todas las alarmas en la interfaz *Vista*, se realiza un clic izquierdo en el menú **Editar,** seleccionar **Agregar Visor de Registro Global de Eventos** y este genera todas las alarmas y eventos que han ocurrido en el sistema. La pantalla de alarma y la de señalización de los estados de las variables conforman las pantallas principales del sistema de alarma a las cuales el operador tiene acceso. Luego con clic derecho encima de esta pantalla se configura este visor, se especifica, entre otras cosas, el rango de prioridad.

La pantalla de **señalización** creada mediante la interfaz *Vista*, puede ser confeccionada al comienzo o al final del diseño, esta pantalla junto con la pantalla de **alarma,** generada por el visor de registro global de eventos, van a ser las pantallas que se presentan al operador para conocer el estado de la red. Se finaliza de esta forma el procedimiento para el diseño.

# **Anexo F. DISEÑO DE ALARMA POR VARIACION DE FRECUENCIA**

8) Realizar doble clic encima del objeto de agrupamiento configurado con el nombre de la alarma a diseñar. Esta acción despliega otra pantalla sobre la cual se selecciona otro objeto de agrupamiento, a este se le pone el nombre de la alarma específica a diseñar. En el ejemplo descrito al dar doble clic encima del objeto de agrupamiento Alarma Sta. Clara 110 kV, se despliega otra pantalla sobre la cual se selecciona otro objeto de agrupamiento con el nombre de la alarma por **Variación de la frecuencia (210).** Ver figura F.1.

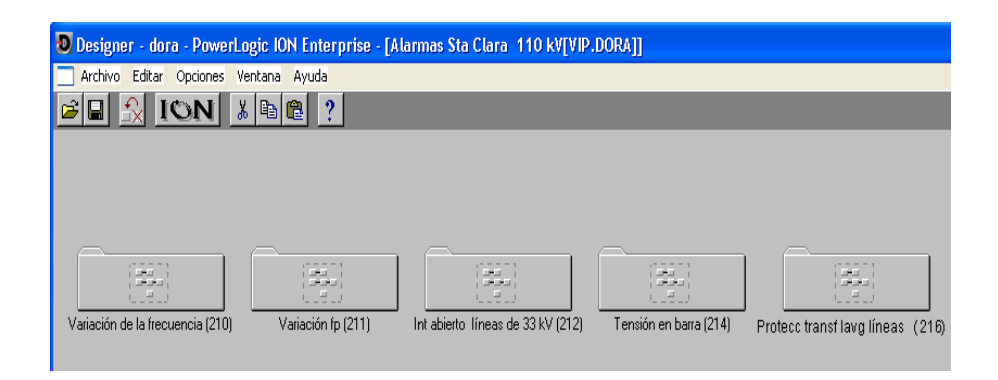

Figura F.1 Objeto de agrupamiento variación

9) Con doble clic encima del objeto de agrupamiento al que se le pone el nombre de la alarma específica a diseñar, se despliega otra pantalla que permite seleccionar, desde la caja de herramienta, los módulos que van a formar parte integrante del diseño de esta alarma, en los cuales se realiza la programación.

Un ejemplo se muestra en la figura F.2. Al realizar doble clic encima del objeto de agrupamiento nombrado **Variación de la frecuencia (210)**, se despliega otra pantalla que permite seleccionar, desde la caja de herramienta, los módulos que van a formar parte integrante del diseño de esta alarma y en los cuales se realiza la programación. En este ejemplo se muestran los módulos siguientes: módulo externo numérico llamado Frec Int 161, módulo aritmético Frec Int 161, módulo *Relative Setpoint* Frec (Hz) Int 161.

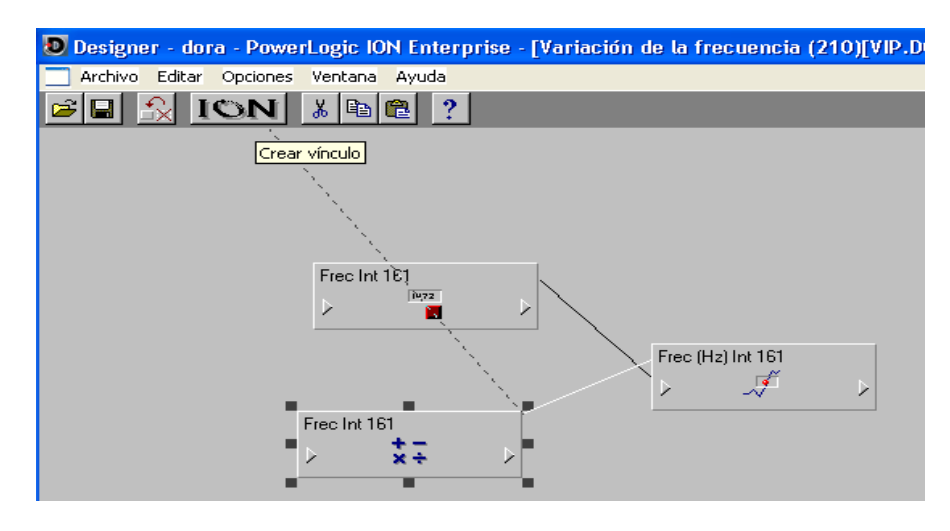

Figura F.2 Pantalla para la programación de la alarma

10)Vincular las entradas de los módulos seleccionados con los valores de los nodos correspondientes. Para esto realizar clic izquierdo en la entrada del módulo ( $\geq$ ). Al ser seleccionada la entrada, se despliegan varias entradas fuentes a vincular con su respectivo nodo. Al dar clic encima de una entrada fuente esta acción genera una línea discontinua, que es llevada hacia el icono  $\Box$ herramientas. Realizar clic encima del mismo permite escoger el nodo deseado para realizar el vínculo.

#### **Los enlaces o vínculos se realizan de la forma siguiente:**

Nodo **- Administrador - Módulos - Registros de salida** Se selecciona la entrada del módulo aritmético y luego el nodo. Se crea una línea discontinua hacia la barra de herramientas y en esta se escoge un icono llamado ISN, que permite vincular las entradas de los módulos con los nodos seleccionados. Como ejemplo, para este módulo aritmético se creó el vínculo entre la entrada fuente S1 con el registro de salida (frec 161) del nodo Sta. Clara 110 kV . Int  $_{161}$ , que es frecuencia, del interruptor  $_{161}$ .

11)En la ventana de configuración del módulo aritmético es donde se realiza la programación, o sea este módulo permite realizar las operaciones aritméticas. En dicha ventana se introduce y asociado a ella se configura el registro de salida.

Por ejemplo en la figura F.3, se muestra la ventana de configuración. Al dar doble clic encima de la expresión del registro de configuración se escribe la expresión S1, que es la entrada fuente de este módulo y la salida se configura escribiendo frec  $161$ .

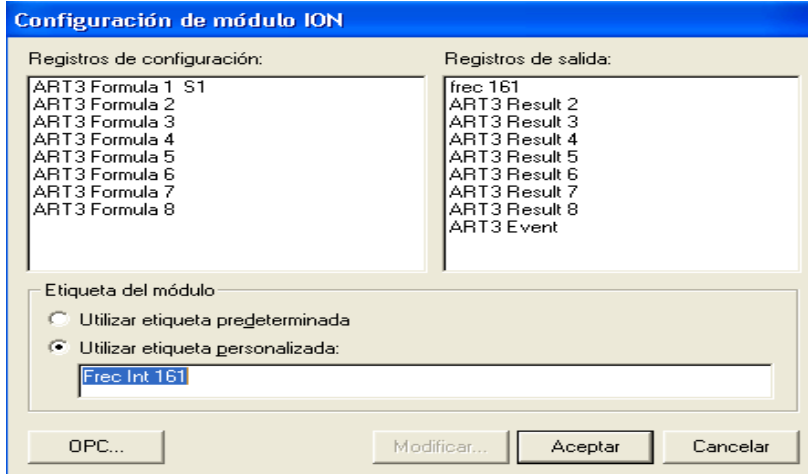

Figura F.3 Ventana para configurar el módulo aritmético

12) Configurar el módulo *relative setpoint c*on clic derecho encima del mismo. La configuración de este módulo consiste en asignarle o no un valor a los *Over Pickup, Over Dropout, Under Pickup y Under Dropout*, ya que estos juntos con el valor nominal determinan el valor de la consigna.

Se configuran también los *SusUntION* y los *SusUntIOFF*, que consisten en el tiempo a partir del cual se quiere que se active o no la alarma luego que la variable haya sobrepasado los límites.

En el *EvPriority*, se escribe número de prioridad de esta alarma. Para una mejor comprensión se muestra la figura F.4

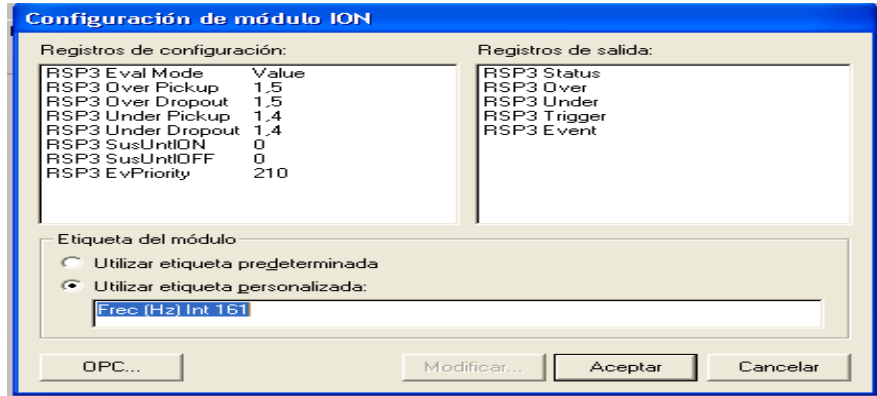

Figura F.4 Configuración del módulo *relative setpoint*

Como se utilizan umbrales de alarmas relativos, cuando el valor de la fuente del módulo (frec (Hz) Int  $_{161}$ ), sobrepasa estos umbrales se activa la alarma de lo contrario la variable entra en rango normal y cae en una zona muerta o histéresis. Se pone el número de prioridad 210.

13)Vincular las entradas del módulo *relative setpoint***.** La entrada fuente de este módulo se vincula con la salida de otros módulos, por lo general con la salida de los módulos aritméticos, que es donde se realizan las operaciones matemáticas. La entrada nominal se vincula con un módulo externo numérico. Esto se realiza a través del VIP de la forma siguiente:

Nodo **- Administrador - Módulos - Registros de salida** Por ejemplo en la figura F.5, se vincula la entrada fuente del módulo *relative setpoint* con la salida del módulo aritmético, al seleccionar la entrada (>) se crea una línea discontinua hacia la barra de herramientas y en esta se escoge el icono **IGN** y se vincula con la salida del módulo aritmético frec <sub>161</sub> y la entrada nominal con la salida del módulo externo numérico con el mismo procedimiento que se llevó a cabo para la entrada fuente.

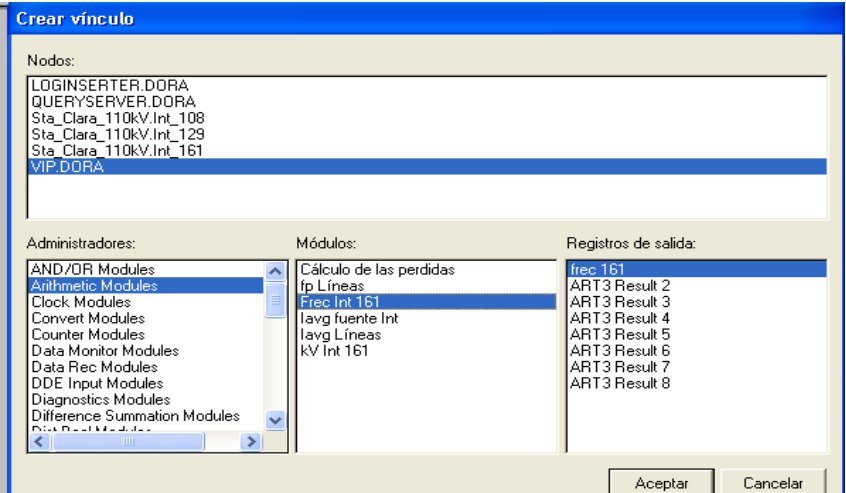

Figura F.5 Ventana para crear los vínculos del módulo *relative setpoint*.

- 14) Seleccionar el menú **Archivo**, en este seleccionar **Enviar y guardar** y se actualiza toda la programación.
- 15) Salir de la interfaz *Designer* al seleccionar **Salir** en el menú **Archivo.**

16) Un clic izquierdo en la pantalla de inicio del *ION Enterprise* para seleccionar la interfaz *Vista*. Ir a la barra de herramientas y con clic izquierdo en el menú **Archivo**, elegir **Nuevo**, para crear una nueva pantalla que va a constituir el tablero de alarma referido a la alarma declarada en la interfaz *Designer*. Para esto se selecciona en la nueva pantalla, desde la caja de herramienta, el icono **objeto de control**. Con clic derecho encima del objeto de control aparece la ventana de configuración, que permite crear el vínculo con la interfaz *Designer.* Se escoge la pestaña **Vínculo** y se realiza el mismo de la forma siguiente:

Vínculo **-** Personalizado **-** Editar vínculo y se vincula con el VIP En el ejemplo de la alarma por la la variación de la frecuencia que se muestra en la figura F.6 se selecciona desde la caja de herramienta el icono **objeto de control**, este se configura y se vincula.

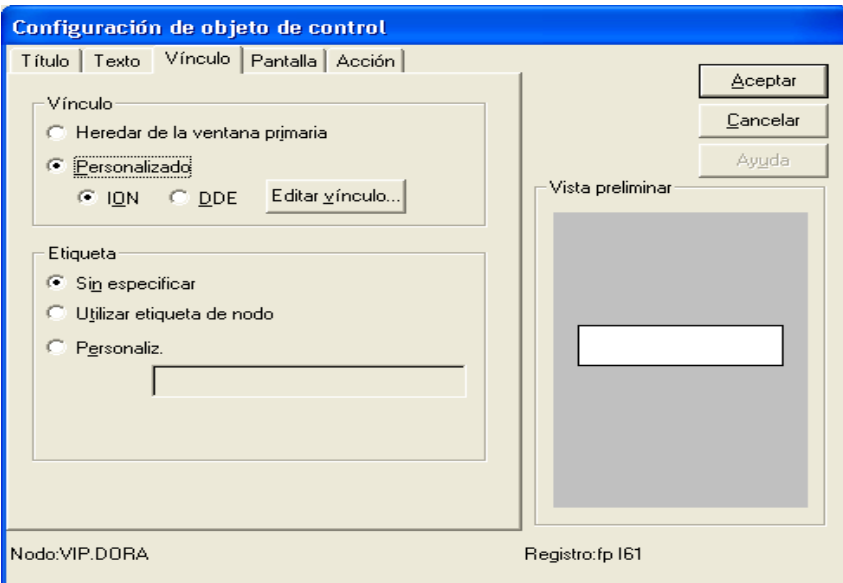

Figura F.6 Configuración del objeto de control.

17)En la ventana de configuración del **objeto de control**, realizar un clic en **Editar vínculo**. Se genera una ventana llamada **Crear vínculo**, en la cual se crea el vínculo con el módulo externo numérico, que permite poner el valor nominal.

Por ejemplo, si se selecciona el módulo externo numérico llamado frec Int <sub>161</sub>, este permite poner el valor nominal de la frecuencia, ver figura F.7. El vínculo se realiza de la forma siguiente:

Ext. Num. Modules  $\rightarrow$  Frec Int <sub>161</sub>  $\rightarrow$  frec<sub>161</sub>

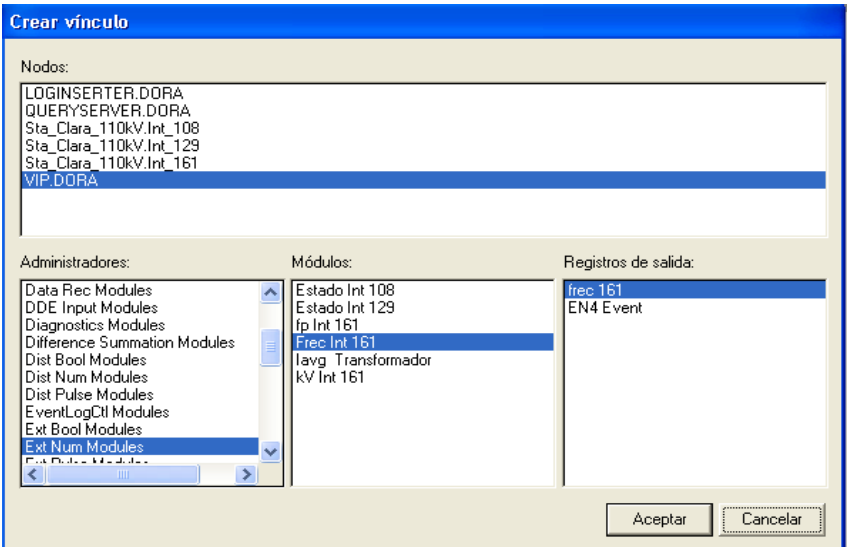

Figura F.7 Vínculo con el módulo externo numérico.

Otra configuración a tener presente en el **objeto de control** es la confirmación del mensaje, mediante la selección del menú **Acción**.

18) En la caja de herramienta de la interfaz Vista seleccionar un icono objeto de estado. Con clic derecho encima de este aparece la ventana de configuración.

El icono objeto de estado se coloca tres veces, ya que el mismo se vincula con el módulo *relative setpoint*, el cual tiene tres salidas para las condiciones de estados que son: el *status*, el *over* y el *under*, para esto en la ventana de configuración de objeto de estado se escoge la pestaña:

Vínculo **-** Personalizado - Editar vínculo y aparece la ventana crear vínculo Los enlaces o vínculos se realizan de la forma siguiente:

Nodo **- Administrador - Módulos - Registros de salida** Luego seleccionar aceptar y escoger otro icono de objeto de estado para ser vinculado. Este procedimiento se realiza tres veces.

Un ejemplo de esto se muestra seguidamente:

En la misma pantalla de la interfaz *Vista* se selecciona un icono **objeto de estado**, y con clic derecho encima de este aparece la ventana de configuración, mostrada en la figura F.8.

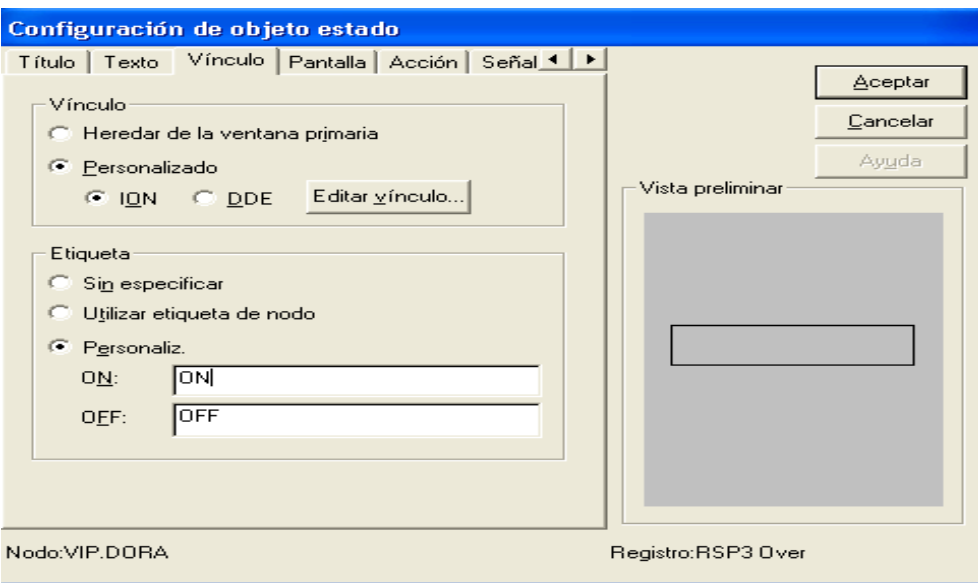

Figura F.8 Ventana de configuración del **objeto de estado**

El icono **objeto de estado** se coloca tres veces, ya que el mismo se vincula con el módulo *relative setpoint*, llamado Frec (Hz) Int 161, el cual tiene tres salidas para las condiciones de estados mostradas en la figura F.9, esto se realiza como se explicó anteriormente.

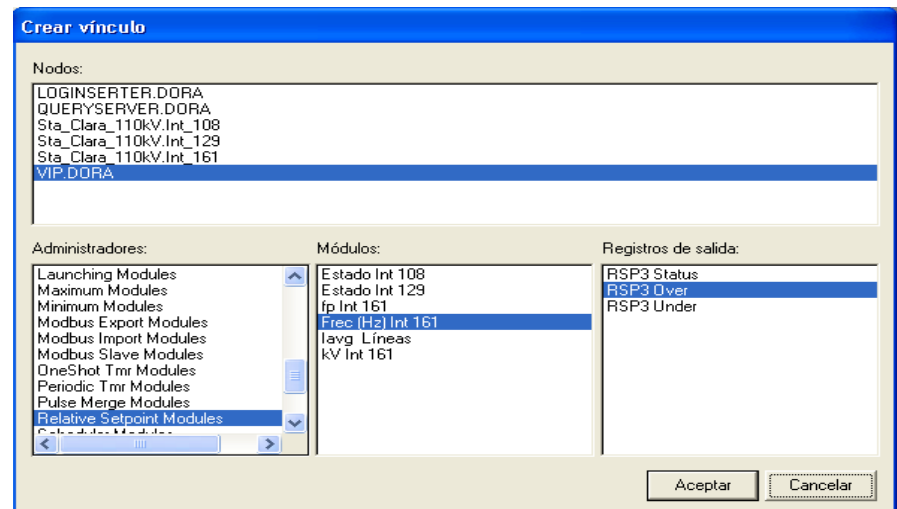

Figura F.9 Vínculo del **objeto de estado** con el módulo *relative setpoint*

En la ventana crear vínculo para este ejemplo se realiza lo siguiente:

*relative setpoint*  $\longrightarrow$  Frec (Hz) Int <sub>161</sub>  $\longrightarrow$  RSP3 *Status*,

Se da clic en **Aceptar** y se escoge el segundo **objeto de estado**.

Para el segundo estado, se procede de manera similar y el vínculo con el módulo *relative setpoint* queda de la forma siguiente:

*relative setpoint*  $\rightarrow$  Frec (Hz) Int <sub>161</sub>  $\rightarrow$  RSP3 *Over* 

Se hace clic en **Aceptar** y se escoge el tercer **objeto de estado** y se repite procedimiento.

19) Elegir el color de las condiciones de estado. Para esto en la ventana de configuración del objeto de estado seleccionar la pestaña Pantalla, seguidamente la alfanumérica y se elige el color para los diferentes estados.

Para la salida Over se escoge el color rojo, para el status el color verde y para el under el color amarillo, tal como se puede apreciar en la figura F.8.

20) Seleccionar en la caja de herramienta de la interfaz *Vista* un **objeto numérico**, y con clic derecho encima de este aparece la ventana de configuración. De esta ventana se selecciona la pestaña Vínculo **-** Personalizado - Editar vínculo y se vincula con el valor del nodo. Se selecciona Vínculo **-** Personalizado - Editar vínculo y se vincula con la Frecuencia (Frec) del módulo *Power Meter* en el nodo Sta Clara 110kV Int<sub> $161$ </sub>, ver figura F.10.

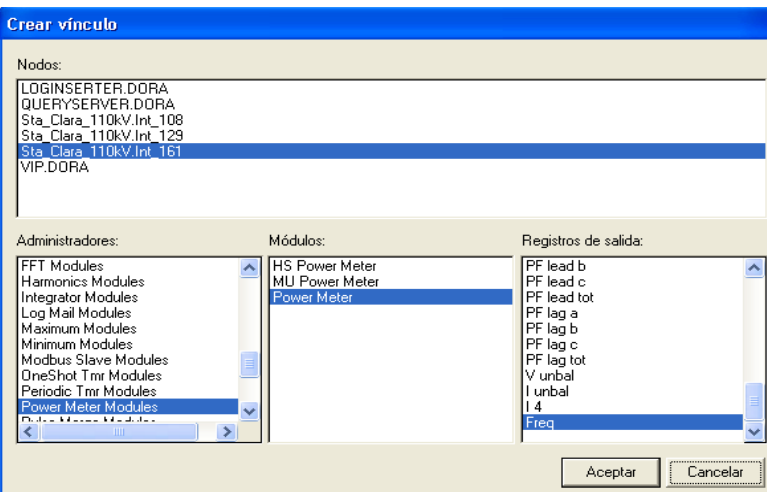

Figura F.10 Vínculo con el módulo *Power Meter*

21) Realizar la señalización. Con clic derecho encima del objeto de estado, se selecciona la pestaña Señalización, donde se configuran los mensajes. Seguidamente aparece un recuadro en blanco que permite escribir el texto, luego se da clic en Aceptar. Ver figura F.11.

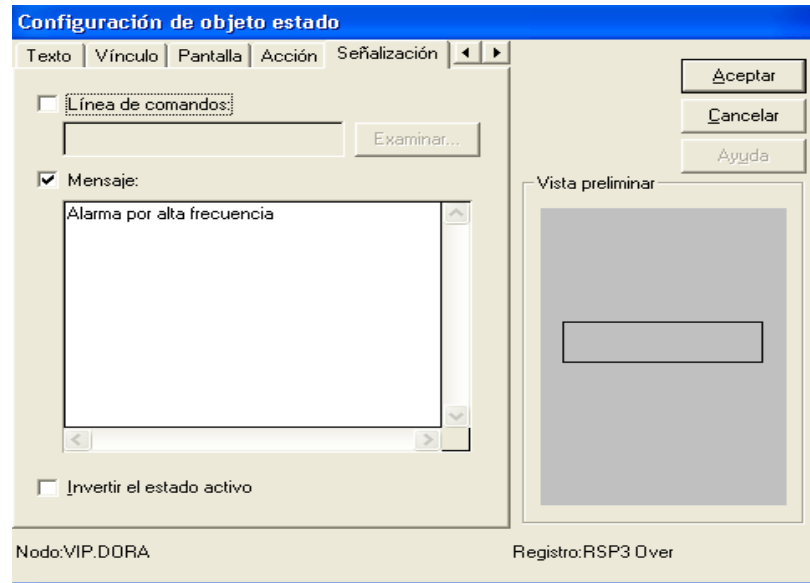

Figura F.11 Señalización por variación de la frecuencia

22) Guardar el tablero de alarma diseñado. Para esto se hace clic izquierdo en Archivo

y se selecciona Guardar como, y se asigna el nombre a la pantalla de la alarma diseñada.

En la figura F.12 se muestra un ejemplo. La pantalla de alarma se nombró Tablero de Alarma por Variación de la Frecuencia.

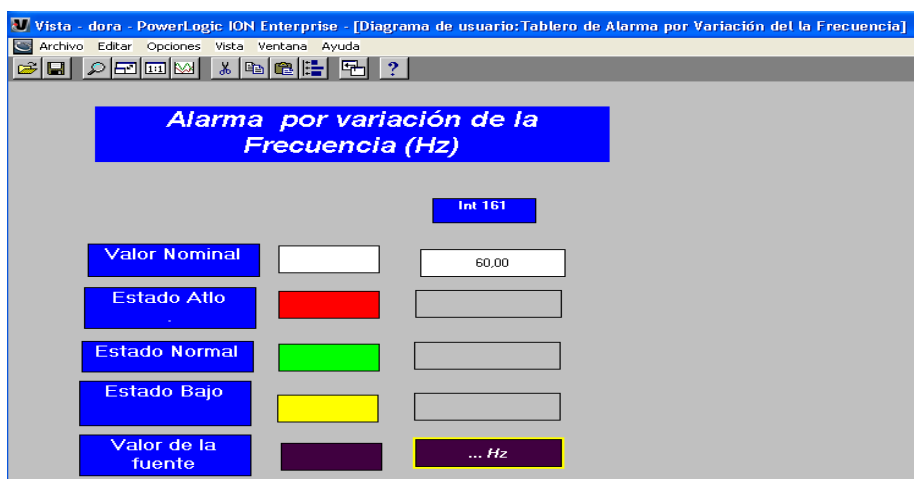

Figura F.12 Tablero de Alarma por variación de la frecuencia

23)Ir a la pantalla principal de señalización del sistema de alarma y enlazar cada objeto de estado con su respectivo **objeto de estado** del módulo *relative setpoint* y su icono representativo para acceder al tablero de alarma, que indica el estado de la variable en la pantalla principal.

Un ejemplo puede observarse en la figura 2.15.

24) Al terminar de configurar todas las alarmas en la interfaz *Vista*, se realiza un clic izquierdo en el menú **Editar,** seleccionar **Agregar Visor de Registro Global de Eventos** y este genera todas las alarmas y eventos que han ocurrido en el sistema. La pantalla de alarma y la de señalización de los estados de las variables conforman las pantallas principales del sistema de alarma a las cuales el operador tiene acceso. Luego con clic derecho encima de esta pantalla se configura este visor, se especifica, entre otras cosas, el rango de prioridad.

La pantalla de **señalización** creada mediante la interfaz *Vista*, puede ser confeccionada al comienzo o al final del diseño, esta pantalla junto con la pantalla de **alarma,** generada por el visor de registro global de eventos, van a ser las pantallas que se presentan al operador para conocer el estado de la red. Se finaliza de esta forma el procedimiento para el diseño.